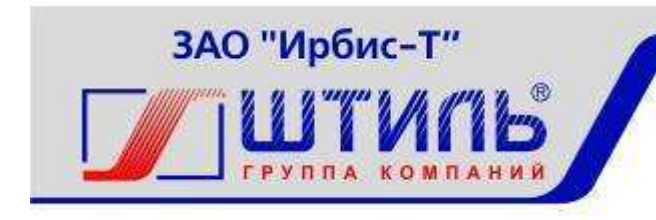

Проектирование и производство систем электропитания

ЗАКРЫТОЕ АКЦИОНЕРНОЕ ОБЩЕСТВО «ИРБИС-Т»

Контроллер Штиль PSC-200.04.02 Руководство по эксплуатации ГБРА.431295.012РЭ

Тула

# СОДЕРЖАНИЕ

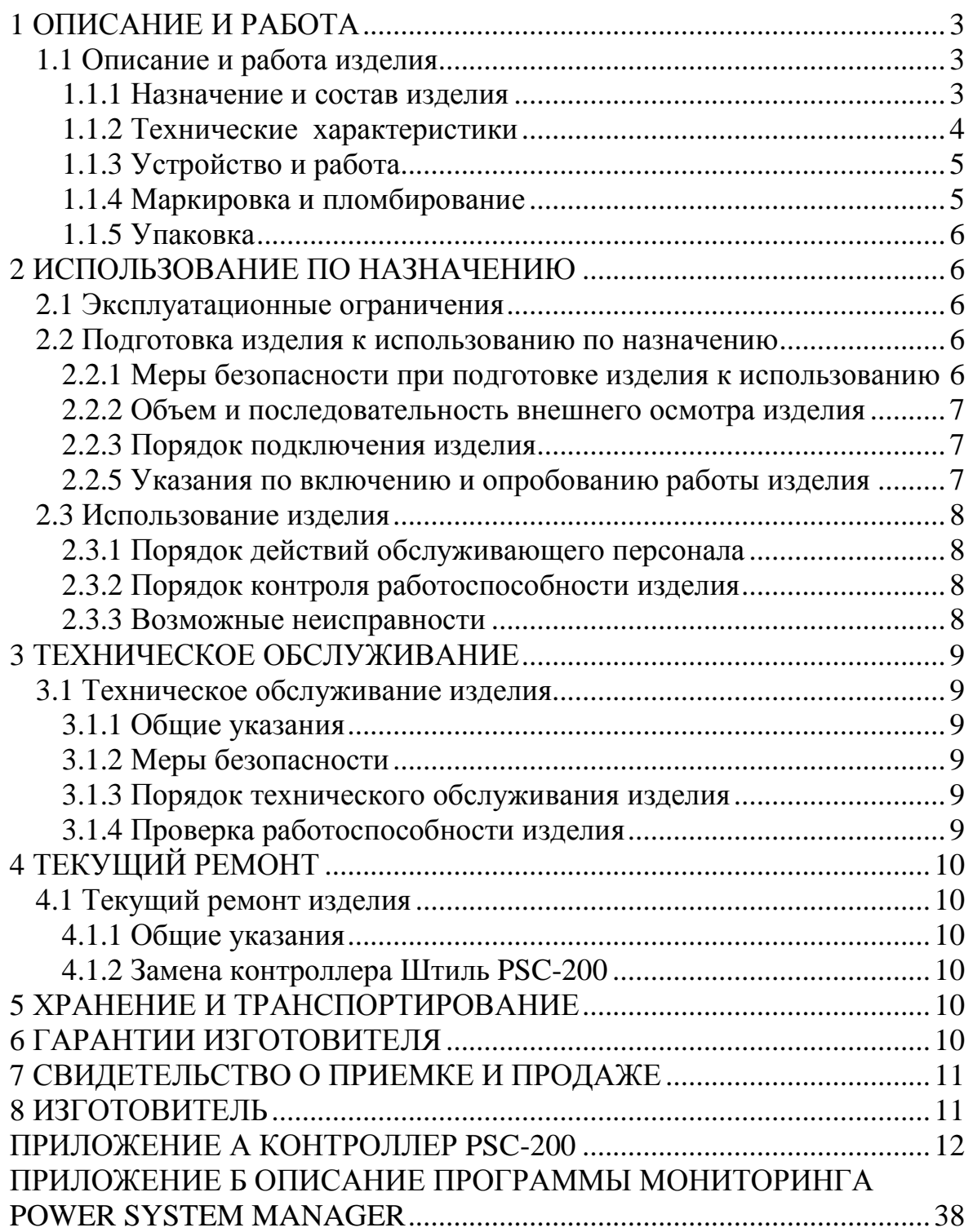

Настоящий документ представляет собой руководство по эксплуатации (далее также – руководство, РЭ) на контроллер Штиль PSC-200.04.02 (далее именуемый также - изделие), предназначенное для ознакомления обслуживающего персонала с изделием с целью правильной и безопасной его эксплуатации.

В приложении А приведено описание настройки и мониторинга параметров систем электропитания Штиль с помощью контроллера Штиль PSC-200. Описана структура меню контроллера и порядок работы оператора при вводе и корректировке параметров.

Приложение Б содержит краткое руководство к программе Power System Manager для локального и удаленного мониторинга и настройки систем электропитания Штиль с помощью контроллера Штиль PSC-200.

К изделию прилагается CD-диск с программой Power System Manager для локального и удаленного мониторинга и настройки изделия. Так же на диске находится Mib-файл для настройки мониторинга изделия по SNMPпротоколу.

**ПРЕДУПРЕЖДЕНИЕ:** МОНТАЖ, ПУСК И РАБОТЫ ПО НАСТРОЙКЕ ДОЛЖЕН ПРОИЗВОДИТЬ КВАЛИФИЦИРОВАННЫЙ ПЕРСОНАЛ, ВНИМАТЕЛЬНО ИЗУЧИВШИЙ ДАННОЕ РУКОВОДСТВО И АТТЕСТОВАННЫЙ НА ПРАВО ВЫПОЛНЕНИЯ РАБОТ НА ЭЛЕКТРОУСТАНОВКАХ С НАПРЯЖЕНИЕМ ДО 1000 В!

**ВНИМАНИЕ:** ОБСЛУЖИВАЮЩИЙ ПЕРСОНАЛ ДОЛЖЕН ИМЕТЬ НАВЫКИ РАБОТЫ НА ПЕРСОНАЛЬНОМ КОМПЬЮТЕРЕ НА УРОВНЕ ПОЛЬЗОВАТЕЛЯ.

# **1 ОПИСАНИЕ И РАБОТА**

# **1.1 Описание и работа изделия**

### 1.1.1 Назначение и состав изделия

Изделие предназначено для мониторинга состояния систем электропитания Штиль, в состав которых входит изделие. Изделие пригодно для непрерывной круглосуточной работы без постоянного присутствия обслуживающего персонала.

Составные части изделия расположены в корпусе 1U, предназначенном для размещения в шкафах стандарта 19 дюймов по ГОСТ 28601.1-90.

Комплектность изделия представлена в таблице 1.1.

Таблица 1.1 – Комплектность изделия.

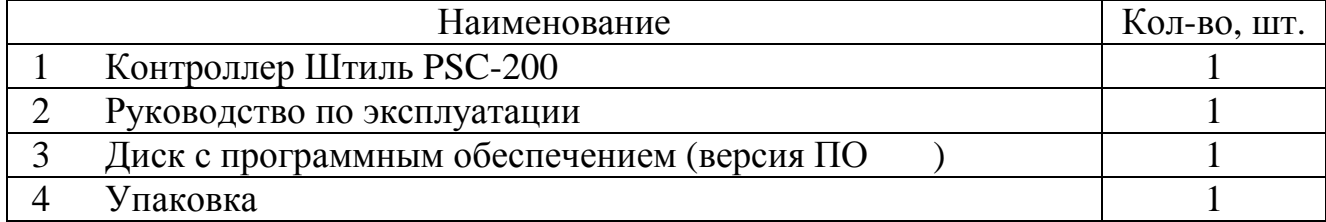

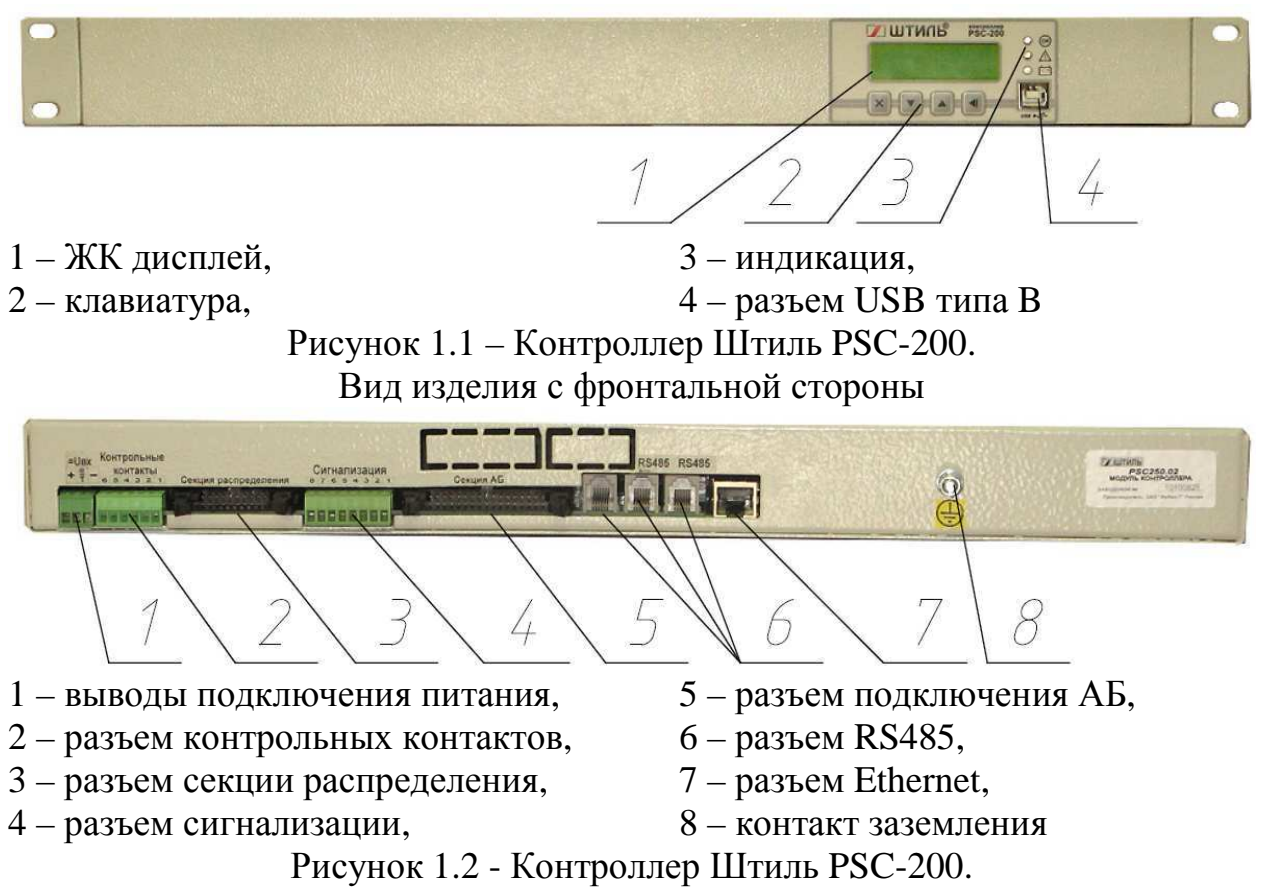

Вид изделия с тыльной стороны

## 1.1.2 Технические характеристики

Основные характеристики изделия приведены в таблице 1.2.

Таблица 1.2 – Основные характеристики изделия

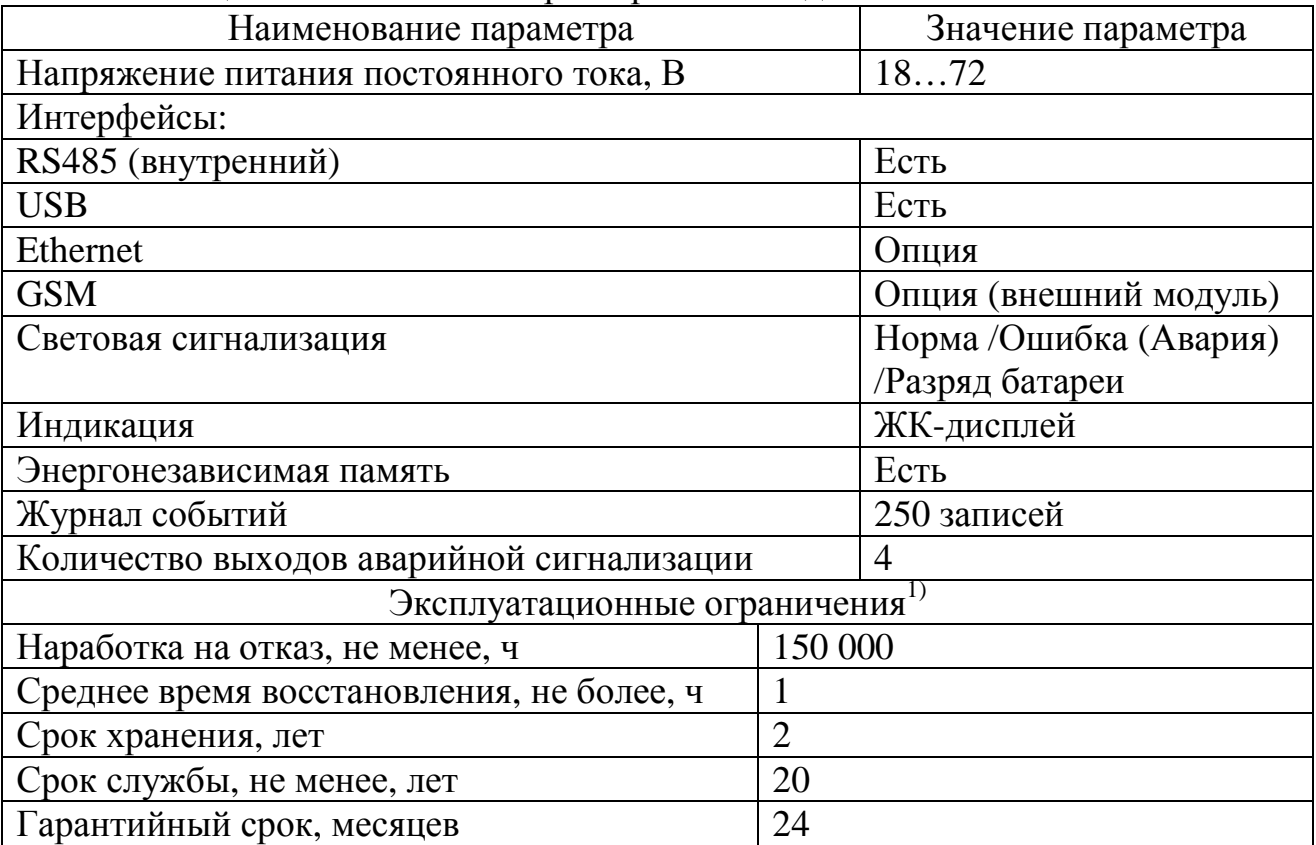

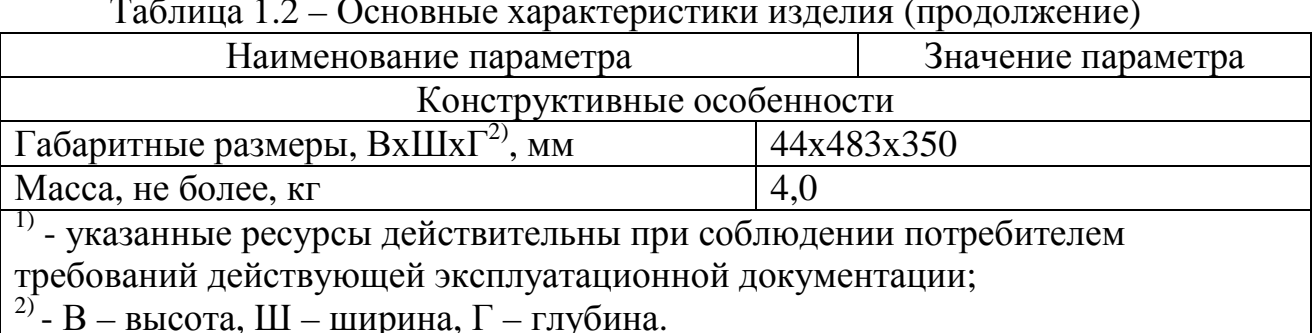

1.1.3 Устройство и работа

Контроллер является управляющим и контролирующим устройством.

Взаимодействие контроллера с различными электронными модулями осуществляется по интерфейсу RS485.

Интерфейс контроллера позволяет выводить и вводить необходимую для работы информацию.

Вывод информации производится на двухстрочный алфавитноцифровой дисплей и светодиодные индикаторы. Ввод информации производится с помощью кнопочной клавиатуры.

ВНИМАНИЕ! Все данные, полученные по результатам измерений, произведенных контроллером Штиль и подключаемых к нему устройств, носят информативный характер.

Через разъемы USB и TCP/IP (Ethernet-адаптер) изделие может быть соединено с ПК, с установленной программой Power System Manager.

Структура меню контроллера и порядок работы оператора при вводе и корректировке параметров описаны в приложении А.

Краткое руководство к программе Power System Manager дано в приложении Б.

Лля подключения питания  $\mathbf{K}$ изделию используются ВЫВОДЫ подключения питания (рисунок 1.2 поз. 1).

К разъему секция распределения (рисунок 1.2 поз. 3) подключается распределение Штиль, входящее в состав системы электропитания Штиль.

Разъемы: секция распределения, секция АБ, RS485, используются для соединения изделия только с устройствами Штиль.

1.1.4 Маркировка и пломбирование

Изделие замаркировано паспортной табличкой, которая содержит следующую информацию:

- наименование изделия:
- серийный номер изделия;
- название организации производителя изделия.

Паспортная табличка размещается на тыльной стороне изделия.

Пломбирование в данном изделии отсутствует.

# 1.1.5 Упаковка

Изделие находится в полиэтиленовом пакете, который помещен в короб из гофркартона. Короб запечатан с помощью клейкой ленты (скотча). Для извлечения изделия из упаковки необходимо:

- − разрезать клейкую ленту;
- − вскрыть картонный короб;
- − извлечь изделие из пакета.

# **2 ИСПОЛЬЗОВАНИЕ ПО НАЗНАЧЕНИЮ**

# **2.1 Эксплуатационные ограничения**

Эксплуатационные ограничения приведены в таблице 2.1

Таблица 2.1 - Эксплуатационные ограничения

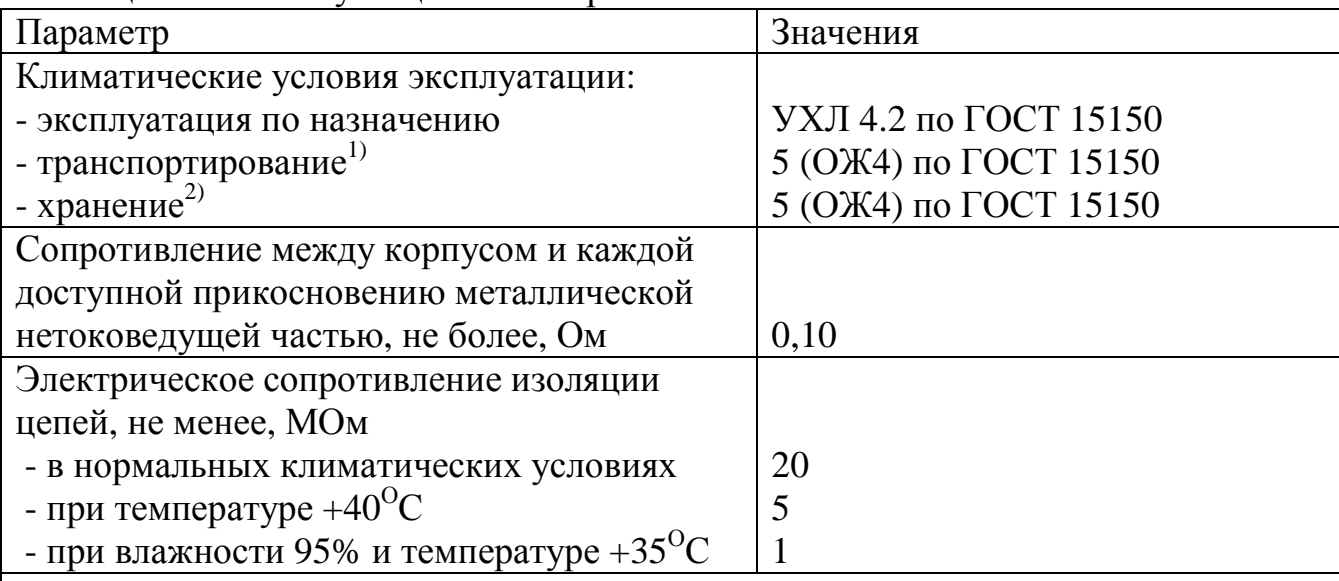

Примечания:

1) - климатические условия транспортирования на самолетах: - нижнее значение температуры минус 60<sup>°</sup>C; резкая смена температур от минус 60<sup>°</sup>C до + 40<sup>°</sup>C; пониженное давление воздуха до 26,5 кПа (200 мм. рт. ст.);

 $^{2)}$  – навесы в макроклиматических районах с умеренным и холодным климатом. Климатические условия хранения: нижнее значение температуры минус 60 °С, верхнее значение температуры  $+50\,^{\circ}\text{C}$ , относительная влажность воздуха до 100%.

# **2.2 Подготовка изделия к использованию по назначению**

Изделие предназначено для установки в 19" шкафы и стойки.

Перед проведением работ по установке и монтажу изделия необходимо:

−убедиться в целостности упаковки;

−извлечь изделие из упаковки и убедиться в целостности изделия.

2.2.1 Меры безопасности при подготовке изделия к использованию

Производство работ по установке и монтажу изделия разрешается только квалифицированному персоналу, обученному:

− правилам устройства электроустановок с напряжением до 1000 В;

− правилам технической эксплуатации электроустановок потребителей с напряжением до 1000 В;

− межотраслевым правилам по охране труда (правила безопасности) при эксплуатации электроустановок с напряжением до 1000 В.

Перед производством монтажных работ непосредственный исполнитель должен внимательно изучить данное руководство.

Все монтажные работы производятся при отключенном напряжении питания.

ВНИМАНИЕ: - ВСЕ ПОДКЛЮЧЕНИЯ ПРОИЗВОДЯТСЯ ПОСЛЕ УСТАНОВКИ ИЗДЕЛИЯ НА МЕСТЕ ЭКСПЛУАТАЦИИ!

2.2.2 Объем и последовательность внешнего осмотра изделия

1) Проверить комплектность изделия.

2) Проверьте внешний вид корпуса, вид лицевой и тыльной панелей, они не должны иметь внешних повреждений.

2.2.3 Порядок подключения изделия

1) Установить и закрепить изделие по месту использования по назначению.

2) Подключить защитное заземление изделия в соответствии с маркировкой (рисунок 1.2 поз. 8). Подключение к внешнему контуру защитного заземления производится проводом сечением не менее 1,5 мм<sup>2</sup>.

3) Подключить питающее напряжение к выводам подключения питания. Указанные клеммы расположены на задней панели изделия (рисунок 1.2 поз. 1). Сечение проводов не менее 1,5 мм 2 .

Внимание! При подключении питания строго соблюдайте полярность подключения.

4) Подключить (при необходимости) выход аварийной сигнализации к разъему сигнализации (рисунок 1.2 поз.4). Назначение контактов разъема СИГНАЛИЗАЦИЯ приведено в Приложении А.

5) При необходимости подключить компьютер для настройки системы, в состав которой входит контроллер. Для подключения компьютера к контроллеру используется кабель USB с разъемом B (рисунок 1.1 поз. 4).

6) Для локального или удаленного мониторинга используется разъем Ethernet (рисунок 1.2 поз. 7).

2.2.5 Указания по включению и опробованию работы изделия

2.2.5.1 При первом (пробном) включении изделия необходимо соблюдать следующий порядок:

1) подать на изделие питающее напряжение. При этом убедиться, что на изделии загорелись индикаторы;

2) если планируется использовать удаленный мониторинг и в изделии имеется Ethernet адаптер, настроить параметры связи по интерфейсу TCP/IP. 2.2.5.2 Использование контроллера в составе инверторной системы

Для корректной работы изделия в составе инверторной системы Штиль с подключением питания постоянного напряжения от источника стороннего производителя необходимо настроить диапазон входного постоянного напряжения в соответствии с фактическим постоянным напряжением.

Для этого необходимо войти в меню контроллера «Выпрямители» и установить тип выпрямителя в соответствии с таблицей 2.2.

Таблица 2.2 – Соответствие типа выпрямителя и номинального постоянного напряжения

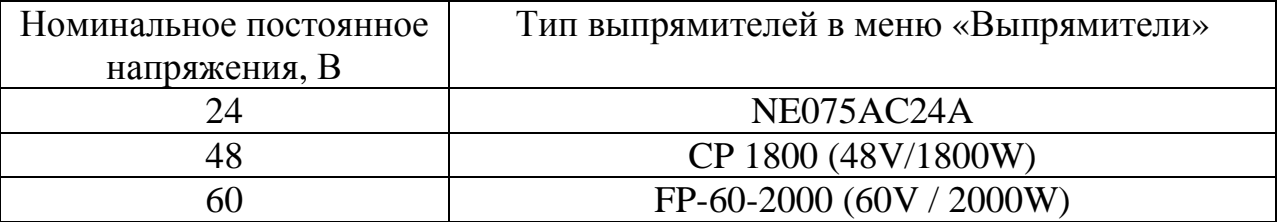

При этом будут выставлены корректные предельные значения постоянного напряжения.

По умолчанию установлено номинальное напряжения 48 В.

Если указанные действия не выполнены, в случае, несоответствия диапазонов питающего напряжения, контроллер будет выдавать аварийное сообщения «Повышенное напряжение DC» или «Пониженное напряжение  $DC<sub>2</sub>$ .

# 2.3 Использование изделия

2.3.1 Порядок действий обслуживающего персонала

Изделие не требует постоянного присутствия обслуживающего персонала. Меры технического обслуживания указаны в разделе 3 настоящего руководства.

2.3.2 Порядок контроля работоспособности изделия

Контроль работоспособности изделия может осуществляться локально по светодиодным индикаторам и текстовым сообщениям на ЖК-дисплее изделия.

2.3.3 Возможные неисправности

Перечень возможных неисправностей и методы их устранения приведены в таблице 2.3.

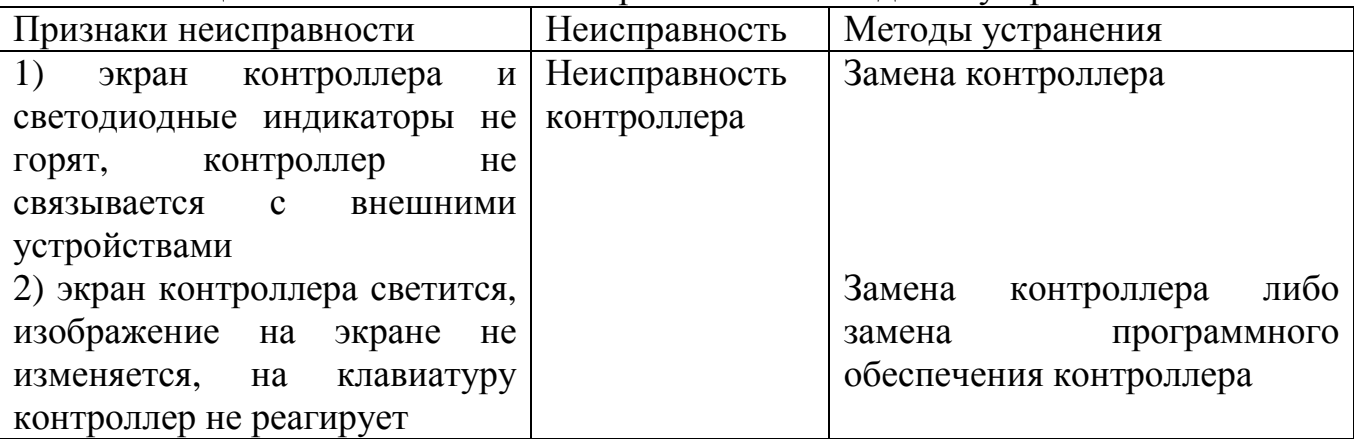

Таблина 2.3 - Возможные неисправности и методы их устранения

При обнаружении неисправностей обращайтесь на предприятие изготовитель, тел. (4872) 24-13-62, 24-13-63. Вас проконсультируют по устранению неисправности на месте, если это будет возможно.

# **3 ТЕХНИЧЕСКОЕ ОБСЛУЖИВАНИЕ**

## **3.1 Техническое обслуживание изделия**

3.1.1 Общие указания

Техническое обслуживание (ТО) изделия при эксплуатации проводится ежемесячно.

При ТО проводятся работы в следующем порядке:

- − осмотр внешней поверхности изделия на наличие пыли и загрязнений;
- − осмотр монтажа и проверка крепления проводов, кабелей и составных частей изделия;
- − осмотр крепления заземляющих контактов и проводов, отсутствие их коррозии.
- 3.1.2 Меры безопасности

# ВНИМАНИЕ:

- СОБЛЮДАТЬ ОСОБУЮ ОСТОРОЖНОСТЬ, Т.К. ДАННЫЙ ВИД ТО ПРОВОДИТСЯ БЕЗ ОТКЛЮЧЕНИЯ ИЗДЕЛИЯ И ТЕХНОЛОГИЧЕСКОГО ОБОРУДОВАНИЯ ОТ ВНЕШНЕЙ СЕТИ! – ПРИ ЧИСТКЕ СОБЛЮДАТЬ ОСТОРОЖНОСТЬ, ЧТОБЫ НЕ НАРУШИТЬ ЦЕЛОСТНОСТЬ РАЗЪЕМОВ, АВТОМАТИЧЕСКИХ ВЫКЛЮЧАТЕЛЕЙ И СОЕДИНЕНИЙ!

3.1.3 Порядок технического обслуживания изделия

3.1.3.1 Очистка поверхности изделия и составных частей от пыли производится сухой чистой ветошью или пылесосом.

3.1.3.2 При проведении осмотра крепления проводов, составных частей и их подсоединения провести подтяжку элементов крепления (при необходимости) с помощью соответствующего инструмента. При наличии коррозии элементов произвести их замену на аналогичные.

3.1.4 Проверка работоспособности изделия

По окончании ТО убедиться, что на дисплее контроллера отображается информация о текущем состоянии системы и отсутствуют аварийные сообщения (если только аварийные сообщения не соответствуют текущему состоянию системы электропитания. Например, «дверь открыта»).

# **4 ТЕКУЩИЙ РЕМОНТ**

# **4.1 Текущий ремонт изделия**

## 4.1.1 Общие указания

Текущий ремонт изделия может проводиться только квалифицированным персоналом, допущенным к данным работам предприятием, проводящим эксплуатацию оборудования.

# 4.1.2 Замена контроллера Штиль PSC-200

- 1) Отсоединить все провода, подключенные к разъемам изделия.
- 2) Выкрутить винты, удерживающие изделие на направляющих шкафа или стойки. Отсоединить изделие от направляющих.
- 3) Вытащить контроллер.
- 4) Вставить исправный контроллер на место до упора и закрепить на месте.
- 5) Произвести все необходимые подключения.
- 6) Проверить исправность работы контроллера в соответствии с информацией на дисплее.

# **5 ХРАНЕНИЕ И ТРАНСПОРТИРОВАНИЕ**

5.1 Изделие допускает транспортирование и хранение в упаковке изготовителя при следующих климатических условиях:

- температура окружающего воздуха от минус 40 до плюс 50 °C;
- − относительная влажность воздуха до 90%;
- − атмосферное давление 450...800<sup>1</sup> мм. рт. ст.

# **6 ГАРАНТИИ ИЗГОТОВИТЕЛЯ**

Предприятие-изготовитель гарантирует соответствие изделия требованиям технических условий при соблюдении потребителем условий транспортирования, хранения, монтажа и эксплуатации, предусмотренных в эксплуатационной документации.

Гарантийный срок эксплуатации изделия 2 года со дня подписания акта сдачи-приемки или продажи через розничную торговую сеть.

В течение гарантийного срока эксплуатации в случае нарушения работоспособности изделия по вине предприятия-изготовителя потребитель имеет право на бесплатный ремонт.

В гарантийный ремонт не принимаются изделия, имеющие трещины, следы ударов, механические повреждения, следы вмешательства в электрическую схему.

 $\overline{a}$ 

<sup>1</sup> При транспортировании авиационным транспортом допускается снижение атмосферного давления до 200 мм рт. ст. (соответствует высоте 10000 м)

# **7 СВИДЕТЕЛЬСТВО О ПРИЕМКЕ И ПРОДАЖЕ**

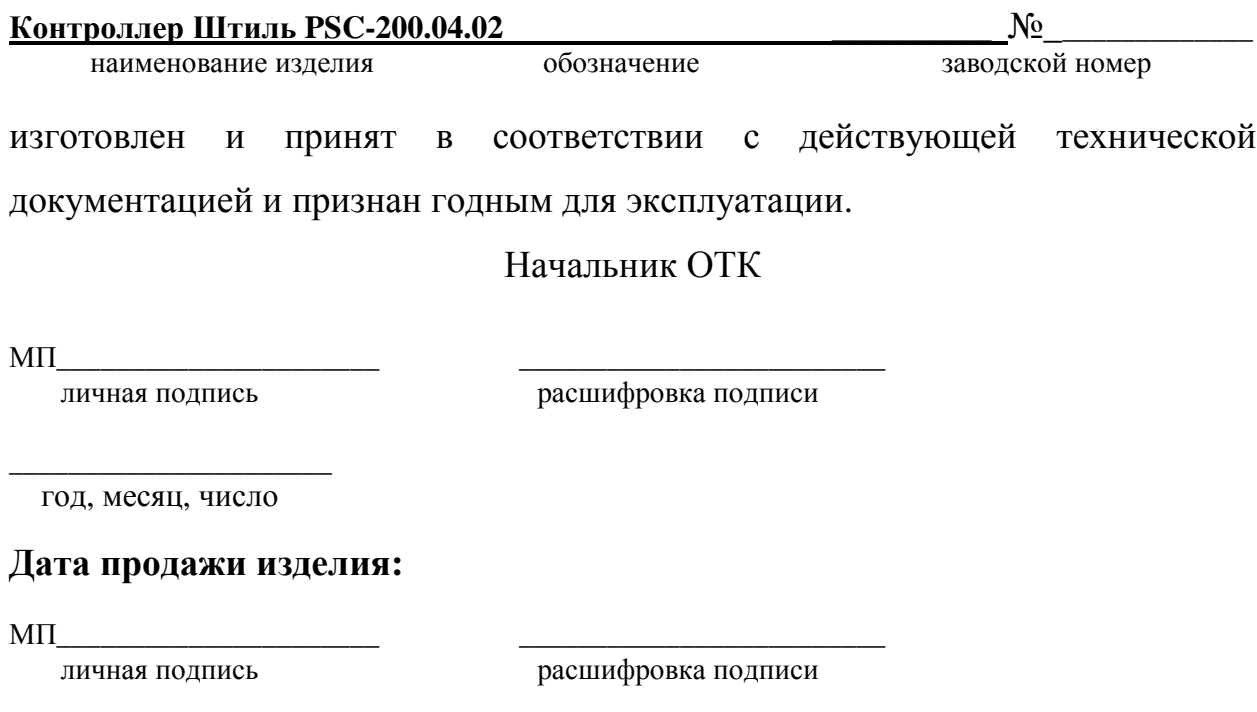

\_\_\_\_\_\_\_\_\_\_\_\_\_\_\_\_\_\_\_\_\_\_ год, месяц, число

# **8 ИЗГОТОВИТЕЛЬ**

ЗАО «ИРБИС-Т» г. Тула, ул. Городской пер., д.39

тел./факс (4872) 24-13-62, 24-13-63

**E-mail:company@shtyl.ru, http://www.shtyl.ru** 

## **ПРИЛОЖЕНИЕ А КОНТРОЛЛЕР PSC-200**

Контроллер PSC-200 предназначен для контроля, управления и мониторинга систем электропитания «Штиль», в том числе:

- установок электропитания постоянного и переменного тока;

- инверторов и инверторных систем;

- климатических шкафов.

Контроллер обеспечивает:

- формирование управляющих сигналов на силовые модули;

- прием информации от силовых модулей о текущем состоянии и параметрах;

- отображение основных режимов работы системы электропитания (таблица А1);

- ручную настройку параметров;

- контроль и анализ состояния системы электропитания и формирование детализированных предупреждающих и аварийных сигналов;

- мониторинг и управление климатической системой объекта (при наличии модуля контроля климата или супервизора объекта);

- дистанционное получение информации о параметрах системы и настройку параметров системы по интерфейсам Ethernet, USB, GSM (при наличии соответствующей аппаратной поддержки);

- контроль состояния системы по «сухим контактам».

Мониторинг состояния систем может производиться по следующим протоколам:

- протокол «Штиль» - предоставляет полный доступ к просмотру параметров и изменению настроек системы, поддерживается по интерфейсам Ethernet (в том числе GPRS), USB;

- протокол HTTP – доступ только к просмотру основных параметров системы, поддерживается по интерфейсу Ethernet;

- протокол SNMP – доступ к просмотру основных параметров системы и изменению настроек TCP\IP адаптера, поддерживается по интерфейсу Ethernet.

Для дистанционного мониторинга состояния и настройки параметров системы с контроллером PSC-200 в комплект поставки системы входит диск с программным обеспечением для ПК. На диске находятся: программа Power System Manager; драйвер USB для контроллера PSC-200; описание программы Power System Manager.

Для мониторинга параметров систем электропитания Штиль предназначена также программа Power System Bases, позволяющая хранить историю изменения параметров с возможностью вывода графиков этих параметров. Программа поставляется отдельно по требованию заказчика.

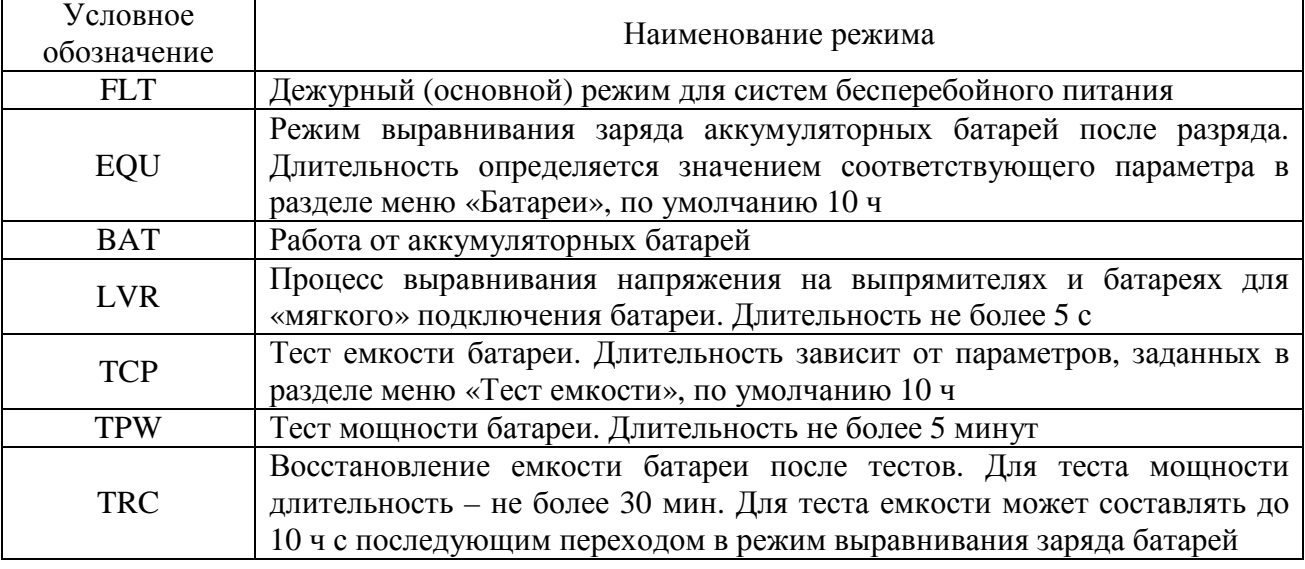

Таблица А1 – Режимы работы системы питания и их условное обозначение

### **А1 Технические характеристики**

Таблица А2 - Технические характеристики контроллера

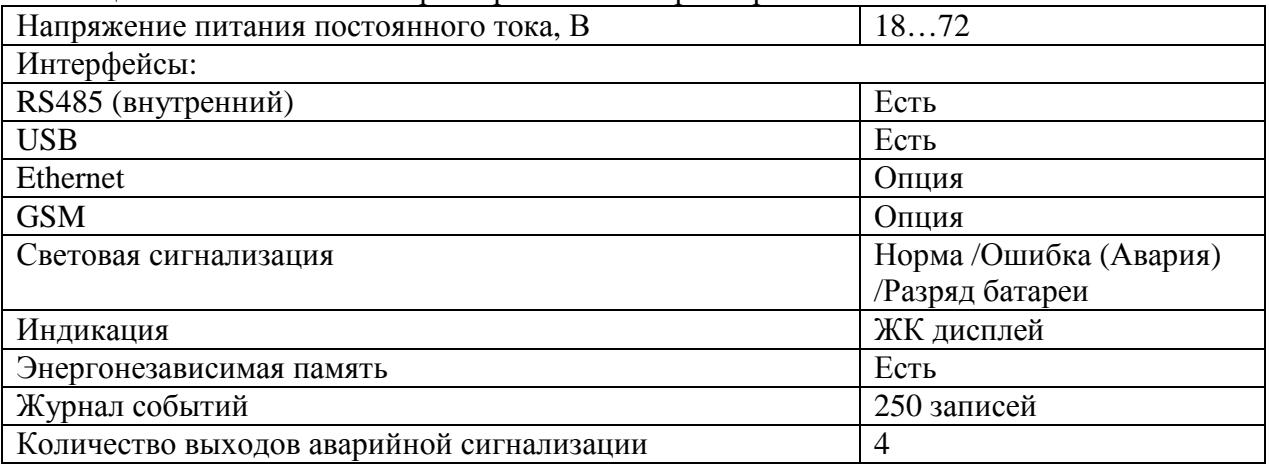

#### **А2 Принцип работы**

Контроллер PSC-200 взаимодействует с устройствами системы электропитания через модуль коммутации, интерфейсный модуль и монтажную шину. Контроллер имеет собственную энергонезависимую память, в которой хранится информация о конфигурации системы электропитания и журнал событий. Параметры системы электропитания отображаются на ЖК дисплее. Выбор и изменение параметров производится с помощью 4-кнопочной клавиатуры. Для удобства визуального контроля состояния системы электропитания имеются светодиодные индикаторы: <sup>®</sup> «РАБОТА», «ОШИБКА/АВАРИЯ» и «РАЗРЯД БАТАРЕИ». Интерфейс USB выведен на лицевую панель контроллера. Разъемы интерфейса RS485 установлены в интерфейсном модуле. Также к интерфейсному модулю подключается модуль TCP/IP адаптера. Расположение интерфейсного модуля в системе электропитания зависит от ее конструкции. Существуют три варианта размещения интерфейсного модуля: на лицевой стороне установки электропитания, на тыльной стороне установки электропитания, на боковой стенке внутри установки электропитания.

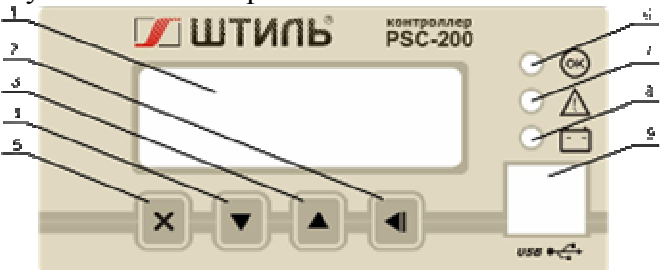

1 – ЖК дисплей, 2 – кнопка  $\blacksquare$  «ВВОД», 3 – кнопка  $\blacktriangle$  «ВВЕРХ», 4 – кнопка • «ВНИЗ», 5 – кнопка • «ОТМЕНА», 6 – индикатор  $\circledast$  «РАБОТА», 7–

индикатор <sup>Д</sup> «ОШИБКА/АВАРИЯ»,

8 – индикатор  $\Box$  «РАЗРЯД БАТАРЕИ», 9 – разъем USB типа В.

Рисунок А1 – Передняя панель контроллера «Штиль»

**А2.1 Пуск контроллера. Основной режим отображения состояния системы**

При подаче питания время запуска контроллера составляет не более 2 с. При этом на дисплее сначала отображается наименование контроллера, затем контроллер переходит в основной режим отображения состояния системы, пример которого приведен на рисунке А 2.

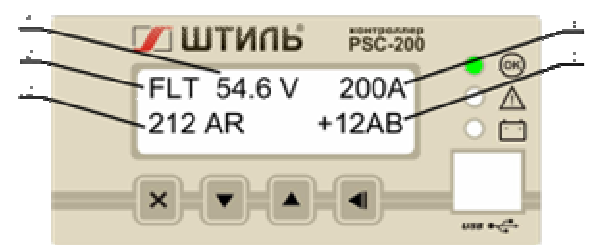

1 – напряжение системы, 2 – режим работы системы, 3 – суммарный ток выпрямителей, 4 – ток нагрузки, 5 – ток батарей

### Рисунок А2 - Основной режим отображения состояния системы

В основном режиме нажатие кнопок «ВНИЗ», «ВВЕРХ» будет изменять отображаемые в нижней строке дисплея данные: отображаются токи выпрямителей и батарей, выходные переменные ток и напряжение, текущие дата и время.

Если система работает штатно, на лицевой панели контроллера горит зеленый индикатор «РАБОТА» (возможные состояния светодиодных индикаторов приведены в таблице А3). В течение 30 с после включения питания контроллера либо изменения параметров аварии не отображаются.

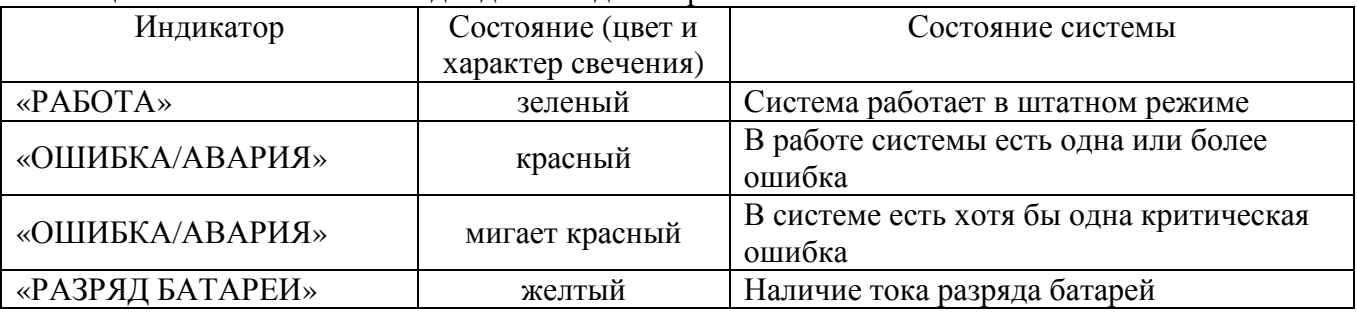

Таблица А3 - Состояния светодиодных индикаторов

В случае, когда в системе возникает ошибка, краткое ее описание отображается в нижней строке ЖК дисплея (пример описания ошибки в системе питания приведен на рисунке А3), при этом светодиод «ОШИБКА/АВАРИЯ» постоянно светится либо мигает в зависимости от характера ошибки. Часть ошибок в системе (а именно те ошибки, при которых система питания не функционирует, либо не обеспечивает заданные параметры) категорируются как критические. Например, критической ошибкой является отсутствие либо неисправность более 1 выпрямителя.

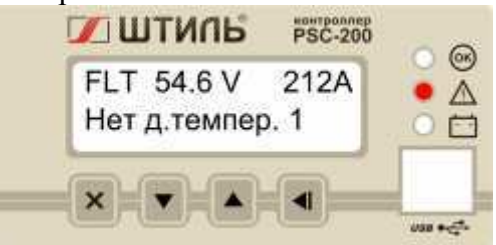

Рисунок А3 - Пример отображения ошибки в системе .

Просмотреть весь список аварийных сообщений можно с помощью кнопок «ВНИЗ» и • «ВВЕРХ». Переключение между отображением аварийных сообщений и другими экранами производится кнопкой «ОТМЕНА».

### **А2.2 Уровни доступа и пароли**

Контроллер PSC-200 предоставляет 3 уровня доступа к редактированию параметров. Выбор режима доступа производится в меню «---ДОСТУП---», описание которого приведено в А 3.3.

Имеются следующие уровни доступа:

Оперативный – доступ к просмотру всех параметров и изменению оперативных параметров ( пароль по умолчанию – 0000);

Системный – доступ к изменению оперативных и системных параметров, определяющих конфигурацию системы (пароль по умолчанию – 1111);

Технический – полный доступ, включающий в себя возможность внутренних технологических настоек. Используется заводом – изготовителем.

#### **А3 Меню контроллера**

Вход в меню осуществляется кнопкой «ВВОД» из основного режима.

В пользовательском меню в верхней строке дисплея отображается заголовок текущего меню, а в нижней – текущий пункт данного меню. Если пункт меню содержит подменю, то его заголовок заканчивается многоточием:

например: - Статус…(см. рисунок А4 б)

В этом случае вход в подменю осуществляется кнопкой «ВВОД» (см. рисунок А4 б).

Если перед заголовком пункта есть двойная кавычка, то данный пункт содержит редактируемый параметр, который может быть изменен:

например, - >>Деж. напр.: 54.6V (см. рисунок А4 в)

В этом случае, для начала изменения необходимо нажать кнопку «ВВОД», при этом, перед заголовком пункта появится звездочка:

например, - \*Деж. напр.: 54.6V (см. рисунок А4 г)

Увеличение или уменьшение параметра производится, соответственно, кнопками «ВВЕРХ» • или «ВНИЗ» • При длительном удержании этих кнопок активизируется ускоренное изменение параметра. При этом если, не отпуская кнопку или  $\blacksquare$ , нажать кнопку  $\star$ , то изменение параметра ускорится в 10 раз. Повторное нажатие этой кнопки ускорит изменение еще в 10 раз. Сохранение измененного параметра осуществляется кнопкой «ВВОД» , а отмена изменения – кнопкой «ОТМЕНА» \* (при отпущенных кнопках «ВНИЗ» и  $\bullet$  «ВВЕРХ») (см. рисунок А4 д).

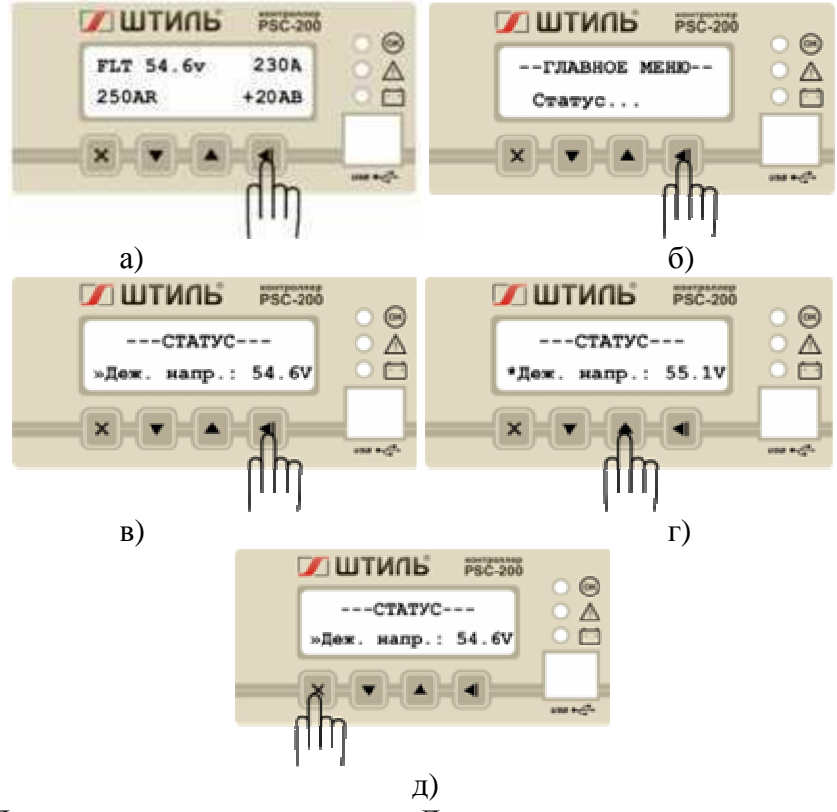

Рисунок А4 - Пример изменения параметра «Дежурное напряжение» и отмены изменений. Изменение редактируемых параметров возможно только при активированном системном доступе. В противном случае данный параметр будет доступен только для просмотра.

#### **А3.1 Главное меню**

После нажатия кнопки «ВВОД»  $\blacksquare$  из основного режима активируется главное меню с заголовком «--ГЛАВНОЕ МЕНЮ--».

Оно содержит следующие пункты, содержащие подменю:

- «Статус…» меню основных параметров системы;
- «Доступ…» меню организации доступа к изменению параметров;
- «Выпрямители…» меню выпрямителей;
- «Инверторы…» меню инверторов;
- «Батареи…» меню батарей;
- «Шкаф…» меню климатических параметров;
- «Связь…» меню выбора и настройки каналов мониторинга;
- «Опции…» меню дополнительных возможностей.

### **А3.2 «СТАТУС» - меню основных параметров системы**

Меню «---СТАТУС---» позволяет контролировать и изменять (при соответствующем уровне доступа) основные параметры работы системы электропитания в целом.

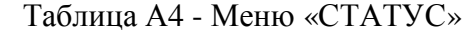

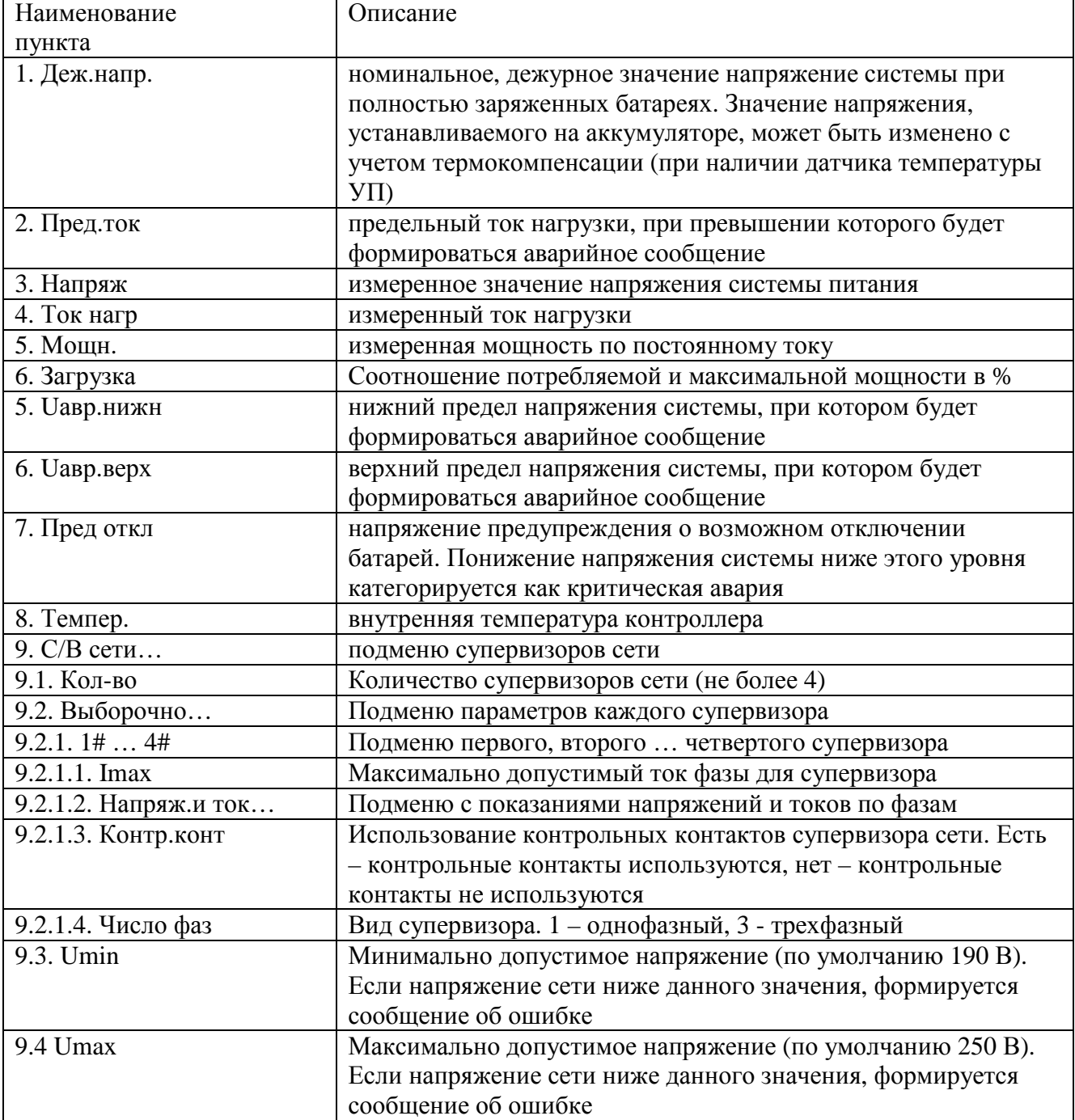

| Наименование        | Описание                                                  |
|---------------------|-----------------------------------------------------------|
| пункта              |                                                           |
| 10. Счетчик эл/эн   | подменю счетчика электроэнергии                           |
| 10.1. Наличие       | наличие счетчика в системе                                |
| 10.2. Тип           | тип счетчика электроэнергии                               |
| 10.3. Скорость      | Скорость передачи данных по интерфейсу счетчика           |
| 10.4. Адрес         | Адрес счетчика                                            |
| 10.5. Число тарифов | количество тарифов, предусмотренное в счетчике            |
| 10.6. Тарифы        | стоимость каждого тарифа (считывается из счетчика)        |
| 10.7. Мощн          | Мощность (считывается из счетчика, если модель счетчика   |
|                     | предусматривает такую возможность)                        |
| 10.8. Версия ПО     | Версия подпрограммы для работы со счетчиком               |
| 11. Д. темп         | тип используемых в системе датчиков температур            |
| 12. Версия          | номер версии программного обеспечения контроллера. Версия |
|                     | $1.011.61$ - для контроллеров с процессором ATmega128,    |
|                     | версия 2.012.26 для контроллеров с процессором АТтеда256  |
|                     | и Ethernet адаптером Tibbo, версия 2.503.XX для           |
|                     | контроллеров с процессором ATmega256 и Ethernet адаптером |
|                     | W5100                                                     |

Таблица  $\Delta\Lambda$ . Меню «СТАТУС» (продолжение)

### АЗ.3 «---ДОСТУП---» - Меню организации доступа к редактированию параметров.

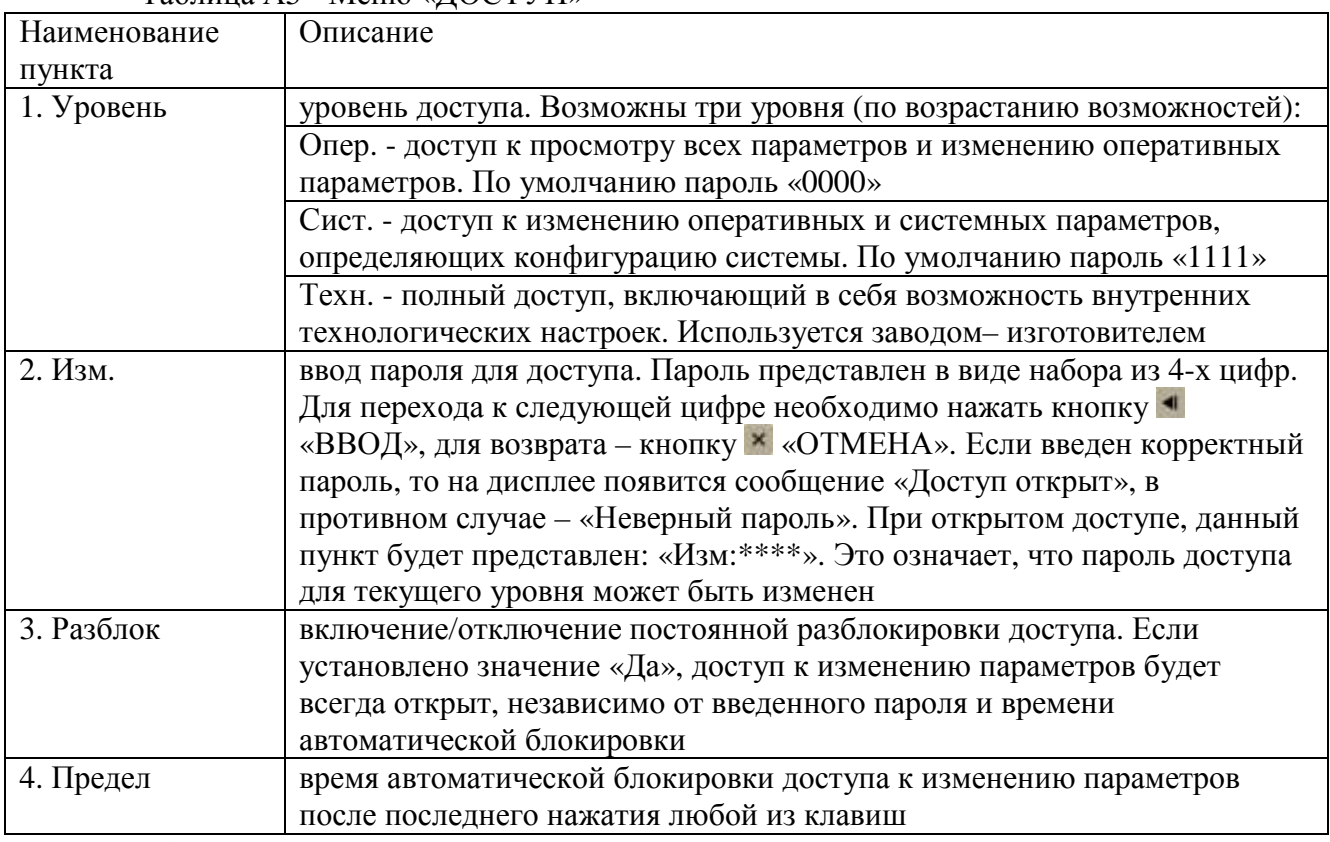

 $T_{20}$ блица А5 - Меню «ЛОСТУП»

### АЗ.4 «---ВЫПРЯМИТЕЛИ---» - меню выпрямителей

Раздел меню «ВЫПРЯМИТЕЛИ» позволяет устанавливать тип и количество выпрямителей, используемых в системе питания, а также контролировать ряд параметров выпрямителей, таких как напряжение, ток, температура. Установка параметров в этом разделе производится заводом-изготовителем при производстве системы питания. В

процессе эксплуатации системы питания данный раздел меню позволяет контролировать параметры каждого выпрямителя.

ВНИМАНИЕ! УСТАНОВКА НЕПРАВИЛЬНОГО ТИПА, КОЛИЧЕСТВА ИЛИ МАКСИМАЛЬНОГО АДРЕСА ВЫПРЯМИТЕЛЕЙ ПРИВЕДЕТ К ПОЯВЛЕНИЮ ОШИБОК, СБОЯМ И НЕКОРРЕКТНОЙ РАБОТЕ СИСТЕМЫ. Таб

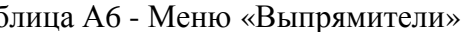

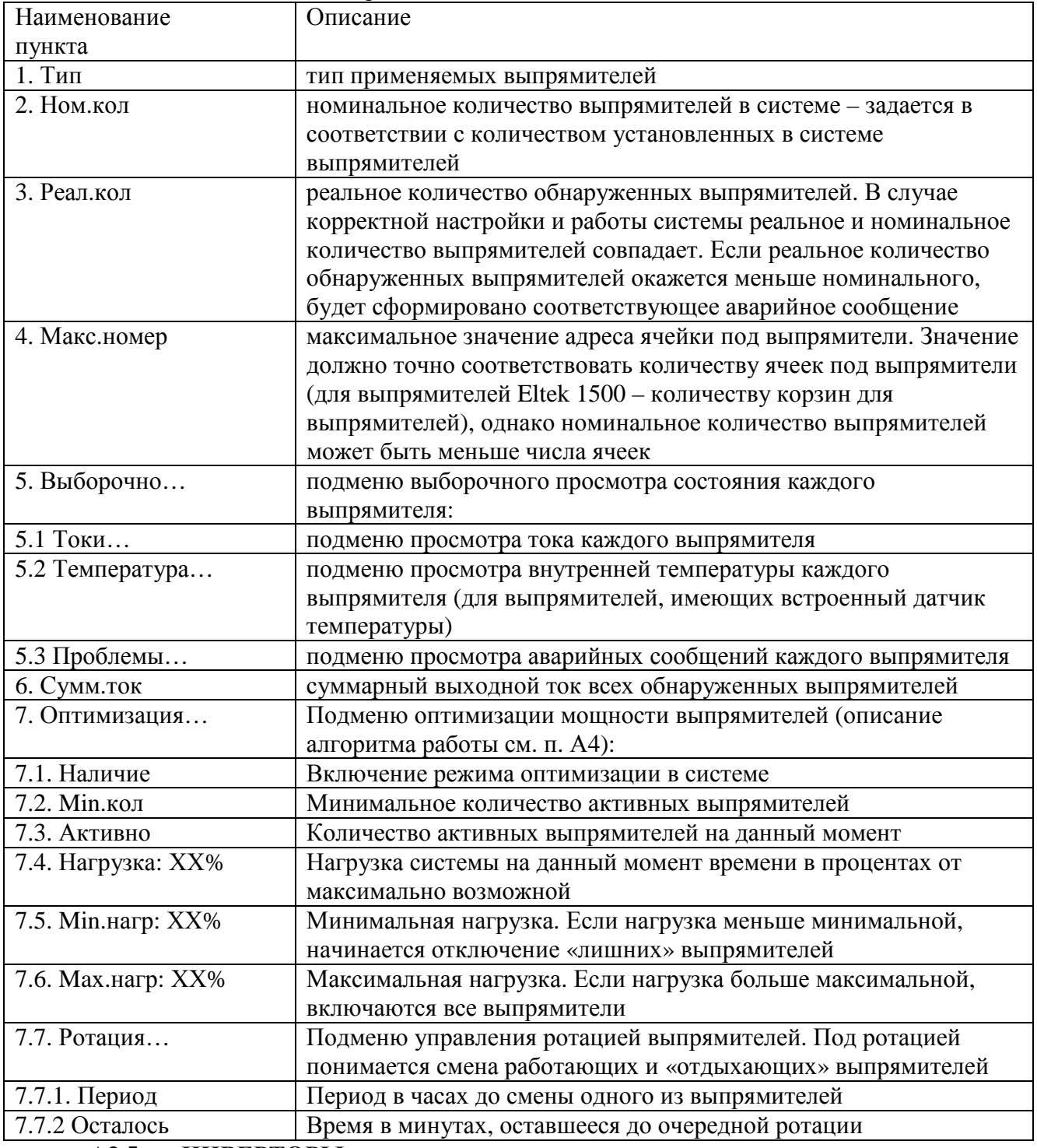

### АЗ.5 «---ИНВЕРТОРЫ---» - меню инверторов.

Раздел меню «ИНВЕРТОРЫ» позволяет устанавливать тип и количество инверторов, используемых в системе питания, а также контролировать ряд параметров инверторов, таких как напряжение, частота, ток, температура и др., а также состояние и параметры электронного байпаса. Установку параметров в этом разделе производит заводизготовитель.

### ВНИМАНИЕ! УСТАНОВКА НЕПРАВИЛЬНОГО ТИПА, КОЛИЧЕСТВА ИЛИ МАКСИМАЛЬНОГО АДРЕСА ИНВЕРТОРОВ ПРИВЕДЕТ К НЕКОРРЕКТНОЙ РАБОТЕ И ПОЯВЛЕНИЮ ОШИБОК В СИСТЕМЕ.

Таблица А7 - Меню «Инверторы»

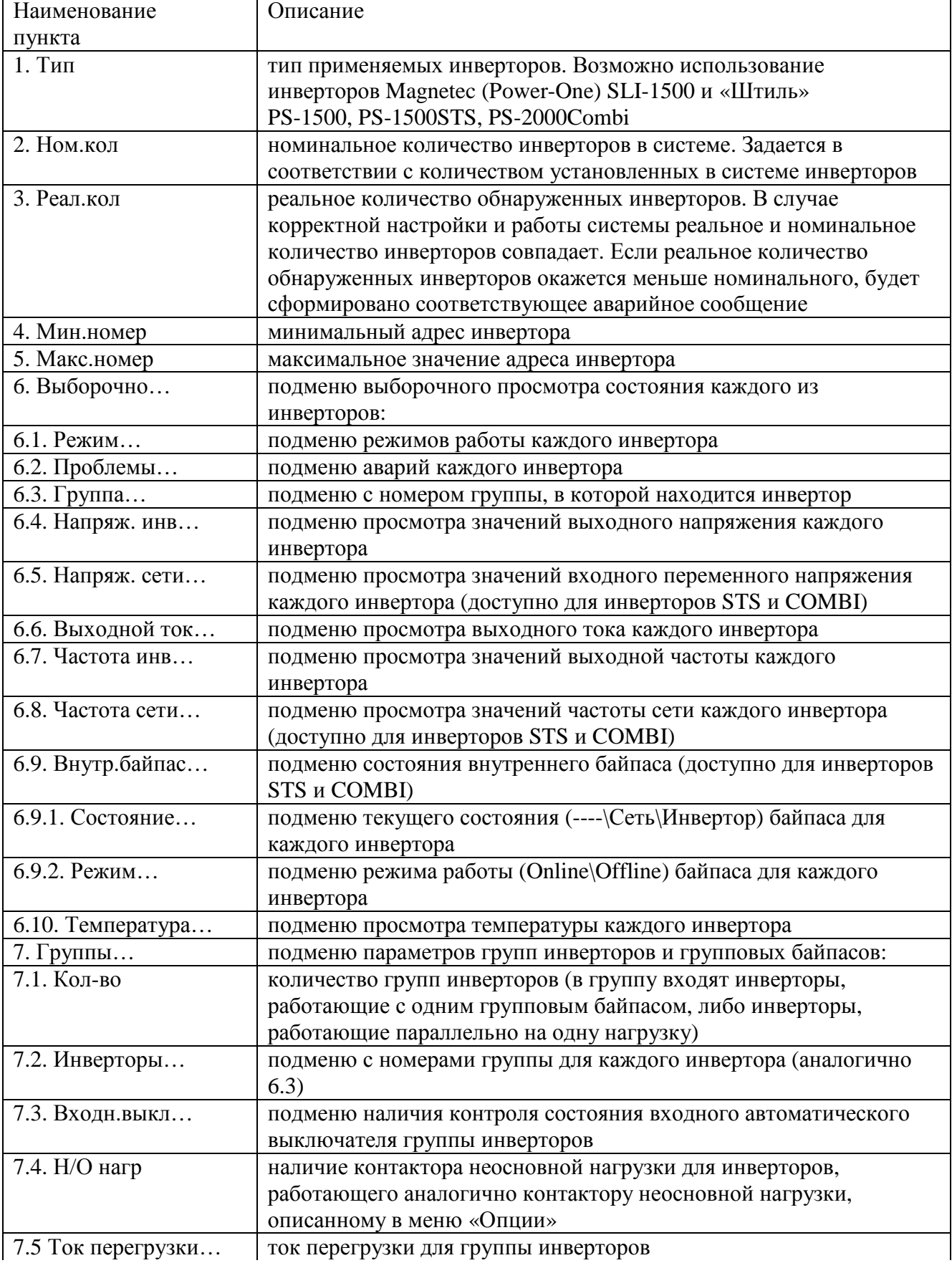

| Наименование       | Описание                                                        |
|--------------------|-----------------------------------------------------------------|
| пункта             |                                                                 |
| 7.6. Байпасы       | подменю параметров байпасов:                                    |
| 7.6.1. Внешние     | подменю параметров внешних групповых байпасов:                  |
| 7.6.1.1. Наличие   | наличие внешнего электронного байпаса (применимо для            |
|                    | инверторов серии Штиль PS XX/700 C-P-X)                         |
| 7.6.1.2. Режим     | подменю текущего режима (Online\Offline) внешнего группового    |
|                    | байпаса                                                         |
| 7.6.1.3. Состояние | подменю текущего состояния (Отключен\Сеть\Инвертор) внешнего    |
|                    | группового байпаса                                              |
| 7.6.1.4. Проблемы  | подменю аварий внешнего группового байпаса                      |
| 7.6.2. Ном.режим   | подменю номинального режима (Online\Offline) внутренних         |
|                    | байпасов в группе или группового байпаса                        |
| 7.6.3. Режим       | подменю текущего настроенного в байпасе режима (Online\Offline) |
|                    | внутренних байпасов в группе                                    |
| 7.6.4. Состояние   | подменю текущего состояния (Отключен\Сеть\Инвертор)             |
|                    | внутренних байпасов в группе                                    |
| 7.7. Напряж.и ток  | суммарные напряжение и ток для группы инверторов                |
| 7.8. Частота       | частота входного и выходного напряжения группы инверторов       |
| 8. Включение       | авт./ручн. Авт. - подается команда автоматического включения    |
|                    | инверторов при появлении входного напряжения (только для        |
|                    | инверторов SLI, прочие инверторы включаются автоматически без   |
|                    | команды)                                                        |

Таблица А7 - Меню «Инверторы» (продолжение)

#### **А3.6 «---БАТАРЕИ---» - меню батарей.**

Раздел меню «БАТАРЕИ» предназначен для контроля и установки параметров аккумуляторных батарей.

Под группой батарей понимается совокупность батарейных модулей, соединенных последовательно или последовательно-параллельно, подключенных к одному токовому шунту в системе. Количество групп батарей (одна или две) определяется схемой установки питания и наличием реально подключенных батарей в системе. В случае отсутствия батарей в системе (например, для инверторных систем) количество групп батарей должно быть установлено равным нулю.

Под номинальной емкостью группы батарей понимается суммарная емкость группы батарей. Например, если в группу входит 8 двенадцативольтовых секций, соединенных по последовательно-параллельной схеме с номинальным напряжением батареи 48 В, с номинальной емкостью по паспорту 150 Ач, то номинальная емкость группы составит 300 Ач.

Управление контактором отключения батареи. Не рекомендуется использовать принудительное включение контактора, поскольку это может привести к недопустимо большим броскам тока. Включение контактора целесообразно производить, переводя в режим «авто». В этом режиме контроллер проведет процедуру «мягкого», безопасного подключения.

| Наименование пункта                         | Описание                                                                                |
|---------------------------------------------|-----------------------------------------------------------------------------------------|
| 1. # 1                                      | Подменю контроля основных параметров первой группы                                      |
|                                             | батарей                                                                                 |
| 1.1 U=XX.XV I=+XXXA                         | измеренные напряжение и ток батареи. Знак «+» перед                                     |
|                                             | значением тока батарей обозначает заряд, знак «-» обозначает                            |
|                                             | разряд                                                                                  |
| 1.2 Темпер.                                 | температура батареи. В случае, если обнаружена проблема с                               |
|                                             | датчиком температуры, вместо значения будет отображено либо                             |
|                                             | « V » при коротком замыкании, либо «UP» при обрыве или                                  |
|                                             | отсутствии датчика. Если в пункте меню «Д. темп» установлено                            |
|                                             | значение «Нет», будет отображаться «--»                                                 |
| 1.3 Датчик                                  | определяет точку подключения датчика температуры для                                    |
|                                             | данной батареи. Возможны следующие значения параметра:                                  |
|                                             | - блок 1 - интерфейсный модуль, датчик 1;                                               |
|                                             | - блок 2 - интерфейсный модуль, датчик 2;                                               |
|                                             | - с/в о $14$ – супервизор объекта, датчик $14$ ;                                        |
|                                             | - с/в б 14 - датчик супервизора батареи 14                                              |
| 1.4 Реж.LVD                                 | управление контактором отключения батареи (LVD):                                        |
|                                             | «авто» - автоматическое управление;                                                     |
|                                             | «откл» - принудительное отключение;                                                     |
|                                             | «вкл» - принудительное включение                                                        |
| 2. # 2                                      | Подменю контроля основных параметров второй<br>группы                                   |
|                                             | батарей (аналогично подменю «Батарея1»)                                                 |
| 3. Супервизоры                              | подменю супервизоров батарей:                                                           |
| 3.1. Кол-во                                 | Количество супервизоров батарей в системе                                               |
| 3.2. Н. перекос                             | Норма «перекоса» батареи в вольтах - разница напряжений на                              |
|                                             | секциях батареи                                                                         |
| 3.3. Секций: Х                              | Количество 12-вольтовых секций в составе батареи для                                    |
|                                             | поэлементного режима супервизора или количество                                         |
|                                             | параллельно соединенных групп батарей для режима контроля                               |
|                                             | «по средней точке»                                                                      |
| 3.4. Режим                                  | Режим работы супервизора может иметь одно из двух значений:                             |
|                                             | - поэлем. - поэлементный контроль батареи,                                              |
|                                             | - симметр. - контроль батареи «по средней точке».                                       |
|                                             | Режим должен соответствовать способу подключения                                        |
|                                             | супервизора к батарее                                                                   |
| 3.5. Выборочно<br>$3.5.1. \# X$             | Подменю параметров каждого супервизора батареи<br>Х - номер (адрес) супервизора батареи |
|                                             |                                                                                         |
| 3.5.1.1. Uсумм. XX В<br>3.5.1.2. Напряжения | Измеренное суммарное напряжение батареи<br>Подменю напряжений элементов батареи         |
| 3.5.1.3. Перекосы                           | Подменю перекосов напряжения между секциями                                             |
| 3.5.1.4. Темпер.                            | Температура батареи                                                                     |
| 4. Шунтов                                   | номинальное количество групп батарей в системе. Под группой                             |
|                                             | батарей понимается любое количество последовательно-                                    |
|                                             | параллельно соединенных батарей, подключенных к одному                                  |
|                                             | токовому шунту                                                                          |
| 5. UOTKJI.                                  | напряжение отключения батарей при разряде (LVD)                                         |
| 6. UBOCCT.                                  | Минимальное напряжение батареи, при котором батарея может                               |
|                                             | быть подключена                                                                         |
|                                             |                                                                                         |

Таблица А8 - Меню «Батареи»

| Наименование пункта        | Описание                                                     |
|----------------------------|--------------------------------------------------------------|
| 7. Д.темп                  | датчик температуры - наличие датчика температуры для         |
|                            | термокомпенсации                                             |
| 8. Выравн.заряда           | подменю выравнивания заряда батарей                          |
| 8.1. Напряж.               | значение напряжения выравнивания батареи (определяется по    |
|                            | паспортным данным батареи)                                   |
| 8.2. Длит.                 | длительность процесса. Установка длительности выравнивания   |
|                            | равной «0» отключает функцию выравнивания заряда батарей     |
| 8.3. Активиз.              | время, необходимое для автоматической активизации процесса   |
|                            | выравнивания заряда                                          |
| 8.4. Начать? (Прекратить?) | ручной запуск/остановка выравнивания заряда                  |
| 8.5. Осталось              | оставшееся время до окончания процесса выравнивания при      |
|                            | активированном процессе в минутах. «0» означает, что         |
|                            | выравнивание завершено                                       |
| 9. Ном.емк                 | номинальная (паспортная) емкость группы батарей в Ампер-     |
|                            | часах. Если две группы батарей имеют разную емкость,         |
|                            | устанавливается значение емкости меньшей группы              |
| 10. Ток зар                | предельный ток заряда каждой батареи в процентах от емкости  |
| 11. Терм.комп              | норма термокомпенсации в милливольтах на градус на один      |
|                            | элемент батареи. Значения напряжений, устанавливаемых на     |
|                            | аккумуляторах, может быть изменено за счет термокомпенсации  |
|                            | (при наличии датчика температуры). Норма термокомпенсации    |
|                            | определяется по паспортным данным батареи                    |
| Нижн.т/к                   | нижний предел термокомпенсации в градусах                    |
| Верх. т/к                  | верхний предел термокомпенсации в градусах                   |
| 12. Напр.шунта             | номинальное напряжение шунта. Устанавливается на заводе-     |
|                            | изготовителе                                                 |
| 13. Ток шунта              | номинальный ток шунта. Устанавливается на заводе-            |
|                            | изготовителе                                                 |
| 14. Контактор              | наличие/отсутствие контактора отключения батареи при разряде |
|                            | (защита от глубокого разряда батарей)                        |
| 15. Ном.рес                | номинальный ресурс батарей в годах                           |
| 16. Oct.pec                | оставшийся ресурс батарей в днях. Отсчитывается от момента   |
|                            | инициализации новой батареи                                  |
| 17. Тест емкости           | подменю теста емкости батареи (таблица А9)                   |
| 18. Тест мощности          | подменю теста мощности батареи (таблица А10)                 |
| 19. Новая                  | инициализация новой батареи. При установке новой батареи     |
|                            | выбрать значение «Да». При этом начинается отсчет времени    |
|                            | оставшегося ресурса батареи. Если разрешен тест емкости,     |
|                            | через некоторое время запускается первый тест емкости. После |
|                            | инициализации в течение двух часов остается значение «Да»    |

Таблица А8 - Меню «Батареи»

**А3.6.1 Раздел меню «Тест емкости…» батареи**

Описание применения теста емкости батареи см п. А5.

Таблица А9 - Меню «Тест емкости…» батареи

| Наименование пункта | Описание                                                                                                    |
|---------------------|----------------------------------------------------------------------------------------------------|
| 1. Начать?          | ручной запуск процесса тестирования. После запуска этот пункт                                                                     |
|                     | трансформируется в «Прекратить?». При этом начатый процесс                                                                        |
|                     | можно остановить                                                                                                    |
| 2. Процесс $\ldots$ | подменю данных текущего теста. Подменю доступно только при                                                                        |
|                     | запущенном тесте. Содержит следующие подпункты:                                                                                   |
| 2.1. Длит.          | текущая длительность в минутах - время, прошедшее от начала теста                                                                 |
| 2.2. Емкость        | текущая отобранная емкость в Ампер-часах                                                                                          |
| 3. Результат        | подменю отчета о результатах тестирования:                                                                                        |
| 3.1. Емкость        | измеренная емкость в Ампер-часах для абсолютного метода или в                                                                     |
|                     | процентах для относительного метода                                                                                               |
| 3.2. Дата и время   | дата и время создания отчета                                                                                                    |
| 3.3. Статус         | заключение о результатах тестирования:                                                                                            |
|                     | Бат.аттестована - после инициализации новой батареи;                                                                              |
|                     | Завершен нормально - в случае нормального прохождения теста;                                                                      |
|                     | Низкая емкость - емкость батареи ниже нормы                                                                                       |
| 3.4. Длит.          | длительность разряда батареи в процессе теста в минутах                                                                           |
| 3.5. Ном.длит.      | расчетная длительность разряда в минутах, устанавливается по                                                                      |
|                     | результатам первого тестирования (аттестации) новой батареи                                                                       |
| 3.6. Запас          | резерв ресурса батареи в процентах. Только для относительного                                                                     |
|                     | метода, рассчитывается исходя из емкости новой батареи, полученной                                                                |
|                     | по результатам аттестации и нормы остаточной емкости                                                                              |
| 4. Разрешен         | разрешение/запрет проведения теста                                                                                                |
| 5. Метод            | метод тестирования:                                                                                                    |
|                     | Относит. - относительный метод, при котором производится                                                                          |
|                     | частичный (не более 30%) разряд батареи и оценивается степень                                                                     |
|                     | потери емкости по отношению к новой. Этот метод позволяет                                                                         |
|                     | без                                                                                                    |
|                     | батареи непосредственно в системе,<br>качество<br>оценивать                                                                       |
|                     | отключения. В этом случае измерение емкости в Ампер-часах не                                                                      |
|                     | производится                                                                                                    |
|                     | Абсолют. - абсолютный метод, при котором производится полный<br>разряд батареи с измерением абсолютного значения емкости в ампер- |
|                     | часах. Этот метод применяется так же для многоциклового                                                                           |
|                     |                                                                                                    |
|                     | разряда/заряда. Применяется только для автономной работы с                                                                        |
|                     | батареей, отключенной от основной системы                                                                                         |
| 6. Ток              | номинальный ток разряда (заряда) в % от номинальной емкости                                                                       |
| 7. Напряж.          | напряжение, до которого будет производиться разряд                                                                                |
| 8. Норма            | допустимая норма остаточной емкости батареи по отношению к новой                                                                  |
|                     | батарее. Если вычисленная емкость при тесте окажется меньше этой                                                                  |
|                     | нормы, то по окончании будет сформировано предупреждающее                                                                         |
|                     | аварийное сообщение о недостаточной емкости батареи (только для                                                                   |
|                     | относительного метода)                                                                                                    |
| 9. Период           | интервал периодического автоматического проведения теста в днях.                                                                  |
|                     | Если установлено значение «0», автоматический периодический тест                                                                  |
|                     | производиться не будет (только для относительного метода)                                                                         |
| 10. Осталось        | оставшееся время до автоматического запуска в днях (только для                                                                    |
|                     | относительного метода)                                                                                                    |
| 11. Контактор       | наличие/отсутствие контактора внешней (дополнительной) нагрузки.                                                                  |
|                     | Только для абсолютного метода, в системе, имеющей контактор                                                                       |
|                     | дополнительной нагрузки                                                                                                    |

Таблица А9 - Меню «Тест емкости…» батареи (продолжение)

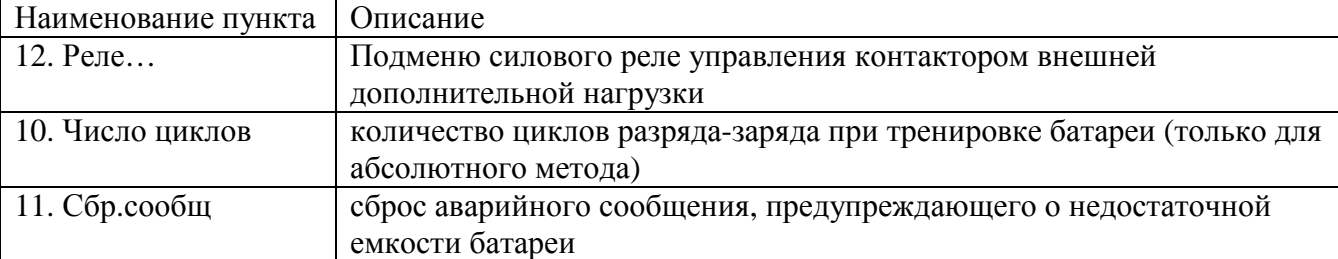

А3.6.2 Раздел меню «Тест мощности…» батареи.

Описание применения теста мощности батареи см п. А6.

Таблица А10 - Меню «Тест мощности…» батареи

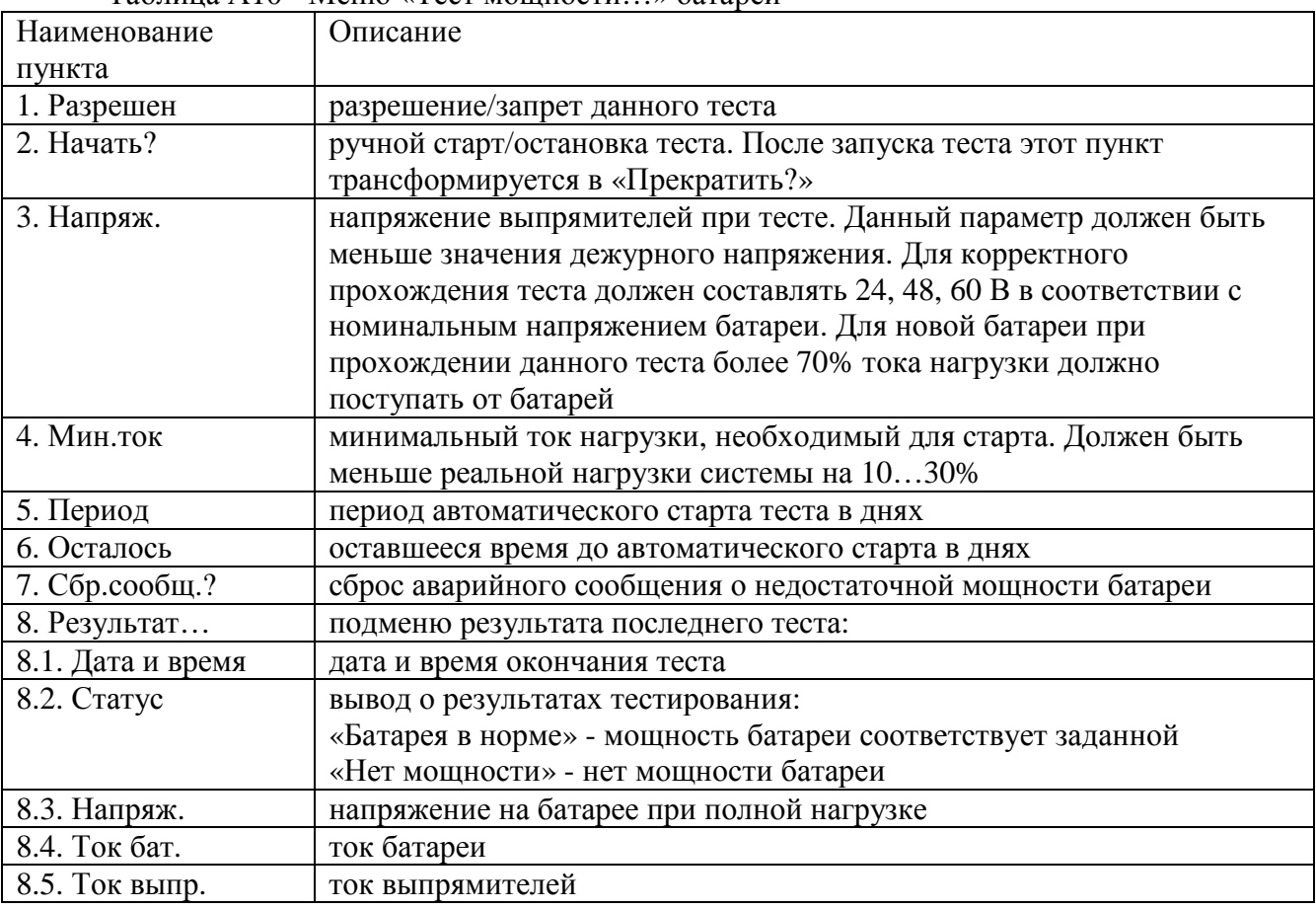

### **А3.7 «---ШКАФ---» - меню климатических параметров объекта**

Подробное описание настроек климатических параметров приведено в руководстве по эксплуатации на систему мониторинга объекта.

Таблица А11 - Меню «Шкаф»

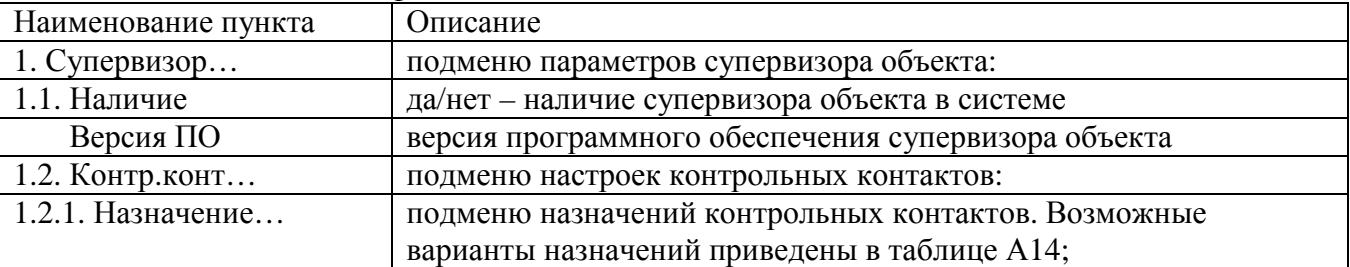

Таблица А11 - Меню «Шкаф» (продолжение)

| Наименование пункта | Описание                                                      |
|---------------------|---------------------------------------------------------------|
| 1.2.2. Полярность   | подменю полярности контрольных контактов. Каждый              |
|                     | контрольный контакт может иметь полярность:                   |
|                     | Н\О - нормально открытый, или                                 |
|                     | Н\З - нормально закрытый.                                     |
|                     | «Нормально закрытый» означает, что при отсутствии аварии      |
|                     | контакт должен быть замкнут, соответственно «нормально        |
|                     | открытый» контакт при аварии разомкнут                        |
| 1.2.3. Реакция      | время реакции контроллера на срабатывание контрольного        |
|                     | контакта (задается для каждого назначенного контрольного      |
|                     | контакта)                                                     |
| 1.2.4. Удержание    | время удержания реакции на срабатывание контрольного контакта |
|                     | (задается для каждого назначенного контрольного контакта)     |
| 1.3. Температура    | подменю датчиков температуры:                                 |
| 1.3.1. Кол-во       | количество датчиков температуры (до четырех)                  |
| 1.3.2. Выборочно    | подменю показаний датчиков температуры                        |
| 1.4. Влажность      | показания датчика влажности супервизора объекта               |
| 1.5. Пож.отключ     | подменю пожарного таймера. Пожарный таймер включает           |
|                     | исполнительное реле при появлении пожарной аварии на время,   |
|                     | определяемое параметром «Длительность»                        |
| 1.5.1 Реле          | подменю управления исполнительным реле. Предоставляет         |
|                     | возможность принудительного включения/отключения реле, в том  |
|                     | числе дистанционно, и просмотра текущего состояния реле       |
| 1.5.2. Длит.        | длительность работы пожарного таймера в минутах               |
| 1.5.3. Осталось     | время в секундах до отключения пожарного таймера              |
| 2. Термореле        | подменю исполнительных реле для управления климатикой         |
|                     | объекта:                                                      |
| $2.1.$ Кол-во       | количество термореле в системе                                |
| 2.2. Выборочно\#Х   | подменю параметров каждого термореле (X - номер реле):        |
| 2.2.1. Режим        | режим работы термореле. Существует 4 режима работы:           |
|                     | отключен - реле всегда отключено;                             |
|                     | норма - реле включено, когда температура находится внутри     |
|                     | заданного диапазона;                                          |
|                     | охлажд. - реле для управления вентиляцией;                    |
|                     | нагрев - реле для управления нагревателем                     |
| 2.2.2. Температура  | подменю настроек температурного диапазона                     |
|                     | включения/отключения термореле:                               |
| 2.2.2.1. Верхняя    | верхний предел температуры                                    |
| 2.2.2.2. Нижняя     | нижний предел температуры                                     |
| 2.2.2.3. Датчик     | определяет точку подключения датчика температуры для          |
|                     | управления данным теромреле. Возможны следующие значения      |
|                     | параметра:                                                    |
|                     | - блок 1 – интерфейсный модуль, датчик 1;                     |
|                     | - блок 2 - интерфейсный модуль, датчик 2;                     |
|                     | - с/в о $14$ – супервизор объекта, датчик 14;                 |
|                     | - с/в б 14 - датчик супервизора батареи 14                    |
| 2.2.2.4. Значение   | показания датчика температуры                                 |
|                     |                                                               |

Таблица А11 - Меню «Шкаф» (продолжение)

| Наименование пункта | Описание                                                         |
|---------------------|------------------------------------------------------------------|
| 2.2.3. Реле         | подменю управления исполнительным реле. Предоставляет            |
|                     | возможность принудительного включения/отключения реле, в том     |
|                     | числе дистанционно, и просмотра текущего состояния реле:         |
| 2.2.3.1. Реж.реле   | управление работой реле, возможны три режима:                    |
|                     | «авто» - автоматическое управление;                              |
|                     | «откл» - принудительное отключение;                              |
|                     | «вкл» - принудительное включение                                 |
| 2.2.3.2. Состояние  | текущее состояние реле: «0» - отключено, «1» - включено          |
| 2.2.3.3. Выбор      | номер реле супервизора объекта (с/в о.) или контроллера (контр.) |
| 2.2.4. Пауза        | подменю параметров задержки включения реле:                      |
| 2.2.4.1. Норма      | время задержки включения реле в секундах                         |
| 2.2.4.2. Осталось   | время, оставшееся до включения                                   |
| 2.2.5. Блокировка   | ввод параметров для принудительной блокировки термореле по       |
|                     | сигналу пожарного датчика либо заданного контрольного контакта   |
| 2.2.5.1. Пож.откл   | да/нет - если да, реле отключается при срабатывании датчика      |
|                     | пожарной аварии                                                  |
| 2.2.5.2. Конт.      | Нет/либо номер контрольного контакта супервизора объекта (с/в    |
|                     | о.), либо номер контрольного контакта контроллера (основн.)      |
| 2.2.6. Сообщ.       | Запись сообщений об изменении состояния реле в журнал            |
|                     | событий. Есть - сообщения записываются, Нет - сообщения не       |
|                     | записываются                                                     |
| 3. Таймеры          | подменю таймеров:                                                |
| 3.1. Кол-во         | количество (до четырех) таймеров;                                |
| 3.2. Выборочно \#Х  | подменю параметров каждого таймера (X - номер таймера):          |
| 3.2.1. Назнач       | назначение таймера. Существует 3 варианта назначения:            |
|                     | «отключен» - таймер отключен,                                    |
|                     | «отключ.нагрузки» - отключение нагрузки периодическое или по     |
|                     | внешней команде (в том числе может использоваться для сброса     |
|                     | датчиков задымления),                                            |
|                     | «вентил.» - таймер для дренажной вентиляции                      |
| 3.2.2. Старт        | Подменю параметров старта таймера                                |
| 3.2.2.1. Источн.    | Источник старта - условие запуска таймера. Существуют            |
|                     | следующие варианты источника старта:                             |
|                     | «Вручную» - однократный пуск таймера по внешней команде из       |
|                     | программы Power System Manager                                   |
|                     | «Периодически» - первый запуск при включении контроллера,        |
|                     | далее периодически в соответствии с настройками                  |
|                     | «Термореле» - запуск при включении термореле                     |
|                     | «Неприоритетная нагрузка» - запуск при отключении                |
|                     | неприоритетной нагрузки                                          |
|                     | «Таймер» - запуск при включении другого таймера                  |
|                     | «Пожар» - запуск при появлении аварии «Пожар»                    |
|                     | «Контрольный контакт с\в\о» - запуск при срабатывании            |
|                     | контрольного контакта супервизора объекта                        |
|                     | «Контрольный контакт» - запуск при срабатывании контрольного     |
|                     | контакта контроллера                                             |
|                     | «Компаратор» - запуск при срабатывании компаратора               |
|                     | «Логическое реле» - запуск в случае истинности логического       |
|                     | выражения                                                        |
|                     |                                                                  |

Таблица А11 - Меню «Шкаф» (продолжение)

| Наименование пункта  | Описание                                                      |
|----------------------|---------------------------------------------------------------|
| 3.2.2.2. Индекс      | Индекс источника старта. Номер источника старта, например     |
|                      | контрольного контакта                                         |
| 3.2.2.3. Момент      | Момент включения реле:                                        |
|                      | «Начало» - сразу при соблюдении условий страта;               |
|                      | «Конец» - в конце периода.                                    |
| 3.2.2.4. Выполнить   | Включить таймер. Активно, если источник старта - вручную      |
| 3.2.3. Реле          | подменю настроек реле, аналогично подменю 2.2.3               |
| 3.2.4. Период        | периодичность включения реле                                  |
|                      | единица измерения периодичности включения реле                |
| 3.2.5. Смещение      | Смещение времени включения реле относительно начала периода   |
|                      | единица измерения смещения времени                            |
| 3.2.6. Длит          | длительность нахождения реле во включенном состоянии          |
|                      | единица измерения длительности                                |
| 3.2.7. Сообщ.        | Наличие извещения о включении реле:                           |
|                      | «Нет» - извещение отсутствует                                 |
|                      | «Журнал» - извещение записывается в журнал событий            |
| 3.2.8. Блокировка    | Подменю блокировки включения таймера                          |
| 3.2.8.1. Пож.откл    | Принимает значения «Да/нет» - включение таймера блокируется   |
|                      | при пожаре                                                    |
| 3.2.8.2. конт.       | Включение таймера блокируется контрольным контактом           |
|                      | супервизора объекта или контроллера                           |
| 3.2.9. XXXX c        | Отсчет времени                                                |
| 4. Охладители        | подменю охладителей:                                          |
| 4.1. Кол-во          | количество охладителей в системе (не более двух)              |
| 4.2. Выборочно \#Х   | подменю параметров каждого охладителя                         |
| 4.2.1 Режим          | режим работы контроллера охладителя:                          |
|                      | «теплообм» - теплообменник,                                   |
|                      | «кондиц.» - кондиционер                                       |
| 4.2.2 Связь          | есть/нет - наличие на данный момент связи с контроллером      |
|                      | охладителя                                                    |
| 4.2.3 Температура    | подменю настроек температурного диапазона:                    |
| 4.2.3.1. Включ.      | температура включения вентиляторов охладителя                 |
| 4.2.3.2. Откл.       | температура отключения вентиляторов охладителя                |
| 4.2.3.3. Внутр.min   | минимальная температура работы внутреннего вентилятора        |
|                      | теплообменника                                                |
| 4.2.3.4. Внутр.      | измеренная температура внутреннего контура охладителя         |
| 4.2.3.5. Внешн.      | измеренная температура внешнего контура охладителя            |
| 4.3. Вентиляторы     | подменю настроек для управления вентиляторами:                |
| 4.3.1. Внешн. ХХ%    | скорость вращения внешнего вентилятора в % от максимальной    |
| 4.3.2. Внутр. ХХ%    | скорость вращения внутреннего вентилятора в % от максимальной |
| 4.3.3. Міп внутр XX% | минимальная скорость вращения внутреннего вентилятора. Если   |
|                      | установлено значение параметра больше «0», внутренний         |
|                      | вентилятор постоянно включен с установленной скоростью для    |
|                      | циркуляции воздуха внутри шкафа                               |
| 4.3.4. Реж.внут      | управление работой внутреннего вентилятора, возможны три      |
|                      |                                                               |
|                      | режима:                                                       |
|                      | «авто» - автоматическое управление;                           |
|                      | «откл» - принудительное отключение;                           |
|                      | «вкл» - принудительное включение                              |

Таблица А11 - Меню «Шкаф» (продолжение)

| Наименование пункта | Описание                                                       |
|---------------------|----------------------------------------------------------------|
| 4.3.5. Реж.внеш     | управление работой внешнего вентилятора (аналогично 4.3.4)     |
| 4.3.6. Таймер       | Отсчет времени в секундах, на которое включается внешний       |
|                     | вентилятор для теста температуры при превышении внешней        |
|                     | температуры над внутренней                                     |
| 4.4. Блокировка     | подменю настроек блокировки включения охладителя:              |
| 4.4.1. Таймер       | настройка таймера задержки включения охладителя (время         |
|                     | «паузы» между отключением и включением охладителя)             |
| 4.4.1.1. Норма      | время в минутах задержки включения охладителя после            |
|                     | отключения                                                     |
| 4.4.1.2. Осталось   | время в секундах, оставшееся до включения охладителя           |
| 4.4.2. Пож.откл     | да/нет - если да, охладитель отключается при срабатывании      |
|                     | датчика пожарной аварии                                        |
| 4.4.3. конт.        | нет/либо номер контрольного контакта супервизора объекта (с/в  |
|                     | о.), либо номер контрольного контакта контроллера (основн.)    |
| 4.5. Проблемы       | подменю аварий охладителя                                      |
| 5. Пельтье          | Подменю устройств на модулях Пельтье                           |
| 5.1. Кол-во         | Количество контроллеров модулей Пельтье                        |
| 5.2. Секций         | Количество сборок, подключенных к 1 контроллеру                |
| 5.3. Выборочно \Х   | подменю параметров каждого модуля Пельтье                      |
| 5.3.1. Связь        | есть/нет - наличие на данный момент связи с контроллером       |
|                     | модуля Пельтье                                                 |
| 5.3.2. Статус       | Текущее состояние модуля Пельтье:                              |
|                     | «не определен» - нет связи;                                    |
|                     | «нагрев» - режим обогрева внутреннего объема                   |
|                     | «охлаждение» - режим охлаждения внутреннего объема             |
|                     | «теплообменник» - нагрев или охлаждение в режиме               |
|                     | теплообменника - энергосберегающий режим, включается если      |
|                     | позволяет внешняя температура                                  |
| 5.3.3. Охлаждение   | подменю параметров охлаждения модуля Пельтье                   |
| 5.3.3.1. Вкл при    | Температура включения охлаждения                               |
| 5.3.3.2. Мощность   | подменю мощности охлаждения модуля Пельтье                     |
| 5.3.3.2.1. Сейчас   | Текущая мощность, в % от максимальной, потребляемая для        |
|                     | охлаждения                                                     |
| 5.3.3.2.2. Вручную  | Включение модулей Пельтье на охлаждение вручную                |
| 5.3.4. Нагрев       | подменю параметров нагрева модуля Пельтье                      |
| 5.3.4.1 Вкл при     | Температура включения нагрева                                  |
| 5.3.4.2. Мощность   | подменю мощности нагрева модуля Пельтье, аналогично п. 5.3.3.2 |
| 5.3.5. Внутр.вент   | подменю параметров внутренних вентиляторов модуля Пельтье      |
| 5.3.5.1. Мощность   | подменю мощности, потребляемой внутренними вентиляторами,      |
|                     | аналогично п. 5.3.3.2                                          |
| 5.3.6. Внеш.вент    | подменю параметров внешних вентиляторов модуля Пельтье         |
| 5.3.6.1. Мощность   | подменю мощности, потребляемой внешними вентиляторами,         |
|                     | аналогично п. 5.3.3.2                                          |
| 5.3.7. Температуры  | Подменю просмотра температур модулей Пельтье                   |
| 5.3.7.1. Воздуха    | Подменю температур воздуха                                     |
| 5.3.7.2. Радиаторов | Подменю температур радиаторов                                  |
| 5.3.8. Блокировка   | Подменю блокировки включения модулей Пельтье                   |
| 5.3.8.1. Пож.отключ | Наличие или отсутствие отключения модуля Пельтье при пожаре    |

| Наименование пункта | Описание                                                      |
|---------------------|---------------------------------------------------------------|
| 5.3.8.2. конт.      | Отключение модуля Пельтье при срабатывании контрольного       |
|                     | контакта                                                      |
| 6. Пож.отключ       | подменю настройки длительности пожарного отключения           |
| 6.1. Длит.          | продолжительность (в минутах) отключения по срабатыванию      |
|                     | датчика пожарной аварии                                       |
| 6.2. Осталось       | время в секундах, оставшееся до включения после отключения по |
|                     | сигналу датчика пожарной аварии                               |
| $6.3.$ Реле         | подменю настроек реле, аналогично подменю 2.2.3               |

Таблица А11 - Меню «Шкаф» (продолжение)

### **А3.8 «---СВЯЗЬ---» – меню удаленного мониторинга.**

В разделе меню «СВЯЗЬ» производятся настройки контроллера, необходимые для установки связи с компьютером для удаленного мониторинга и удаленной настройки системы питания.

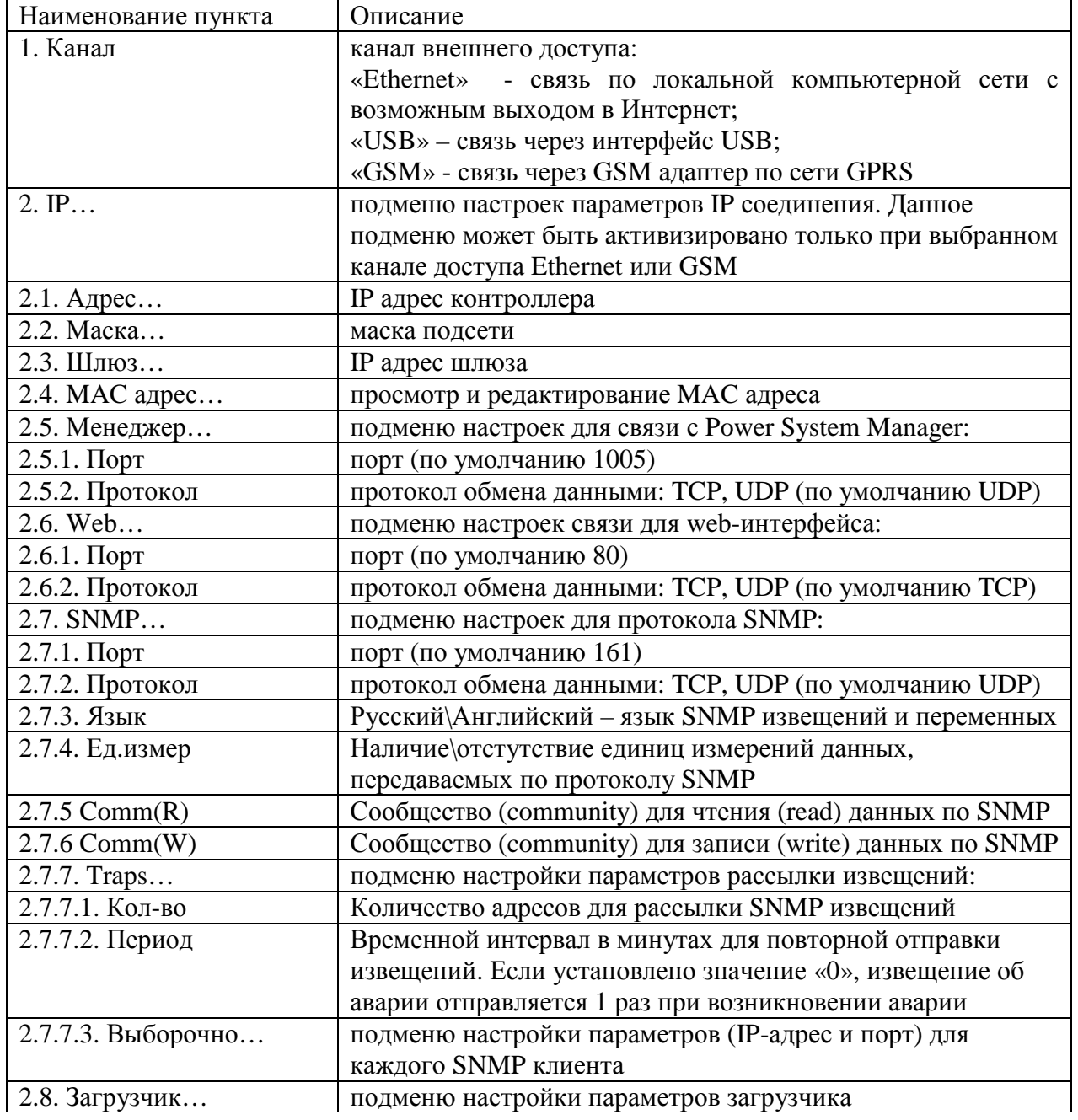

Таблица А12 - Меню «Связь»

Наименование пункта Описание подменю настройки сброса адаптера 2.9. Сброс...  $2.10$ . Откат Время в секундах до отката сетевых настроек при их внешнем изменении и отсутствии обращений по сети. При изменении параметров связи по внешнему протоколу (SNMP, Manager) и отсутствии обращений к контроллеру по новому IP-адресу, порту, в течение данного времени, будут возвращены предыдущие значения параметров  $3.$  GSM подменю настроек параметров GSM соединения. Данное подменю может быть активизировано только при выбранном канале доступа GSM. IP адрес контроллера, полученный при подключении к сети 3.1. Адрес... **GPRS** 3.2. Статус Указывает текущее состояние соединения. Может принимать следующие значения: 0 - пассивное состояние после перезапуска. 1 - запуск процесса регистрации 2 - регистрация в сети завершена 3 - начало IP регистрации 4 - GPRS барьер открыт для регистрации  $5 -$ имя APN введено  $6$  – ввелен User Name 7 – ввелен Password 8 - GPRS барьер запущен 9 – Получен присвоенный IP Адрес 10 - Ожилание вхоляших сообшений 11 - Обмен данных 3.3. Сигнал Уровень сигнала от 0 до 31 3.4. Опер. Оператор связи 3.5. Регистрация... Параметры регистрации в сети (по умолчанию установлены параметры для МТС Центрального региона) 3.5.1. APN name Имя точки доступа Имя пользователя 3.5.2. Usr name 3.5.3. Password Пароль 3.6. DynDNS Параметры сервера динамической адресации 3.6.1. Разрешен Разрешен\неразрешен доступ к серверу динамической адресации 3.6.2 Статус Указывает текущее состояние процесса регистрации DNS имени контроллера на сервере динамической адресации. Принимает состоянии - 0..5. Значение «5» соответствует подтверждению о регистрации DNS имени контроллера.  $3.6.3.$  Server DNS имя сервера динамической адресации 3.6.4. Host DNS имя, ассоциированное с контроллером 3.6.5. User Имя пользователя сервера динамической адресации 3.6.5. Passw Пароль пользователя сервера динамической адресации Перезапуск GSM адаптера для достоверного применения 3.7 Reset измененных параметров 3.8. Тест Имя или IP адрес сервера для проверки наличия связи 4. Пароль Пароль для внешнего изменения настроек. По умолчанию 1111

Таблица А12 - Меню «Связь» (продолжение)

| Наименование пункта | Описание                                             |
|---------------------|------------------------------------------------------|
| 5. Версии           | версия протокола связи Штиль, программы-загрузчика и |
|                     | Ethernet адаптера                                    |
| 5.1. Менеджер       | версия протокола связи Штиль                         |
| 5.2. Загрузчик      | версия программы-загрузчика Штиль                    |
| 5.3. Адаптер        | Версия Ethernet адаптера                             |
| 6. RX: $x$ TX: $x$  | отображает текущий обмен пакетами                    |

Таблица А12 - Меню «Связь» (продолжение)

### АЗ.9 Проверка, настройка и использование GSM адаптера

1. Подключить антенну к GSM адаптеру

2. Установить в GSM адаптер SIM карту MTC с подключенной услугой RealIP

3. В меню контроллера Связь\GSM\Cтатус дождаться установления статуса 10.

4. В меню контроллера Связь\GSM\Адрес будет указан полученный IP адрес. Ввести этот адрес в настройках соединения Power System Manager. Дождаться установления соединения Power System Manager с контроллером.

5. В программе Power System Manager окне «Параметры» открыть вкладку «GSM». Ввести параметры сервера динамической адресации, сохранить параметры.

6. В программе Power System Manager в параметрах соединения ввести DNS имя, ассоциированное с контроллером. Дождаться установления соединения Power System Manager с контроллером.

### АЗ.10 «---ОПШИИ---» - меню дополнительных возможностей.

Таблина А13 - Меню «Опнии»

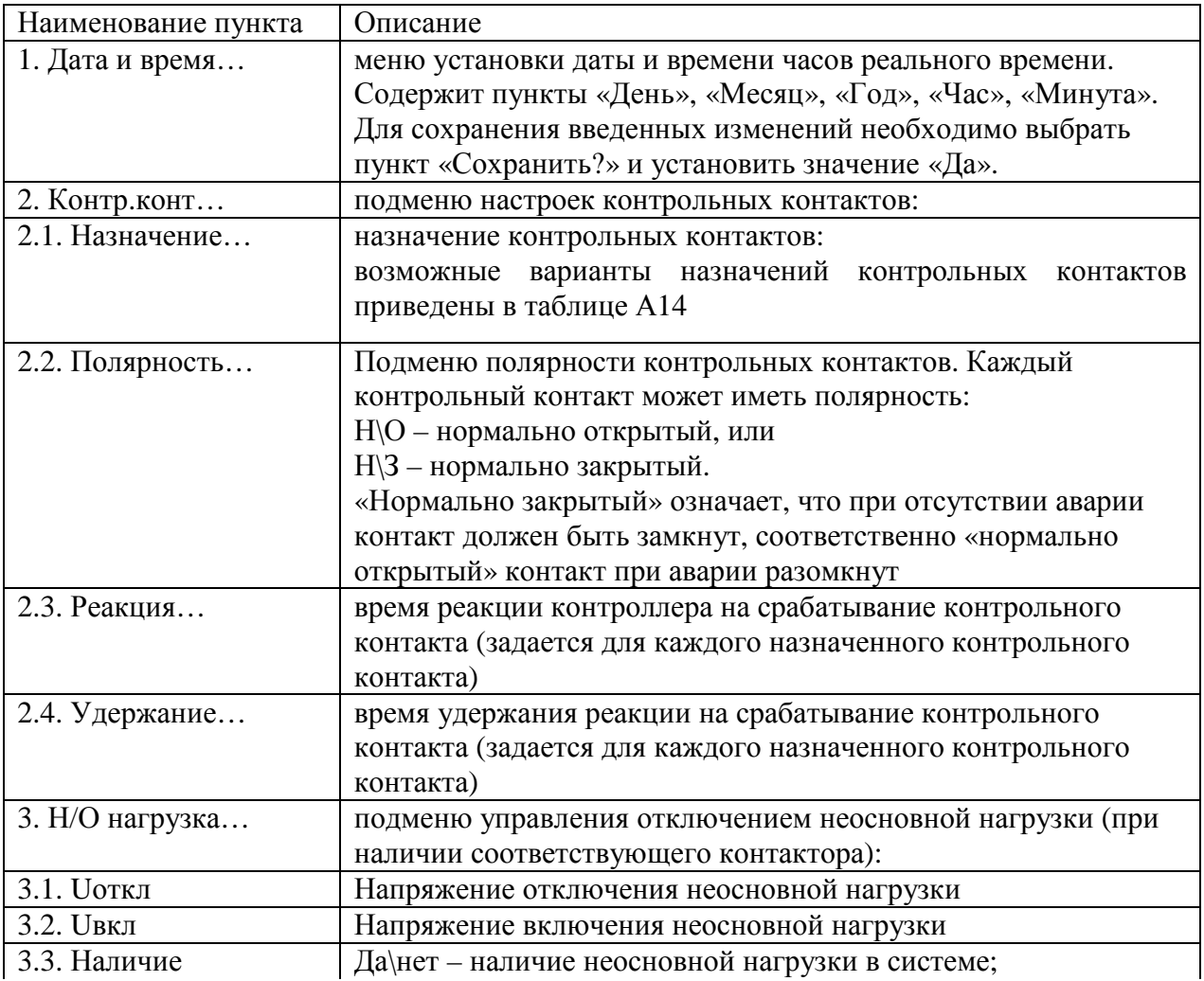

Наименование пункта Описание 3.4. Реле… Подменю управления реле неосновной нагрузки (аналогично 2.2.3 таблицы А 11) 4. Журн.событий… подменю журнала событий. В журнале фиксируется в энергонезависимой памяти последние 250 событий изменения режимов, возникновения проблем (аварийные ситуации) и их восстановления. Содержит следующие пункты: 4.1. События… подменю просмотра сообщений журнала событий 4.2. Очистить? процедура полной очистки журнала. Доступно только при уровне доступа «Техн.». Все необходимые настройки производятся на заводе-изготовителе 5. Звук разрешение звукового сигнала при обнаружении проблемы 6. Калибровка… подменю калибровки. Доступно только при уровне доступа «Техн.». Все необходимые настройки производятся на заводеизготовителе 7. Прочее… подменю прочих настроек. Доступно только при уровне доступа «Техн.». Все необходимые настройки производятся на заводе-изготовителе 8. Авар.сообщения.. Подменю аварийных сообщений 8.1. Сброс Металия Сброс текущих аварийных сообщений 8.2. Приоритеты… Подменю настройки приоритетов аварийных сообщений. По умолчанию все аварийные сообщения имеют высший приоритет «1» 9. Авар.контакты… подменю настройки аварийных «сухих» контактов контроллера 9.1. Кол-во Количество аварийных контактов  $(1...8, \text{no yM}$ олчанию 4) 9.2. Выборочно … Опции для каждого контакта 9.2.1. Назначение… назначение аварийных «сухих контактов» контроллера. По умолчанию установлено: 1 контакт – общая авария 2 контакт – отказ выпрямителей 3 контакт – разряд батареи 4 контакт – 9.2.2. Полярность… полярность аварийных «сухих» контактов 9.2.3. Номер контакта… номер контрольного контакта контроллера или супервизора объекта, по сигналу которого будет формироваться сигнал на соответствующем аварийном контакте (при заданном параметре «контрольный контакт») 9.2.4 Реле \Х… Выбор реле в качестве аварийного контакта и его параметров 9.2.4.1 Выбор Выбор физического реле для аварии: контроллер – А1…А4; контроллер  $-1...6$ ;  $c/B_0 - 1...8;$ допускается использовать: контроллер – А1…А4; с/в о  $-5...8$ 9.2.4.2. Реж.реле **Режим реле: «авто» - управляется контроллером**, «вкл» включить вручную, «откл» - отключить вручную 9.2.4.3. Состояние  $\boxed{\ }$  Текущее состояние реле 0 – отключено, 1 - включено

Таблица А13 - Меню «Опции» (продолжение)

|                                      | $1$ absiming $113$ referred worldling (hpogosmetring)<br>Описание |
|--------------------------------------|-------------------------------------------------------------------|
| Наименование пункта<br>10.1. Наличие | да/нет                                                            |
| 10.2. Поток                          | скорость передачи данных (*)                                      |
| 10.3. Бит                            |                                                                   |
|                                      | количество бит в байте (*)                                        |
| 10.4. Стоп бит                       | количество бит останова (*)                                       |
| 10.5. Контр.чет.                     | наличие контроля четности (*)                                     |
| 10.6. Таймаут                        | время ожидания ответа                                             |
| 11. Компараторы                      | Подменю настройки параметров логических компараторов              |
| 11.1. Кол-во                         | Количество логических компараторов (06)                           |
| 11.2. Выборочно $\chi$               | Подменю настройки параметров каждого логического                  |
|                                      | компаратора                                                       |
| 11.2.1. Предмет                      | Параметр, для которого настраивается компаратор. Варианты         |
|                                      | выбора:                                                           |
|                                      | - напряжение DC - постоянное напряжение в системе питания;        |
|                                      | - ток батареи.                                                    |
| 11.2.2. Направл.                     | Условие срабатывания: выше/ниже при превышении                    |
|                                      | параметром уровня срабатывания или наоборот                       |
| 11.2.3. Вкл                          | Уровень включения компаратора                                     |
| 11.2.4. Откл                         | Уровень отключения компаратора                                    |
| 11.2.5. Реле                         | Подменю назначения и управления исполнительным реле               |
|                                      | компаратора                                                       |
| 12. Лог.реле                         |                                                                   |
| 12.1. Кол-во                         | Количество логических реле (06)                                   |
| 12.2. Выборочно \Х                   | Подменю настройки параметров каждого логического реле             |
| 12.3. Операнд 1                      | Подменю параметров 1-го операнда                                  |
| 12.3.1. Инверсия                     | Наличие или отсутствие инверсии операнда                          |
| 12.3.2. Предм.                       | Выбор типа сигнала, выступающего в качестве операнда.             |
|                                      | Варианты выбора:                                                  |
|                                      |                                                                   |
|                                      |                                                                   |
|                                      | - логический 0,                                                   |
|                                      | - логическая 1,                                                   |
|                                      | - термореле,                                                      |
|                                      | - неприоритетная нагрузка,                                        |
|                                      | - таймер,                                                         |
|                                      | - пожар,                                                          |
|                                      | - контрольный контакт с/в/о (супервизора объекта),                |
|                                      | - контрольный контакт (контроллера),                              |
|                                      | - компаратор,                                                     |
|                                      | - логическое реле.                                                |
| 12.3.3. Индекс                       | Номер сигнала (имеет значение для термореле, таймеров,            |
|                                      | контрольных контактов, компараторов и логических реле)            |
| 12.4. Действие                       | Логическая операция: И, ИЛИ, !(ИЛИ)                               |
| 12.5. Операнд2                       | Подменю параметров 2-го операнда (аналогично п.12.3)              |
| 12.6. Инверсия                       | Наличие или отсутствие инверсии выражения                         |
| 12.7. Реле                           | Подменю назначения и управления исполнительным реле               |
|                                      | логического реле                                                  |
| 13. ИБП                              | Подменю параметров источников бесперебойного питания              |
| 13.1 Наличие                         | Есть\нет - наличие ИБП в системе                                  |
| 13.2. Адаптер<br>13.3. Число фаз     | Подменю параметров адаптера ИБП<br>Количество фаз (1/3) ИБП       |

Таблина А13 - Меню «Опнии» (продолжение)

#### А4 Оптимизация мошности выпрямителей

выпрямителей Оптимизация мощности может применяться системах  $\overline{B}$ электропитания постоянного тока или комбинированных системах, в которых установлены выпрямители, поддерживающие данную опцию (Tyco CP1800, Emerson R48-1000). Целью оптимизации является экономия ресурса выпрямителей и снижение уровня шума работающей системы. Целесообразно использовать оптимизацию при нагрузке системы менее 20% от суммарной номинальной мощности установленных в системе выпрямителей. Настраиваемые параметры оптимизации мощности выпрямителей указаны в таблине Аб.

Оптимизация мощности выпрямителей происходит следующим образом. Если мощность, потребляемая нагрузкой, меньше значения, устанавливаемого параметром «Міп.нагр» (по умолчанию - 20%), начинается отключение выходов выпрямителей от нагрузки (перевод в «спящий» режим). Выпрямители отключаются последовательно по одному до тех пор, пока мощность, потребляемая нагрузкой, не превысит 20% от номинальной мощности оставшихся включенными выпрямителей. Параметр «Міп.кол» устанавливает минимальное количество выпрямителей, которые должны оставаться включенными. Если параметр «Міп.кол» имеет значение 2, в процессе оптимизации не могут остаться подключенными менее 2 выпрямителей. Если произойдет увеличение нагрузки выше параметра «Мах.нагр» (по умолчанию 40%), например, в результате начала заряда батарей, все «спящие» выпрямители включатся. Для равномерного расходования ресурса выпрямителей применяется ротация «спящих» выпрямителей. При этом сначала производится включение одного из «спящих» выпрямителей, затем отключение работавшего выпрямителя. Периол ротании устанавливается соответствующим параметром (по умолчанию 2 часа).

#### А5 Тест емкости батарей

Тест емкости производится путем разряда батареи номинальным заданным током (параметр «Ток») до заданного уровня напряжения (параметр «Напряж.»).

Тест может быть начат либо принудительно, вручную, либо автоматически, с заданным временным интервалом (параметр «Интервал»). Для ручного запуска теста, необходимо выбрать пункт меню «Начать?» и ввести значение «Да».

Во время теста на контроллере будет мигать желтый светодиод, а на дисплее в основном режиме отображения данных в левом верхнем углу, данный режим будет отображаться как «TCP» (Test CaPacity).

Параметры тестирования необходимо предварительно настроить.

Номинальный ток разряда (параметр «I разр.») должен быть гарантированно меньше минимального тока нагрузки, в противном случае, система не сможет его обеспечить, поскольку разряд батареи происходит исключительно в нагрузку.

Результаты теста можно наблюдать  $\bf{B}$ разделе меню «Батареи/Тест емкости/Результат».

После завершения разряда активизируется процесс восстановления заряда батарей. При этом режим системы будет отображаться в левом верхнем углу как «TRC» (Test ReCovery).

Тест может производиться двумя способами.

Частичный разряд с относительной оценкой.

Данный вид теста предполагает частичный, порядка 30%, разряд аккумуляторных батарей, при этом в любой момент времени сохраняется, по крайней мере, 70% заряда батарей, что обеспечивает бесперебойность питания в случае пропадания сетевого напряжения. Оценка состояния батареи производится по степени сокращения времени очередного разряда по отношению к первому тесту, когда батарея была новая. Если время разряда сократится ниже установленной нормы (параметр «Норма» - по умолчанию -70%), то будет сформировано аварийное сообщение о недостаточной емкости:

«Недост.емк.бат.». Для 48-вольтовой батареи напряжение разряда равное 48,5 В обеспечивает приблизительно 30% разряд.

Для проведения таких тестов параметр «Метод» должен иметь значение «Относит.».

Для активизации этого теста, после установки свежей батареи, необходимо выбрать пункт меню: «Батарея/Новая» и установить значение «Да». После этого, через некоторое время, будет автоматически произведен первый аттестующий тест, длительность которого будет использоваться в качестве базового для оценки состояния батареи при последующих тестах.

По результату очередного теста формируется параметр «Запас», который показывает степень износа батареи. При этом при длительности разряда, равной длительности первого, аттестующего разряда запас будет равен 100%, а при уменьшении разряда до заданной нормы – 0%.

Например, если установлены следующие параметры:

- номинальная емкость батареи установлена 105 А\*ч,

- ток разряда 10% от емкости.

- напряжение разряда – 48,5 В

- норма – 70%.

Если первый, аттестующий разряд свежей батареи до 48,5 В длился 200 минут, то при длительности очередного разряда в 200 минут параметр «Запас» будет равен 100%, при длительности 140 минут – 0%, а при длительности в 170 минут (середина между 140 и 200) – соответственно 50%.

Абсолютный метод. С полным разрядом и измерением абсолютной емкости.

ВНИМАНИЕ!

Данный вид теста предполагает полный разряд батареи, поэтому не применим непосредственно в системе бесперебойного питания, поскольку к концу теста система останется без резервной энергии. В связи с этим данный метод применяется только в автономных устройствах тестирования батарей на базе данного контроллера.

Для проведения таких тестов параметр «Метод» должен иметь значение «Абсолют.».

Напряжение разряда (параметр «Напряж.») должно соответствовать уровню полного разряда (для 48-вольтовой батареи – это порядка 43-44 В). Для проведения многоциклового теста с разрядом и последующим зарядом соответственно необходимо выставить число циклов (параметр «Число циклов»).

### **А6 Тест мощности батарей**

Управление тестом осуществляется через раздел меню «Батарея\Тест мощности…».

Тест предназначен для безопасной оценки возможности батареи обеспечивать питание нагрузки в случае пропадания сетевого напряжения. При тесте работающие выпрямители плавно опускают свое рабочее напряжение до заданного уровня (параметр «Напряж.», по умолчанию, для 48-вольтовых систем - это 48 В). При этом при наличии батарей достаточной мощности, должно произойти перераспределение тока нагрузки от выпрямителей на батарею. Если такого перераспределения не произойдет, то в конце теста будет сформировано аварийное сообщение «Нет мощности батареи».

Тест мощности батарей является кратковременным (около 2-х минут) и не приводит к заметному разряду аккумуляторных батарей. Результаты последнего теста можно наблюдать в разделе «Батареи/Тест мощности/Результат»

### **А7 Назначение контрольных контактов (в меню «Опции»)**

Возможные варианты назначений контрольных контактов приведены в таблице А14. Типовое назначение контрольных контактов для систем электропитания постоянного тока и комбинированных систем электропитания приведено в таблице А15

Таблица А14 – Варианты назначения контрольных контактов

|                       | Baphanton hasha femin Rontpolibiliti Romaantob |  |  |  |  |  |
|-----------------------|------------------------------------------------|--|--|--|--|--|
| Обозначение           | Назначение                                     |  |  |  |  |  |
| «Не используется»     | не используется                                |  |  |  |  |  |
| «Входн. QF(AC)»       | срабатывание входного автомата защиты          |  |  |  |  |  |
| «Контактор АБ 1»      | срабатывание контактора батареи 1              |  |  |  |  |  |
| «Контактор АБ 2»      | срабатывание контактора батареи 2              |  |  |  |  |  |
| «Предохранитель<br>AБ | обрыв предохранителя батареи 1                 |  |  |  |  |  |
| 1 <sub>2</sub>        |                                                |  |  |  |  |  |
| AБ<br>«Предохранитель | обрыв предохранителя батареи 2                 |  |  |  |  |  |
| 2 <sub>2</sub>        |                                                |  |  |  |  |  |
| «Выходной QF1(DC)»    | срабатывание выходного автомата защиты 1       |  |  |  |  |  |
| «Выходной QF2(DC)»    | срабатывание выходного автомата защиты 2       |  |  |  |  |  |
| «Выходной QF3(DC)»    | срабатывание выходного автомата защиты 3       |  |  |  |  |  |
| «Контактор            | контактор неосновной нагрузки                  |  |  |  |  |  |
| неосн.нагр»           |                                                |  |  |  |  |  |
| «Блокировка LVD»      | блокировка LVD                                 |  |  |  |  |  |
| «Пожар»               | срабатывание датчика пожарной сигнализации     |  |  |  |  |  |
| «Задымление 1»        | срабатывание датчика задымления                |  |  |  |  |  |
| «Дверь 1»             | срабатывание датчика двери 1                   |  |  |  |  |  |
| «Дверь 2»             | срабатывание датчика двери 2                   |  |  |  |  |  |
| «Фидер 1»             | подключение\отключение первого фидера          |  |  |  |  |  |
| «Фидер 2»             | подключение отключение второго фидера          |  |  |  |  |  |

Таблица А15 - Типовое назначение контрольных контактов

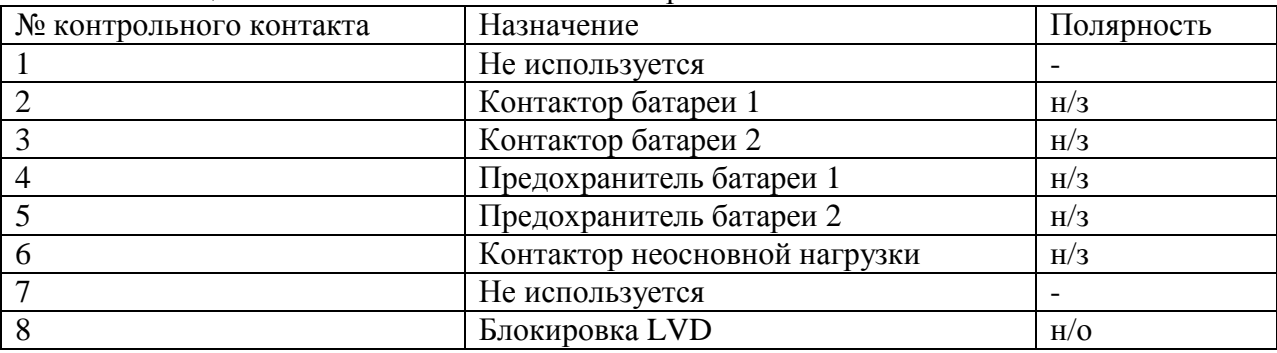

Возможные варианты назначений контрольных контактов супервизора объекта приведены в таблице А16.

Таблица А16 - Варианты назначений контрольных контактов супервизора

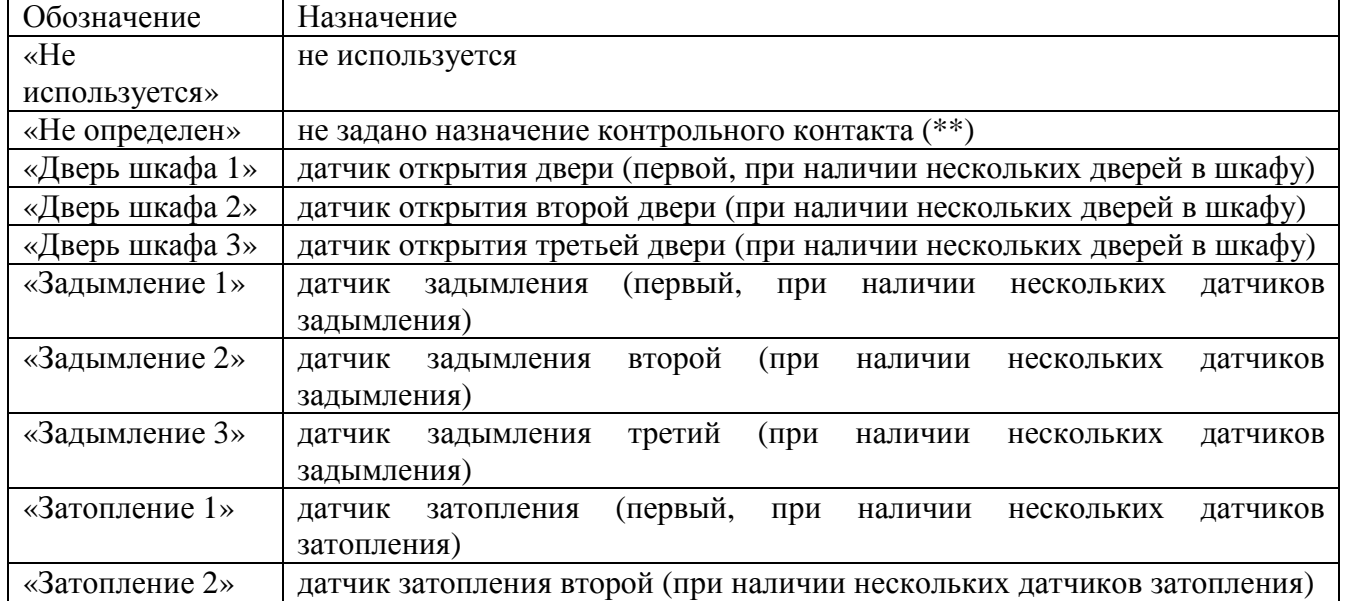

Таблица А16 - Варианты назначений контрольных контактов супервизора (продолжение)

| Обозначение               | Назначение                                                    |  |  |  |  |  |  |  |
|---------------------------|---------------------------------------------------------------|--|--|--|--|--|--|--|
| «Затопление 3»            | датчик затопления третий (при наличии нескольких датчиков     |  |  |  |  |  |  |  |
|                           | затопления)                                                   |  |  |  |  |  |  |  |
| «Неиспр.кондиционера 1»   | датчик аварии кондиционера (первый, при наличии нескольких    |  |  |  |  |  |  |  |
|                           | кондиционеров)                                                |  |  |  |  |  |  |  |
| «Неиспр.кондиционера 2»   | датчик аварии кондиционера (второй, при наличии нескольких    |  |  |  |  |  |  |  |
|                           | кондиционеров)                                                |  |  |  |  |  |  |  |
| «Пожар»                   | пожарный датчик                                               |  |  |  |  |  |  |  |
| «Фидер 1»                 | состояние фидера 1 (при условии наличия подключенного к       |  |  |  |  |  |  |  |
|                           | системе устройства ABP)                                       |  |  |  |  |  |  |  |
| «Фидер 2»                 | состояние фидера 2 (при условии наличия подключенного к       |  |  |  |  |  |  |  |
|                           | системе устройства ABP)                                       |  |  |  |  |  |  |  |
| $\langle x \rangle$ дары» | датчик удара                                                  |  |  |  |  |  |  |  |
| «Дверь помещения»         | датчик двери помещения                                        |  |  |  |  |  |  |  |
| «Система пожаротушения»   | датчик срабатывания системы пожаротушения                     |  |  |  |  |  |  |  |
| «Состояние ИБП»           | бесперебойного<br>сигнал<br>состояния<br>источника<br>питания |  |  |  |  |  |  |  |
|                           | (норма\байпас)                                                |  |  |  |  |  |  |  |
| «Неисправность ИБП»       | сигнал о неисправности ИБП                                    |  |  |  |  |  |  |  |
| «Авария ИБП»              | сигнал об аварии ИБП                                          |  |  |  |  |  |  |  |
| «Разряд батареи ИБП»      | сигнал о разряде батареи ИБП                                  |  |  |  |  |  |  |  |
| «Входное<br>напряжение    | сигнал об отсутствии входного напряжения ИБП                  |  |  |  |  |  |  |  |
| ИБП»                      |                                                               |  |  |  |  |  |  |  |

(\*\*) Назначение контрольного контакта может быть установлено пользователем в меню «Открыть -> Редактор контрольных контактов» программы Power System Manager

**Внимание!** После перепрограммирования контроллера назначение контрольных контактов возвращается к настройкам "по умолчанию", сделанным на заводе изготовителе (см.приложение Г).

### **А 8 Мониторинг через программу Power System Manager**

Контроллер PSC-200 обеспечивает 2 варианта подключения к компьютеру. Аппаратно реализованы интерфейсы: USB, Ethernet и GSM. Разъем USB выведен на лицевую панель контроллера. Он применяется для внешнего мониторинга и доступа к изменению параметров, для работы пункта контроля и управления вблизи от установки питания, либо для настройки системы с использованием переносного компьютера. При этом необходимо в пункте меню контроллера «Связь\Канал» выбрать значение «USB».

Удаленный мониторинг может быть установлен через Ethernet (при наличии соответствующей аппаратной опции). Аппаратно связь осуществляется через Ethernet адаптер Штиль.

Для обеспечения связи по каналу Ethernet в пункте меню «Связь\Канал» необходимо выбрать значение «Ethernet» и произвести необходимые настройки в подменю «Связь\Ethernet...». Необходимо выставить значения IP адреса и порта. Должен быть выбран «TCP» или «UDP».

Удаленный мониторинг может быть установлен по каналу GSM (при наличии соответствующей аппаратной опции). Для обеспечения связи по сети GPRS в меню «Связь\Канал» необходимо выбрать значение «GSM» и произвести необходимые настройки (см. п. А3.8).

В настройках соединения в программе Power System Manager должен быть установлен такой же IP-адрес и порт, как в контроллере.

ВНИМАНИЕ - КАНАЛ СВЯЗИ, УСТАНОВЛЕННЫЙ В МЕНЮ «СВЯЗЬ\КАНАЛ», ДОЛЖЕН СООТВЕТСТВОВАТЬ КАНАЛУ СВЯЗИ, УСТАНОВЛЕННОМУ В ПРОГРАММНОМ ОБЕСПЕЧЕНИИ! ПОСЛЕ ВЫБОРА КАНАЛА СВЯЗИ НЕОБХОДИМО ВЫЙТИ ИЗ ДАННОГО РАЗДЕЛА МЕНЮ!

## ПРИЛОЖЕНИЕ Б ОПИСАНИЕ ПРОГРАММЫ МОНИТОРИНГА **POWER SYSTEM MANAGER**

#### Б 1 Общие положения

Мониторинг систем электропитания Штиль осуществляется:

- по каналу Ethernet с использованием прямого подключения к сети;

- по каналу GSM с использованием GSM-модема.

- по USB (локально, в основном для настройки систем).

Обмен по каналам Ethernet и GSM (при наличии соответствующей аппаратной поддержки) осуществляется с использованием протоколов TCP/IP и UDP. В качестве логических протоколов используются:

- стандартный протокол SNMP, для интеграции в существующие системы мониторинга;

- специальный протокол компании Штиль для работы с программой мониторинга Power System Manager.

Программа Power System Manager входит в комплект поставки изделия (поставляется на CD-лиске) и предназначена для детального просмотра состояния объекта, с возможностью получения большего числа параметров системы, возможностью корректировки настроек, а также запуска тестовых режимов.

Программа мониторинга Power System Manager систем электропитания Штиль на базе контроллера PSC-200 обеспечивает следующие возможности:

- отображение всех основных параметров системы электропитания

- отображение состояния системы и причин аварийных ситуаций

- многоуровневый доступ для изменения параметров системы

- наглядное графическое представление функциональной схемы системы и её текущего статуса.

- отображение до 250 последних событий в системе

- групповое отображение основного состояния комплекса систем на фоне географической карты местности.

Система мониторинга позволяет контролировать следующие параметры объекта:

Б1.1 Параметры и состояние входной сети:

- входные параметры сети (напряжение, ток, мощность);
- состояние входных фидеров (наличие напряжения на каждом фидере, номер текущего фидера, состояние входных автоматических выключателей, состояние переключателя сеть-генератор);
- счетчик электроэнергии с интерфейсом RS-485.

### Б 1.2 Параметры и состояние системы питания постоянного и переменного тока:

- напряжение, ток и мощность нагрузки;
- напряжение, ток и температура аккумуляторных батарей;
- поэлементный контроль напряжения и температуры АБ:
- состояние контакторов и автоматических выключателей АБ;
- состояние контактора неприоритетной нагрузки;
- состояние автоматических выключателей нагрузки;
- состояние каждого выпрямителя и инвертора;
- результаты выполнения теста емкости и теста мощности АБ;
- состояние счетчика ресурса АБ (при замене АБ устанавливается счетчик предполагаемого ресурса);
- состояние текущих настроек системы питания.

Б 1.3 Параметры системы вентиляции и кондиционирования:

- температура в 4-х точках шкафа, влажность (при наличии соответствующей аппаратной поддержки);

- состояние охладителя (в том числе, кондиционера и теплообменника) и нагревателя;
- состояние и скорость вращения управляемых вентиляторов системы вентиляции.

Б 1.4 Состояние контрольных контактов объекта (открывание дверей, задымление, затопление, пожарная авария и т.д.).

Все параметры систем визуально отражаются в программе Power System Manager.

### Б 2 Установка и запуск

Б 2.1 Системные требования

- ПК с процессором Intel<sup>®</sup> Pentuim II<sup>®</sup> 667 или выше.

- операционная система Microsoft® Windows® 7/XP/2000, Windows® 98SE/ME.

- оперативная память 64Mb.

- Свободное место на жестком диске 10 Mb.

Б 2.2 Установка и запуск программы Power System Manager любой версии.

Для установки Power System Manager необходимо вставить диск в компьютер и запустить ManagerXXX.exe (XXX - номер версии, например 3.17). Появится диалоговое окно, показанное на рисунке Б 1-а). Для начала установки необходимо нажать кнопку «Да». Через некоторое время появится окно (рисунок Б 1-б). В этом окне можно изменить папку для установки, нажатием на строку C:\Program Files\Power System Manager. Для начала установки необходимо нажать кнопку «Старт». Через некоторое время появится окно с информацией: - «Установка Power System Manager v3.XX успешно завершена!»

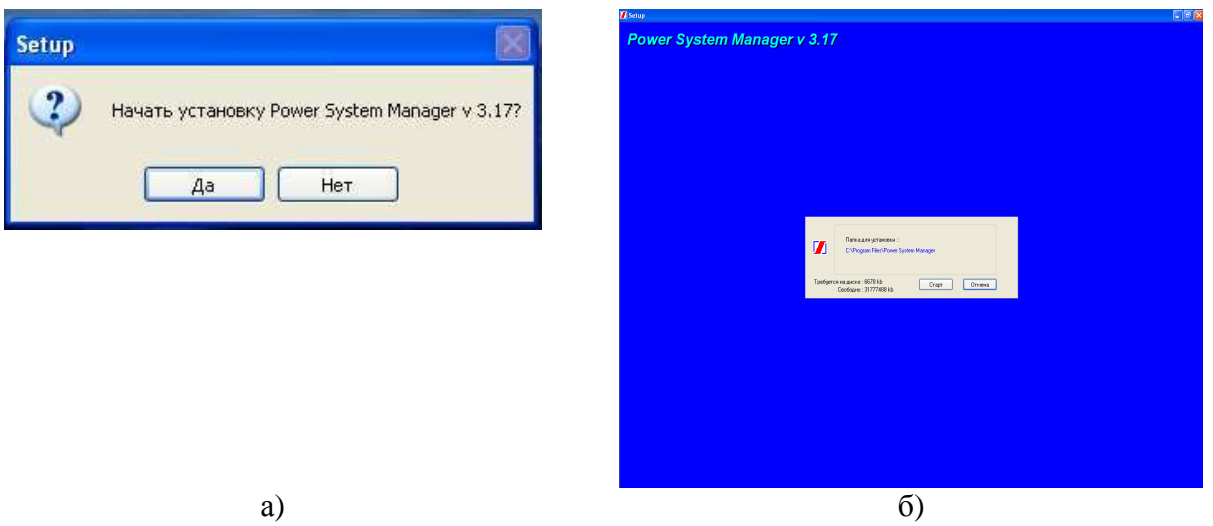

Рисунок Б1 - Установка программы Power System Manager

В результате установки файлы, необходимые для работы программы, будут переписаны в папку C:\Program Files\Power System Manager\ Manager3XX. В меню «Пуск» будет создана соответствующая папка с двумя ярлыками: Manager - для запуска программы, и Manual - содержащая руководство пользователя. Расположение в меню «Пуск»: Программы\Power System Manager\Manager3XX\ Manager».

Б 3 Связь с контроллером

Связь с контроллером может быть установлена по одному из трех каналов:

- COM;

 $- **USB**$ :

- IP (Ethernet, GSM при наличии выделенного глобального IP адреса).

Для выбора конкретного типа соединения необходимо выбрать пункт меню «Соединение» (рисунок Б 2 а), при этом появится окно выбора соединения (рисунок Б 2 б).

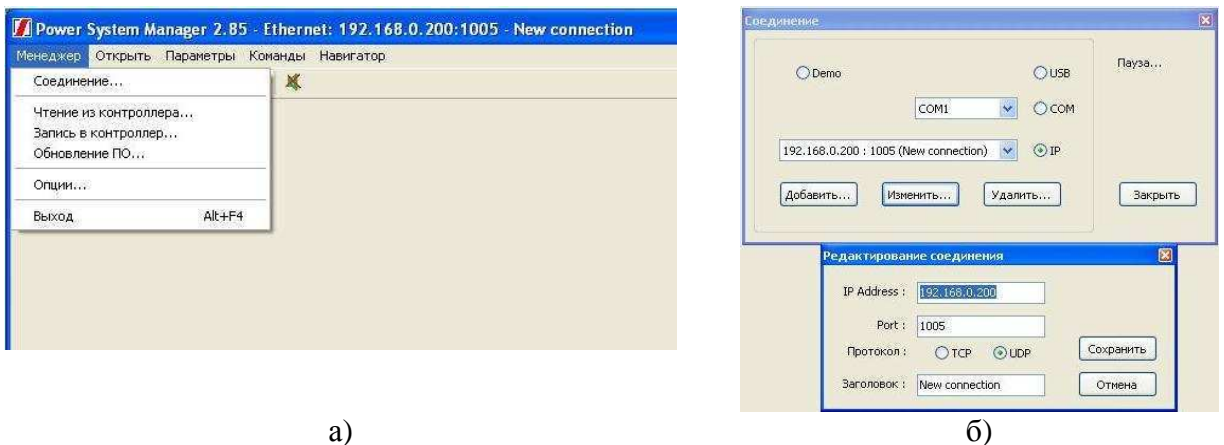

Рисунок Б2 - Выбор типа соединения

Для связи через один из СОМ портов необходимо выбрать канал «СОМ» и конкретный порт.

Для связи через Ethernet или Интернет (с помощью TCP/IP адаптера либо GSMмодема) необходимо выбрать канал «IP» и одно из набора направлений. При этом список направлений может редактироваться с помощью кнопок «Добавить...», «Изменить...», «Удалить...» (рисунок Б 2 б).

Для связи через USB выбирается кнопка «USB».

ВНИМАНИЕ: - НЕОБХОДИМО УСТАНОВИТЬ ТАКОЙ ЖЕ КАНАЛ СВЯЗИ В САМОМ КОНТРОЛЛЕРЕ (ПУНКТ МЕНЮ «ОПЦИИ/СВЯЗЬ/КАНАЛ», СМ. ТАКЖЕ П. А 3.4 НАСТОЯШЕГО РУКОВОЛСТВА)! ПРИ СОЕЛИНЕНИИ ПО КАНАЛУ IP ВСЕ СООТВЕТСТВУЮЩИЕ НАСТРОЙКИ (В ПОДРАЗДЕЛЕ EHTERNET ИЛИ GSM КОНТРОЛЛЕРА И СООТВЕТСТВУЮЩИХ РАЗДЕЛАХ POWER SYSTEM MANAGER) ДОЛЖНЫ ПОЛНОСТЬЮ СОВПАДАТЬ!

При соединении по каналу GSM возможно использование DNS имени, присвоенного устройству сервером динамической адресации (например, DynDNS).

Б 4 Интерфейс пользователя

Интерфейс пользователя представляет собой удобную и простую в эксплуатации графическую среду, которая:

- позволяет просматривать все основные параметры системы электропитания;

- наглядно (в виде электрической схемы) отображает структуру системы

электропитания, с показом на схеме основных параметров функционирования системы;

- предоставляет возможность редактировать ряд параметров системы электропитания, в зависимости от уровня доступа.

Доступ к рабочим окнам может быть осуществлен через соответствующий пункт меню «Открыть» или кнопки на панели управления (рисунок Б3).

| Power System Manager 3.17 - USB |                                      |                                |         |                       |  |  |  |  |  |
|---------------------------------|--------------------------------------|--------------------------------|---------|-----------------------|--|--|--|--|--|
| Менеджер                        | Открыть                              | Параметры                      | Команды | Навигатор             |  |  |  |  |  |
| E<br>↞                          |                                      | Диспетчер окон                 |         |                       |  |  |  |  |  |
| Параметр                        | Статус (DC)                          |                                |         |                       |  |  |  |  |  |
| <b>CTATYC</b>                   |                                      | Статус (АС)                    |         |                       |  |  |  |  |  |
| ВЫПРЯМ                          | Аварийные сообщения                  |                                |         |                       |  |  |  |  |  |
| <b>ONTIAMY</b>                  | Выпрямители                          |                                |         |                       |  |  |  |  |  |
| <b><i>VIHBEPTC</i></b>          | Инверторы                            |                                |         |                       |  |  |  |  |  |
| <b><i><u>BATAPEW</u></i></b>    | Батареи                              |                                |         |                       |  |  |  |  |  |
| <b>TECT EMI</b>                 | Схема                                |                                |         |                       |  |  |  |  |  |
| <b>TECT MO</b>                  | Параметры                            |                                |         |                       |  |  |  |  |  |
| <b>СУПЕРВИ</b>                  | Супервизоры батарей                  |                                |         |                       |  |  |  |  |  |
| <b>KOHTPOJ</b>                  | Супервизоры сети                     |                                |         |                       |  |  |  |  |  |
| <b>HENPMOI</b>                  | Шкаф                                 |                                |         |                       |  |  |  |  |  |
| <b>TEPMOPI</b>                  | Журнал событий                       |                                |         |                       |  |  |  |  |  |
|                                 | <b>ТАЙМЕРІ</b><br>Центральный байпас |                                |         |                       |  |  |  |  |  |
| <b>KOMITAP</b>                  |                                      | Счетчик электроэнергии         |         |                       |  |  |  |  |  |
|                                 |                                      | Редактор контрольных контактов |         | <b>ECTBO</b><br>inuer |  |  |  |  |  |

Рисунок Б3 - Меню открытия окон

Б 4.1 Окно статуса постоянного тока (Статус DC) и статуса переменного тока (Статус АС)

В окне статуса DС (рисунок Б 4 а) представлена основная информация о состоянии системы постоянного тока. Отображаются следующие параметры: напряжение в нагрузке, ток нагрузки, суммарный ток выпрямителей, суммарный ток батарей, мощность нагрузки (в Вт/кВт и в процентах от номинальной), внутренняя температура контроллера и режим работы.

В окне статуса АС (рисунок Б 4 б) представлена основная информация о состоянии групп инверторов. Отдельно по каждой группе инверторов отображаются следующие параметры: напряжение в нагрузке, ток нагрузки, мощность нагрузки (в Вт).

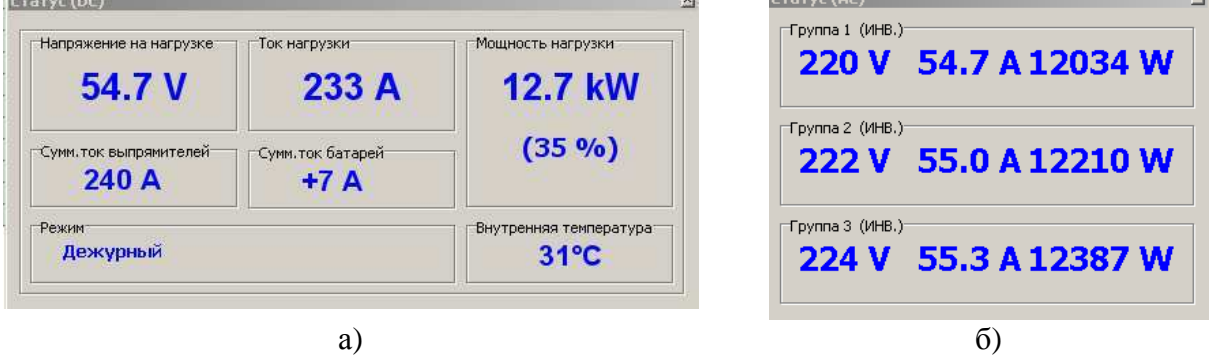

Рисунок Б4 - Окна статуса

Б 4.2 Окно состояния аккумуляторных батарей Окно включает ряд вкладок:

- вкладка статус (рисунок Б 5) отображает текущие значения напряжения, тока и температуры выбранной группы батарей (1 или 2)

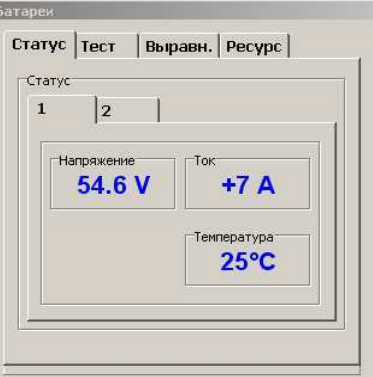

Рисунок Б5 - Окно состояния аккумуляторных батарей

- вкладка ТЕСТ содержит закладки теста емкости (рисунок Б 6) и теста мощности (рисунок Б 7), в каждой из которых в свою очередь имеются страницы:
- на странице «Параметры» (рисунок Б 6 а), рисунок 7 а) отображаются настраиваемые параметры теста. Для изменения, необходимо подвести курсор мыши к параметру и нажать левую кнопку мыши. При этом появится окно редактирования параметра.

На странице «Результат» (рисунок Б 6 в), рисунок 7 в) отображаются результаты последнего тестирования.

На странице «Процесс» (рисунок Б 6 б), рисунок Б 7 б) отображается время, оставшееся до очередного автоматического старта, происходящего с заданной периодичностью (параметр «Периодичность»). Однако, тест батареи может быть запущен и вручную с помощью кнопки «Начать», которая становится активной при выборе этого параметра для редактирования. При уже запущенном тесте, процесс может быть принудительно прекращен вручную с помощью кнопки «Прекратить», которая становится активной и название которой появляется вместо названия «Начать» после запуска процесса (нажатия кнопки «Начать»).<br>Батареи

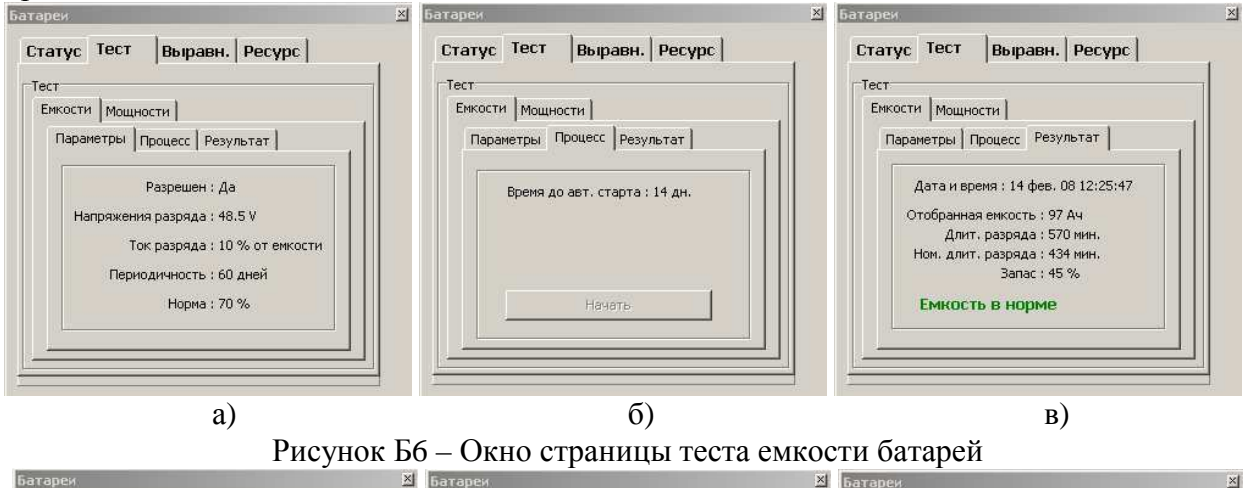

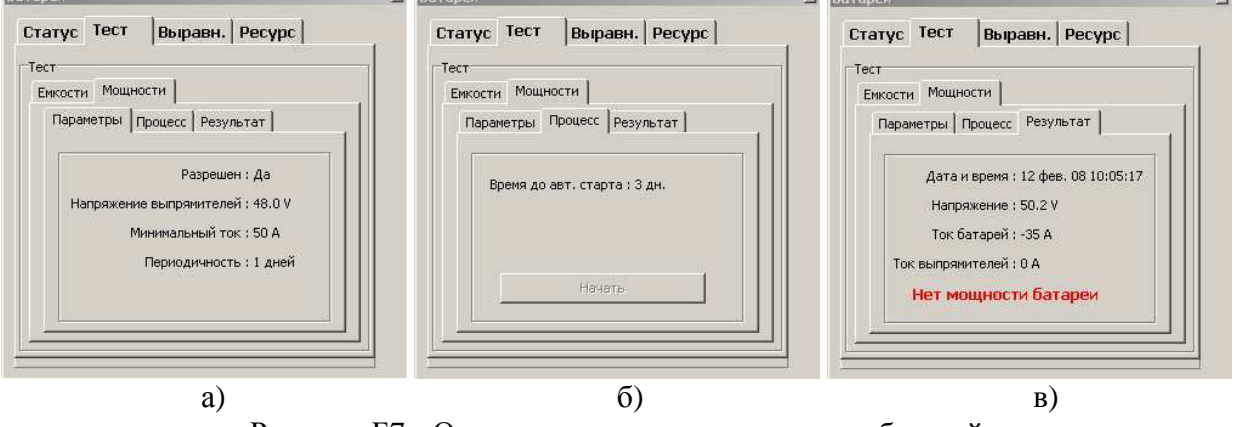

Рисунок Б7 - Окно страницы теста мощности батарей

- вкладка ресурс (рисунок Б 8 б) отображает номинальный и оставшийся ресурс используемых батарей. При замене батарей, счетчик оставшегося ресурса может быть предустановлен вручную кнопкой «Активировать свежую батарею».
- вкладка выравн. (рисунок Б 8 а) отображает параметры и информацию о процессе выравнивания заряда аккумуляторной батареи, который производится после глубокого разряда. При необходимости процесс может быть прерван (запущен) пользователем вручную.

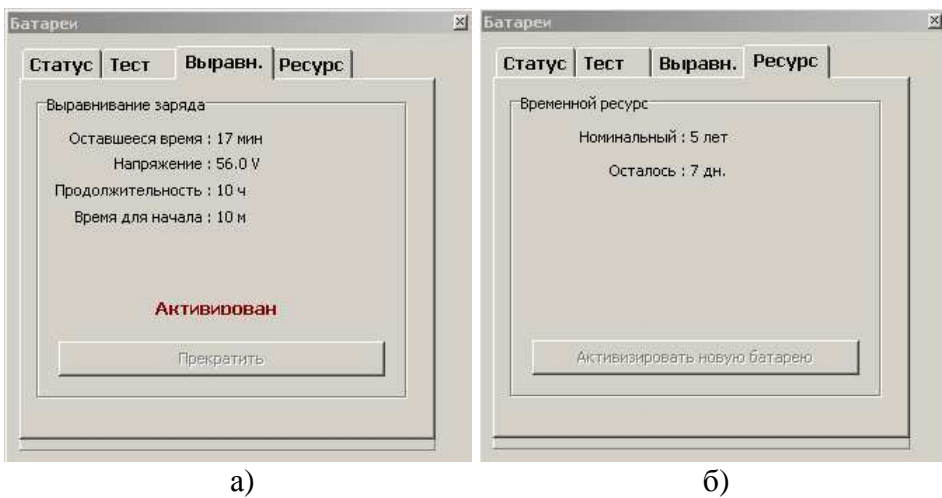

Рисунок Б8 – Окно страниц ресурса и выравнивания заряда батарей Для более детального (поэлементного) мониторинга состояния аккумуляторных батарей в системе электропитания используются супервизоры аккумуляторных батарей. Доступ к информации о каждой батарейной группе, к которой подключен супервизор АБ, можно получить, открыв меню «Открыть -> Супервизоры батарей». Окно отображения параметров каждого элемента батареи приведено ниже.

|                       | Супервизоры бат <u>арей_</u> |            |  |                              |            |              |          | <b> Х  Супервизоры батарей</b> |   |           |           |           | $\times$  |         |       |  |
|-----------------------|------------------------------|------------|--|------------------------------|------------|--------------|----------|--------------------------------|---|-----------|-----------|-----------|-----------|---------|-------|--|
| Напряжения   Перекосы |                              |            |  |                              |            | Напряжения   | Перекосы |                                |   |           |           |           |           |         |       |  |
|                       |                              |            |  |                              |            | <b>CYMM.</b> | Темп.    |                                |   |           |           |           |           | Сумм.   | Temn. |  |
|                       |                              | $+13.61$ V |  | $+13.63 \text{ V}$ + 13.51 V | $+13.52V$  | 54.27 V      | 21 °C    |                                |   | $+0.05V$  | $+0.07V$  | $-0.05$ V | $-0.04$ V | 54.27 V | 21 °C |  |
|                       |                              | $+13.60V$  |  | $+13.62 \text{ V}$ + 13.59 V | $+13.52V$  | 54.33 V      | 22 °C    |                                |   | $+0.02V$  | $+0.04$ V | $+0.01$ V | $-0.06$ V | 54.33 V | 22 °C |  |
|                       | з.                           | $+13.59V$  |  | $+13.58$ V + 13.61 V         | $+13.55$ V | 54.33 V      | 21 °C    |                                | з | $+0.01$ V | 0.00V     | $+0.03$ V | $-0.03$ V | 54.33 V | 21 °C |  |
|                       | 4                            | $+13.53$ V |  | $+13.62$ V $+13.59$ V        | $+13.68V$  | 54.42 V      | 23 °C    |                                |   | $-0.07V$  | $+0.02$ V | $-0.01$ V | $+0.08V$  | 54.42 V | 23 °C |  |
|                       |                              |            |  |                              |            |              |          |                                |   |           |           |           |           |         |       |  |

a)  $(6)$ 

Рисунок Б9 – Окно поэлементного контроля АБ

Б 4.3 Окно состояния выпрямителей (рисунок Б 10 а) отображает текущее состояние выпрямителей в соответствии с нижеприведенной таблицей. Окно состояния инверторов отображает текущее состояние групп инверторов и инверторов в каждой группе (рисунок Б 10 б).

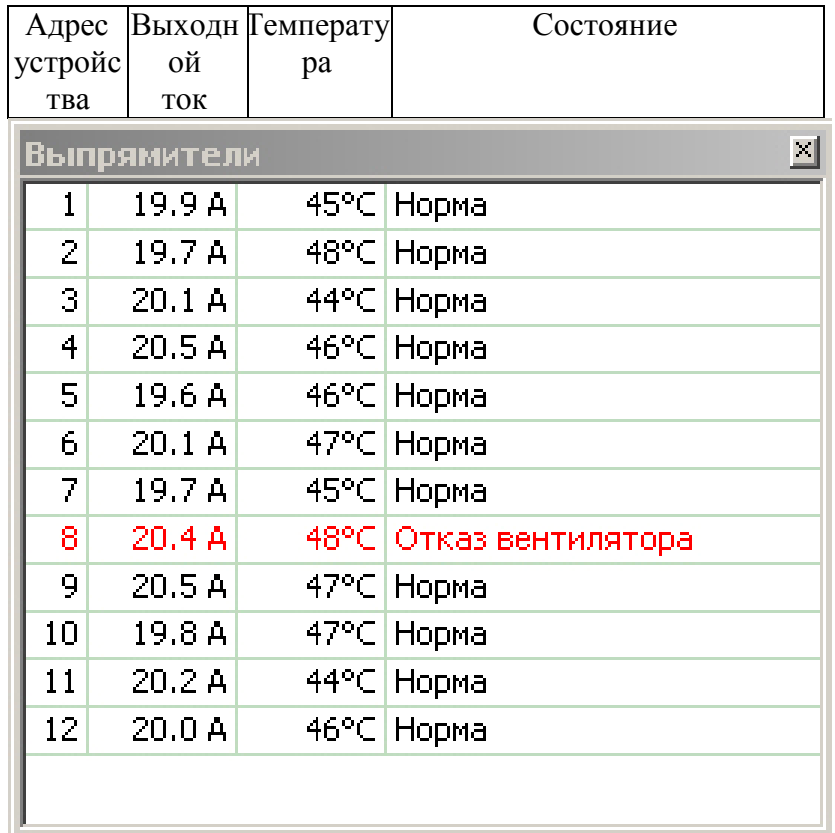

a)

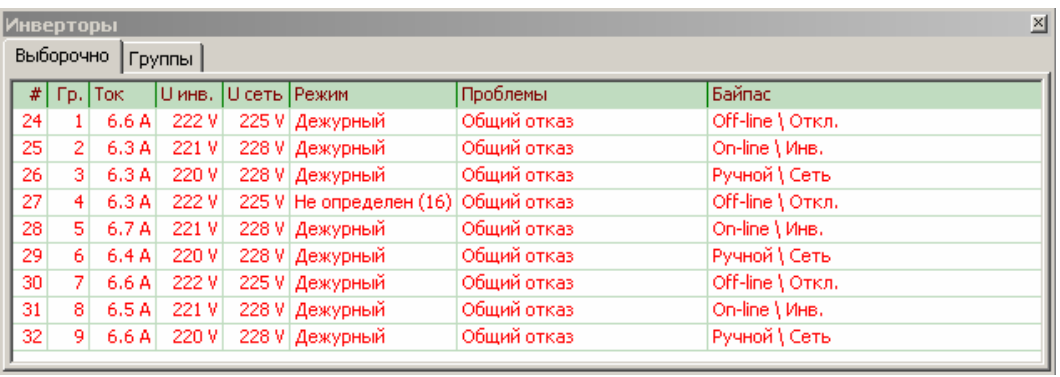

 $\overline{6}$ 

Рисунок Б10 - Окно состояния выпрямителей и окно состояния инверторов<br>Б 4.4 Окно аварийных сообщений (рисунок Б 11) отображает текущие аварийные сообщения в системе.

| Аварийные сообщения                                                                                                    |  |
|----------------------------------------------------------------------------------------------------|--|
| Текушие                                                                                                    |  |
| Супервизор сети 1 не подключен<br>Супервизор батареи не подключен<br>Не подкл.все охладители<br>Не подключено несколько выпрямителей<br>Супервизор объекта не подключен<br>Нет датчика температуры 1 |  |

Рисунок Б11 - Окно аварийных сообщений

Б 4.5 Окно журнала событий (рисунок Б 12) отображает до 250 последних событий, произошедших в системе. Информация в журнале событий сохраняется при отключении питания системы (энергонезависимая память).

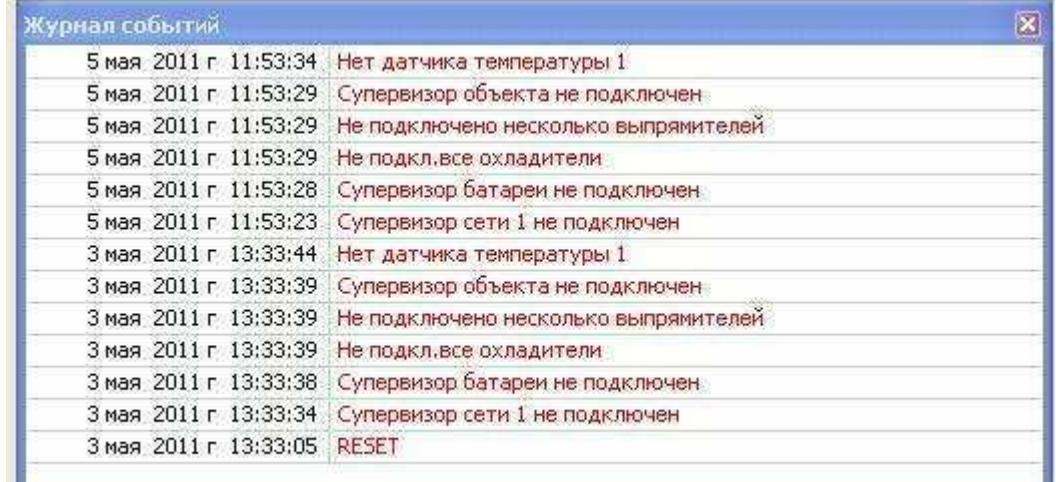

Рисунок Б12 - Окно журнала событий

Б 4.6 Окно функциональной схемы (рисунок Б 13) в графическом виде отображает:

- функциональную схему системы;
- текущее состояние элементов системы;
- неисправные элементы системы (выделяются красным цветом).

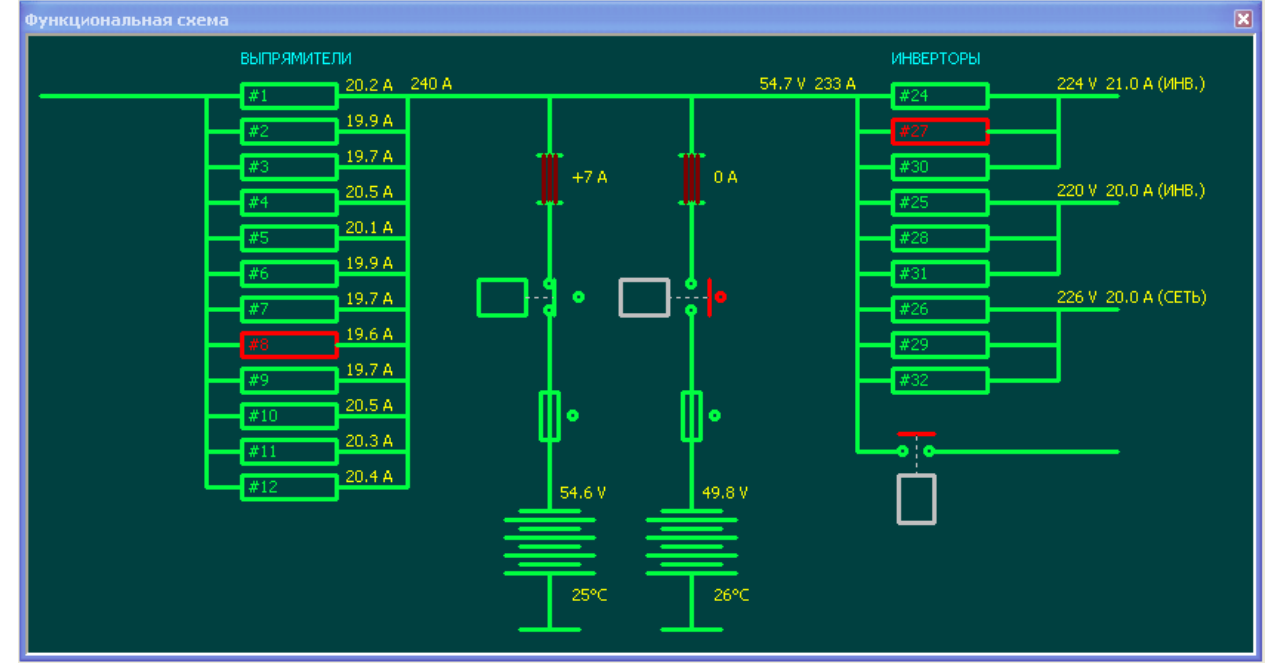

Рисунок Б13 - Окно функциональной схемы системы

Б 4.7 При наличии в составе системы электропитания супервизора объекта, датчиков, охладителей, нагревателей, теплообменников и т.п. для просмотра информации о вышеперечисленных устройствах используется меню «Открыть -> Шкаф». В вкладке «Супервизор объекта» отображена информация, получаемая от датчиков температуры, от датчика влажности (если датчик влажности не установлен, то значение в этом разделе будет 0%), назначение и состояние контрольных контактов супервизора объекта (рисунок Б 14 а). Во вкладке «Термореле» доступны для просмотра параметры термореле, настроенные в разделе «Открыть -> Параметры -> Термореле». Отображен номер термореле, заданный режим, температура датчика, соответствующего каждому их термореле, и состояние реле («Выключено» / «Включено») (рисунок Б 14 б). Вкладка

«Охладители» позволяет контролировать состояние каждого охладителя (кондиционера или теплообменника), подключенного к системе. В данном окне отображается состояние внутреннего и внешнего контуров охладителя, его температура и скорость вращения вентилятора (рисунок Б 14 в). Вкладка «Таймеры» показывает наличие (или отсутствие) в системе заданных таймеров включения / выключения (настраивается в разделе меню «Открыть -> Параметры -> Таймеры»). В данном окне пользователь может получить информацию о количестве активированных таймеров в системе, назначении каждого таймер, времени до включения и состоянии (вкл/откл) на текущий момент (рисунок Б 14 г).

Для просмотра информации, получаемой от счетчика электроэнергии, используется окно «Открыть -> Счетчик электроэнергии» (рисунок Б 14 д). Настройка параметров соответствующих устройств производится в меню «Открыть -> Параметры», во вкладках «Супервизор объекта», «Охладители», «Термореле», «Счетчик электроэнергии» (рисунок.Б 15 в).

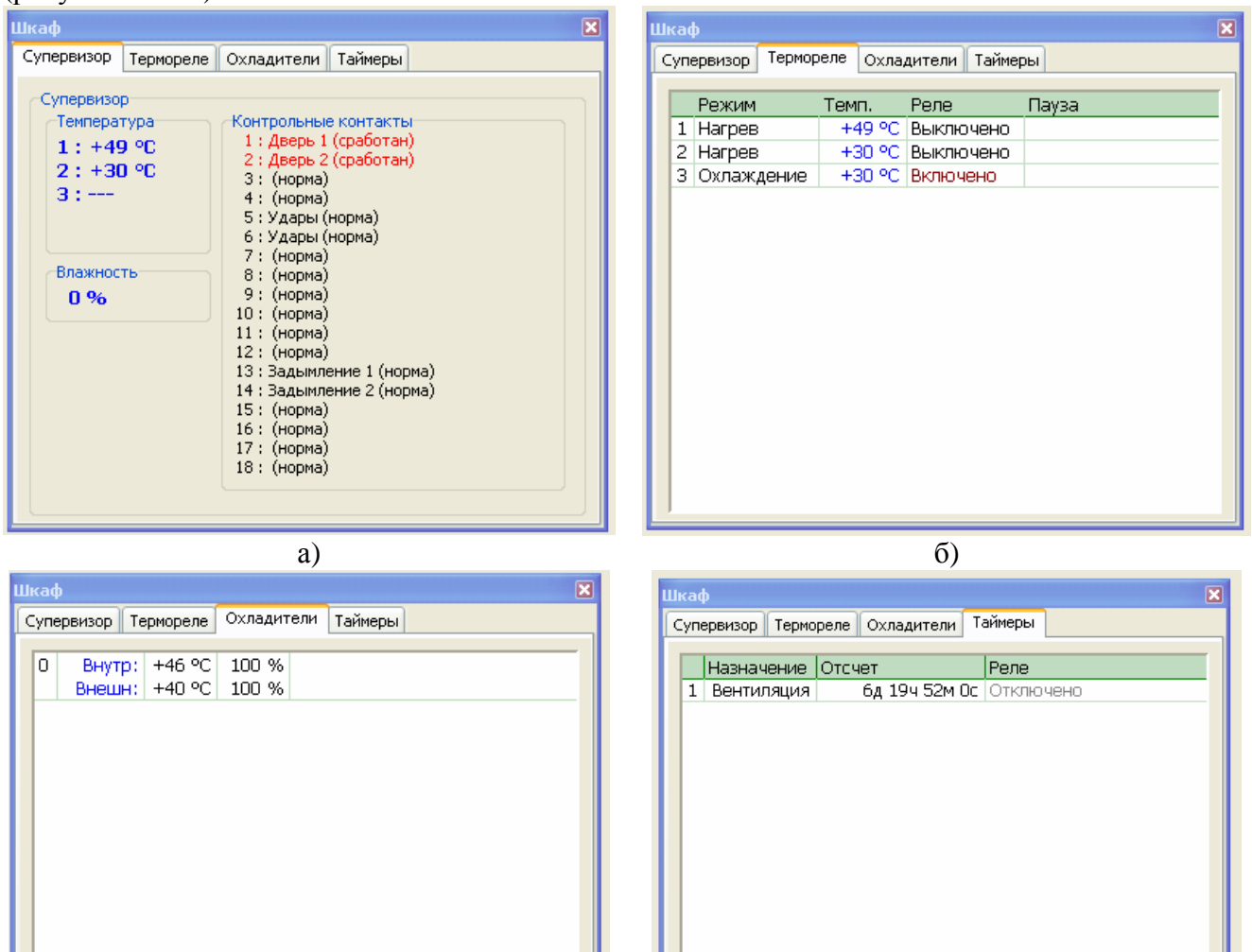

в)  $\Gamma$ )

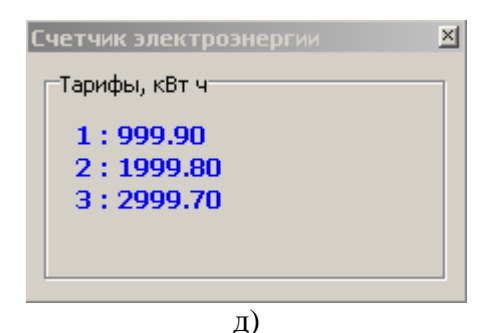

Рисунок Б14 - Окно состояния шкафа и счетчика электроэнергии

Б 4.8 Окно параметров системы (рисунок Б 15) отображает все настраиваемые параметры системы. По умолчанию установлен режим просмотра параметров (рисунок 15 а). Переход к режиму редактирования параметров (рисунок 15 б) производится через меню «Параметры\Изменить» (рисунок Б 16 а) либо двойным щелчком «мыши» по параметру, который необходимо отредактировать, при этом так же появится окно с запросом ввода пароля доступа. ВНИМАНИЕ! ПАРОЛЬ, ВВОДИМЫЙ В ЗАДАННОЕ ПОЛЕ, ДОЛЖЕН СОВПАДАТЬ С ПАРОЛЕМ, ВВЕДЕННЫМ НА УСТАНОВКЕ ПИТАНИЯ. ПРИ ИЗМЕНЕНИИ ПАРОЛЯ В ПРОГРАММЕ POWER SYSTEM MANAGER НОВЫЙ ПАРОЛЬ АВТОМАТИЧЕСКИ ПЕРЕДАЕТСЯ В КОНТРОЛЛЕР.

Доступные к изменению параметры в окне параметров становятся синими (рисунок Б 14 б). После изменения параметров необходимо выбрать пункт меню «Параметры\Сохранить в контроллер…», либо «Параметры\Откат» для отмены сделанных изменений.

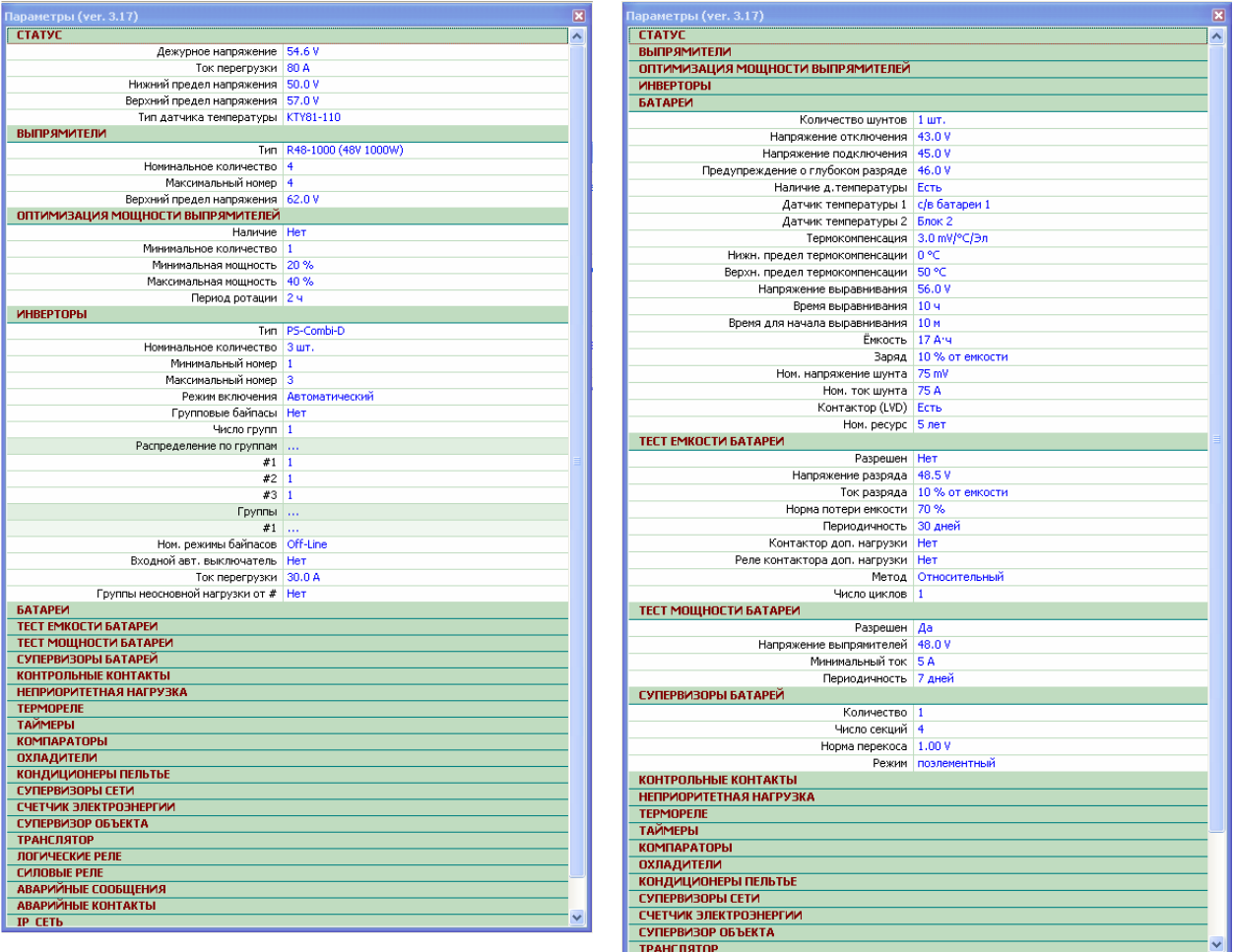

a)  $(5)$ 

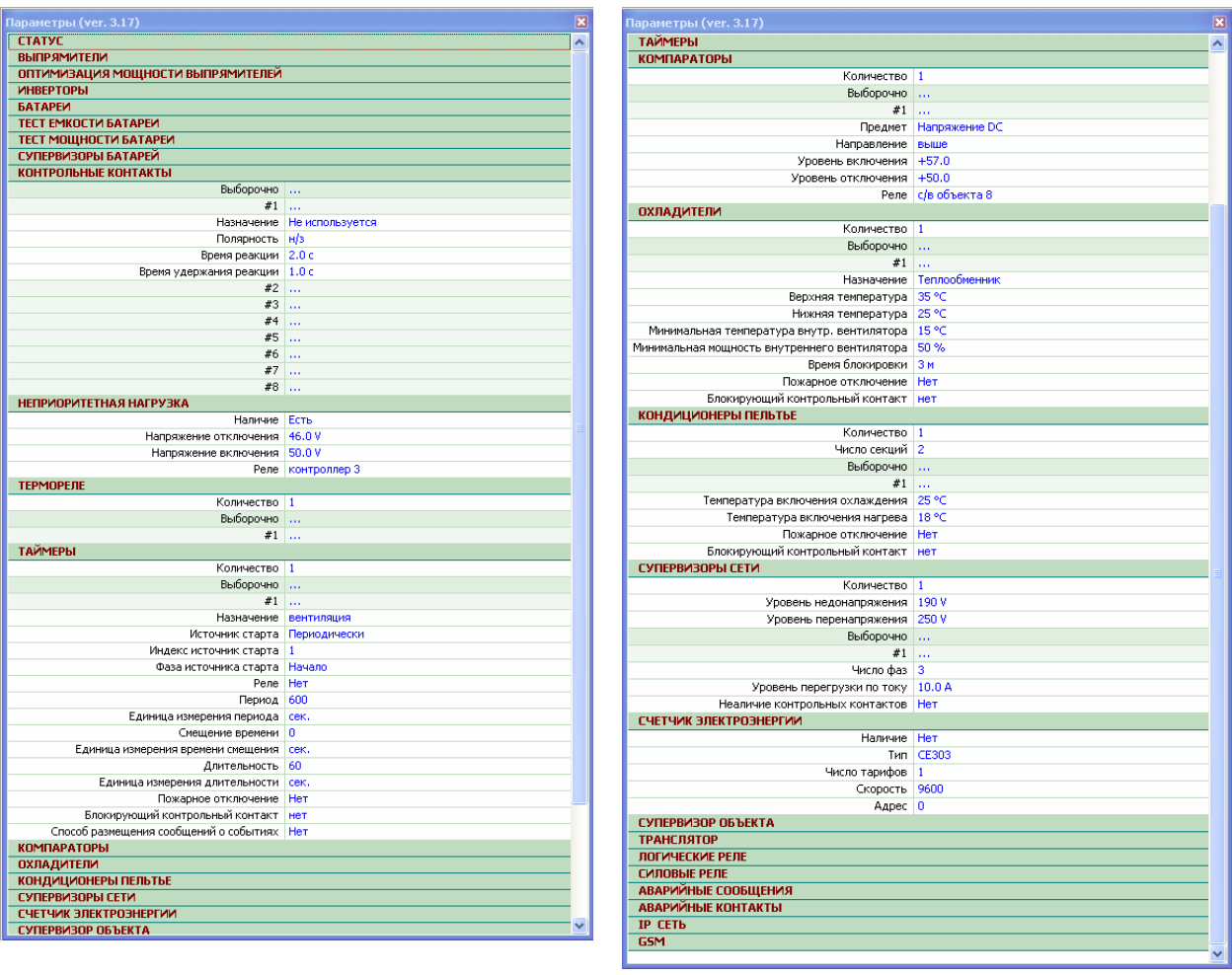

 $B)$ 

 $\overline{r}$ 

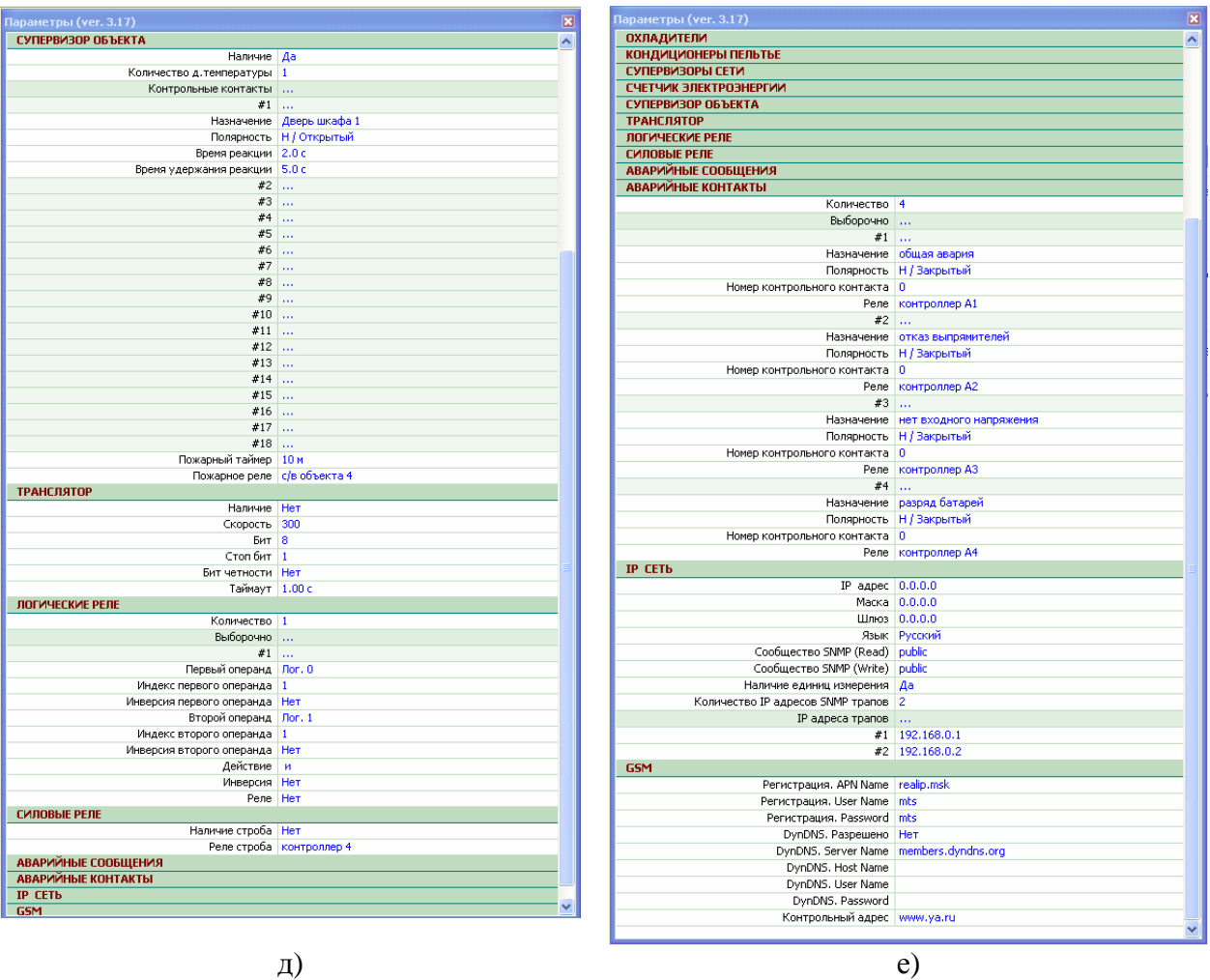

Рисунок Б15 - Окно параметров системы

Б 4.9 Изменение параметров системы.

Конфигурация системы определяется набором параметров, которые отображаются в окне «Параметры». В некоторых окнах ряд параметров дублируются. После установления связи набор параметров считывается из контроллера.

Любой из параметров системы может быть изменен вручную непосредственно из менеджера. Однако, по умолчанию, доступ к изменению закрыт, и менеджер находится в режиме только просмотра. Открытие доступа производится через соответствующий пункт меню (рисунок Б 16 а), при этом откроется окно управления доступом (рисунок Б 16 б).

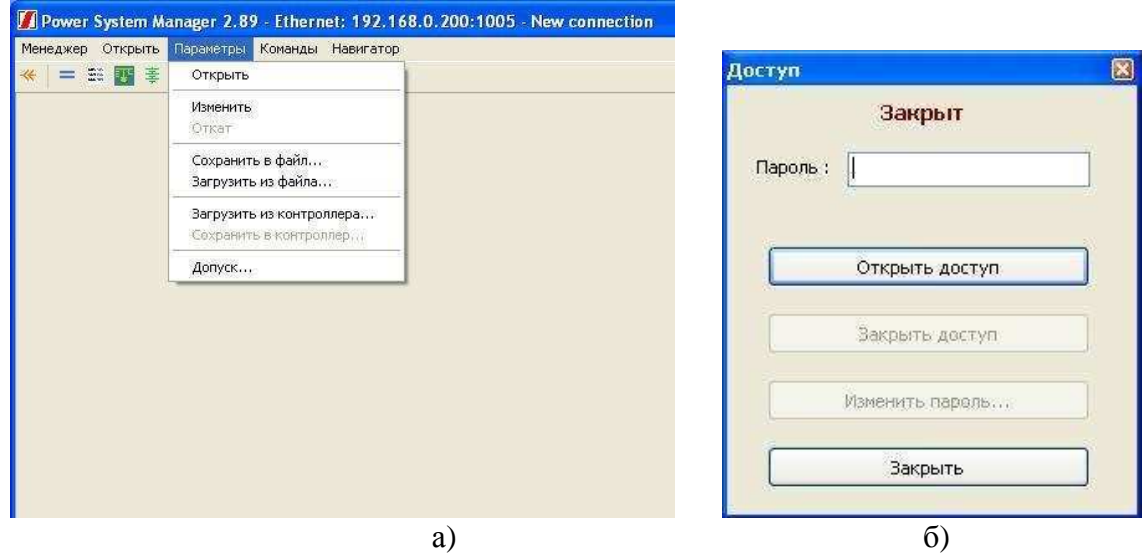

Рисунок Б16 - Открытие доступа к изменениям параметров

Для открытия доступа необходимо выбрать пункт меню «Параметры\Допуск...». В раскрывшемся окне необходимо набрать пароль и нажать кнопку «Открыть доступ». По умолчанию установлен пароль 1111. При необходимости пароль может быть изменен (пароль, изменяемый в программе мониторинга, транслируется и в контроллер).

Текущие настройки (параметры) системы могут быть сохранены в отдельный файл. При необходимости, параметры могут быть вновь загружены из этого файла и, затем, перегружены в контроллер. Это осуществляется через пункты меню «Сохранить в файл…», «Загрузить из файла…», «Загрузить из контроллера», «Сохранить в контроллер…» (рисунок Б 16 а). При использовании команд «Сохранить в файл», «Загрузить из файла» используется расширение файла «.ini». При этом сохраняются только параметры текущей версии программного обеспечения контроллера. При использовании команд «Загрузить из контроллера» и «Сохранить в контроллер» («Чтение из контроллера», «Запись в контроллер» меню «Файл») сохраняется «.flash» и «.eeprom» памяти контроллера, что позволяет создать идентичную копию ПО контроллера и/или при необходимости полностью восстановить ПО контроллера.

Пункт меню «Открыть -> Редактор контрольных контактов» позволяет изменять наименования контрольных контактов контроллера (рисунок Б 17а) и (при наличии в системе) супервизора объекта (рисунок Б 17 б).

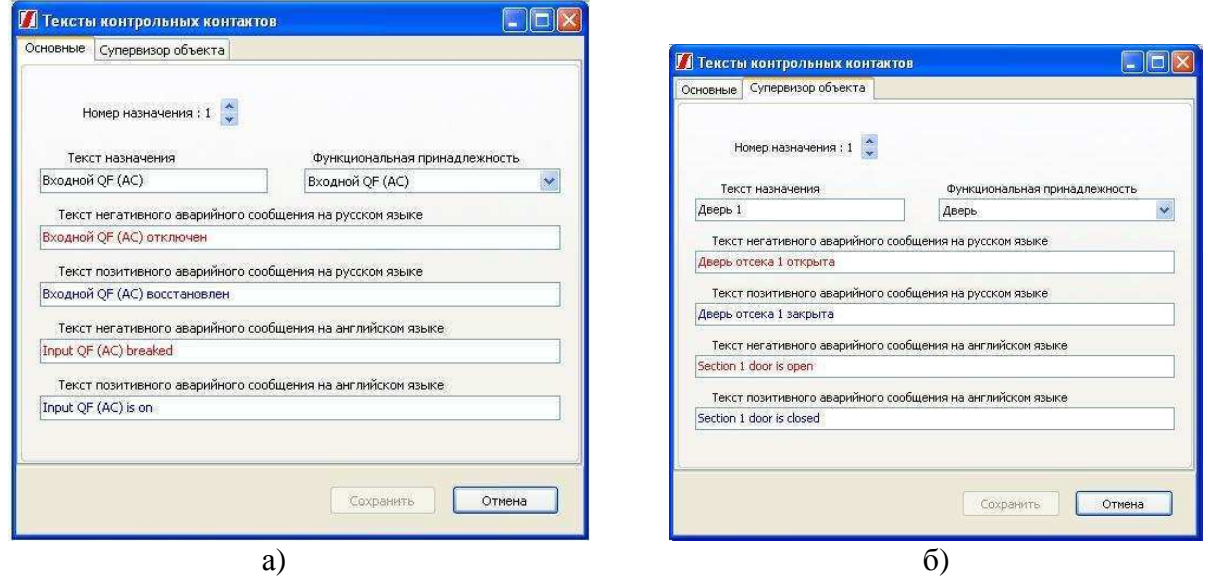

Рисунок Б17 - Меню «Редактор контрольных контактов»

Предусмотрены пункты меню, позволяющие очистить список аварийных сообщений, а так же сохранить журнал событий (рисунок Б 18).

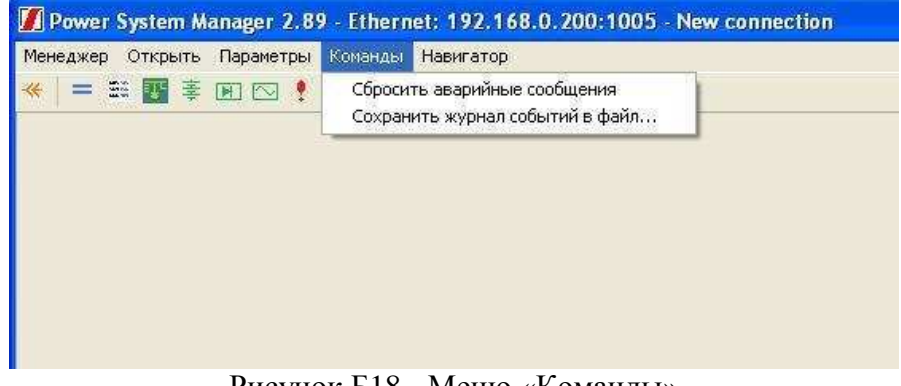

Рисунок Б18 - Меню «Команды» Б 5 Изменение программного обеспечения контроллера Перепрограммирование контроллера

### Открыть пункт меню «Менеждер / Обновление ПО» (рисунок Б 19 а)

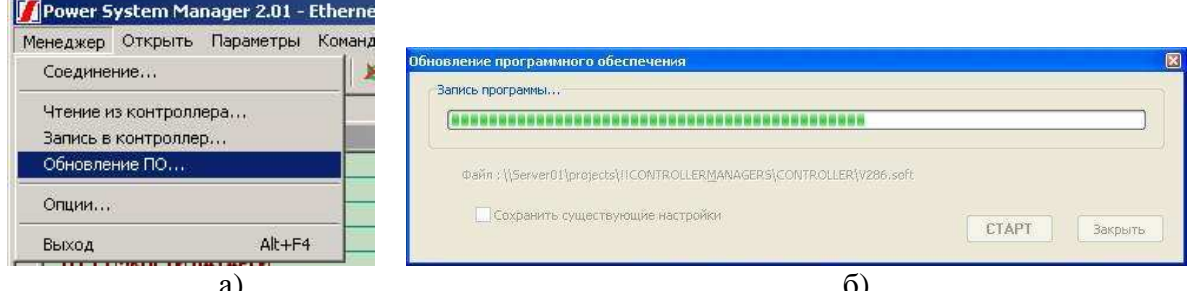

### Рисунок Б19 - Перепрограммирование контроллера

В открывшемся окне выбрать имя файла, содержащего новое программное обеспечение. (Файлы программного обеспечения имеют расширение \*.soft):

Флажок «Сохранить существующие настройки» оставить включенным, если номер версии записываемого ПО не отличается от номера версии прежнего ПО более чем на 10 (например, новое ПО 290, прежнее 283); если же отличие в номерах составляет больше десяти, но флажок «Сохранить существующие настройки» рекомендуется снять и после перепрограммирования заново ввести все параметры системы вручную.

Нажать кнопку «СТАРТ» (Рисунок Б 19 б).

После перепрограммирования необходимо проверить все настройки.

Б 6 Автоматическая коррекция внутренних часов контроллера

После установления связи, менеджер периодически производит чтение внутреннего текущего времени контроллера. Если это время отличается от системного времени компьютера, на котором работает менеджер, более чем на 5 минут, в контроллер автоматически отсылается команда на коррекцию. Данная функция может быть заблокирована отключением опции «Автоматическая коррекция RTC» в меню «Менеджер/Опции...».

В меню «Менеджер -> Опции» можно установить частоту опроса контроллера объекта (частоту обновления данных в Power System Manager), изменив параметр «Период опроса» (минимальный период равен 1 с, максимальный – 300 с). При опросе по «медленным» каналам (например, GSM) рекомендуется устанавливать период опроса 10 с и время ожидания ответа 5000 мс.

Б 7 Связь через USB

Для связи контроллера с менеджером через USB порт необходимо со стороны контроллера установить соответствующий канал связи  $\overline{B}$ пункте меню «Опнии/Связь/Канал».

Со стороны компьютера, в менеджере то же необходимо выбрать USB канал связи в окне выбора соединений (пункт меню «Менеджер/Соединение»).

При первом подключении контроллера к компьютеру, Windows, обнаружив новое неизвестное устройство, запросит установку драйвера (рисунок Б 20 а). В этом окне откажитесь от обновления через Интернет, выбрав пункт «Нет, не в этот раз» и нажмите кнопку «Лалее».

В следующем окне (рисунок Б 20 б) выберите пункт «Установка с указанного места» и нажмите кнопку «Далее». В окне «Параметры поиска и установки» (рисунок Б 20 в) выберите «Выполнить поиск наиболее подходящего драйвера в указанных местах», «Включить следующее место поиска» и нажав кнопку «Обзор», выбрать директорию «USB DRIVER», входящую в комплект программного обеспечения менеджера (по умолчанию, полный путь C:\Program Files\Power System Manager\Manager2xx\USB DRIVER). Затем нажмите кнопку «Далее». По завершении установки драйвера, появится окно, показанное на рисунке Б 20 г).

В компьютерах с установленной операционной системой Windows XP после установки драйвера будет автоматически совершена попытка дальнейшего создания виртуального СОМ порта на базе уже образованного соединения. Создание виртуального COM порта является необязательным. Для отмены, в появившемся окне мастера, необходимо нажать соответственно кнопку «Отмена». Однако, можно продолжить действия, повторив всю предыдущую последовательность. При этом соединение с контроллером можно будет осуществлять через созданный виртуальный COM порт.

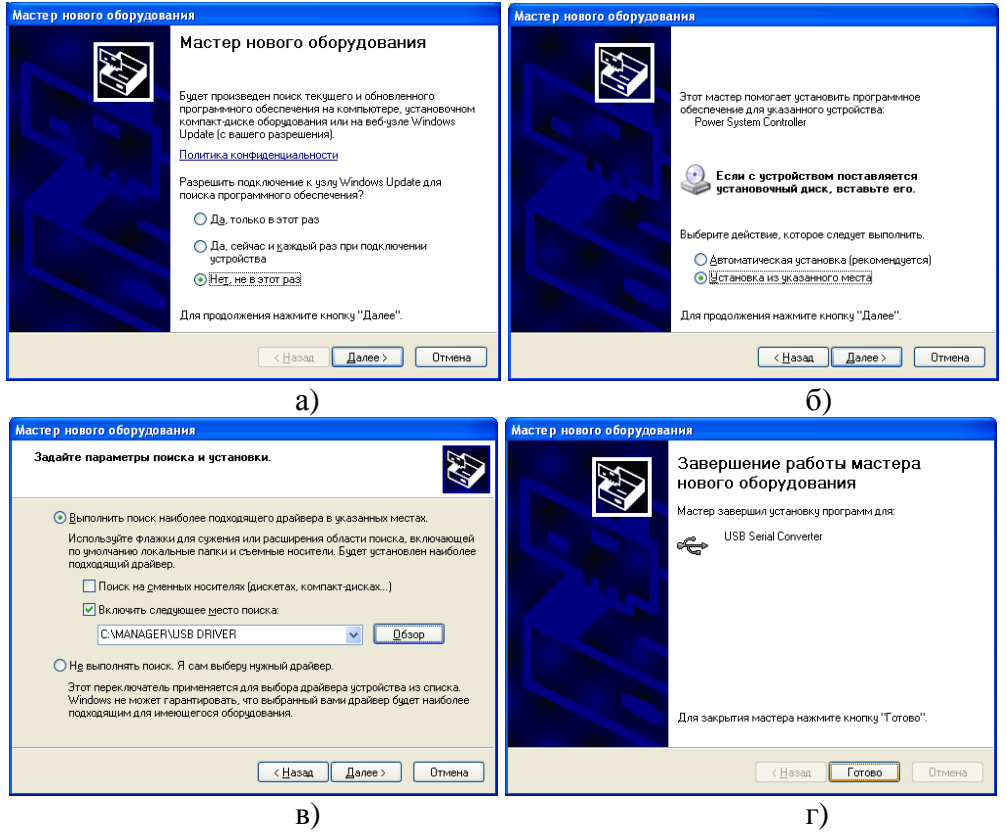

Рисунок Б20 - Установка драйвера USB

### Б 8 Навигатор

Навигатор предназначен для группового наблюдения за несколькими удаленными системами по каналам Ethernet (TCP/IP).

Для открытия окна навигатора необходимо выбрать пункт меню «Навигатор», или нажать клавишу «F10». Для обратного возврата к главному окну менеджера необходимо повторно нажать клавишу «F10».

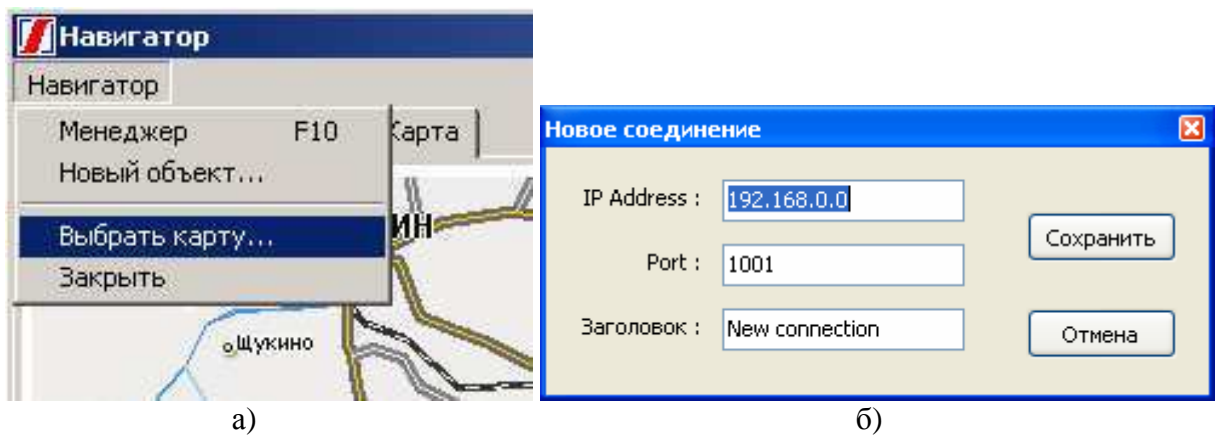

Рисунок Б21 - Работа с навигатором

Для удобства наблюдения в качестве фона окна загружается карта местности, на которой расположены наблюдаемые системы. Для этого необходимо выбрать меню «Навигатор/Выбрать карту…». В появившемся диалоговом окне необходимо выбрать

файл карты в формате «JPG». Электронные карты местностей в комплект поставки не входят, поэтому файл необходимо доукомплектовать самостоятельно.

Для добавления нового объекта необходимо выбрать пункт меню «Навигатор/Новый объект…». Далее в появившемся окне (рисунок Б 21 б) ввести IP адрес, порт, заголовок, и нажать кнопку «Сохранить». На карте объект появится в области середины карты в виде окаймленного пурпурным цветом квадрата:

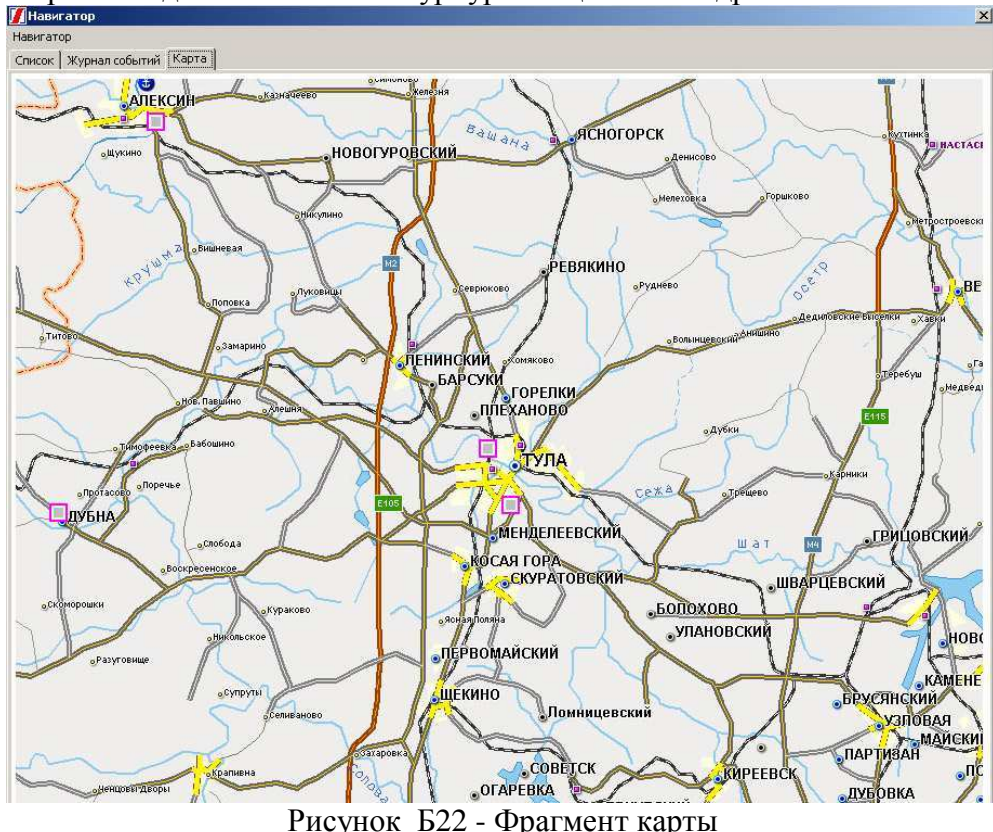

Для перемещения объекта на карте, при нажатой клавише «Shift» подвести курсор и нажать левую кнопку мыши. Далее, не отпуская левой кнопки, переместить контур объекта до нужного места и отпустить кнопку.

Для редактирования свойств уже помещенного объекта, необходимо подвести курсор мыши, нажать правую кнопку и, в появившемся меню, выбрать пункт «Свойства…», а для удаления – соответственно пункт «Удалить…».

Сердцевина отображаемого объекта имеет цветовую маркировку и может иметь один из трех цветов, которые означают:

Серый: – нет связи;

Зеленый: – нормальное состояние;

Красный: – наличие проблемы (мигающий).

Для перевода главного фокуса менеджера на объект, необходимо, подведя курсор мыши, нажать левую кнопку. При этом объект, на котором находится фокус, будет отмечен меткой:

Двойной щелчок левой кнопкой мыши по объекту переведет фокус менеджера на этот объект и переключит на основное окно, в котором отобразится детализированное состояние этого объекта.

В менеджере предусмотрен режим приоритета окна навигатора, при котором оно будет приоритетно оказываться на первом плане. Для активизации этого режима, включите соответствующий флаг в опциях (меню: «Менеджер/Опции…»).

Б 9 Дежурный режим

В свернутом состоянии менеджер находится в дежурном режиме. При этом программа автоматически развертывается при возникновении новой проблемы.